# FIELD-TO-FINISH TRAINING COURSE

# USER MANUAL TITLE SURVEY MODULE (eTSMTablet) Version 3.05.02

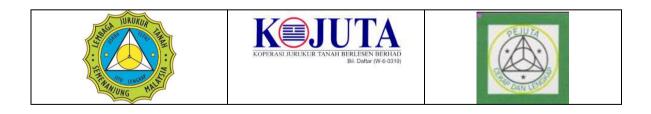

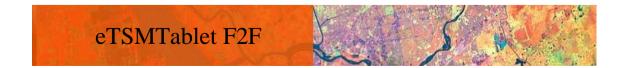

# eTSMTablet - USER GUIDE

This manual provides information on how to use the eTSMTablet Survey Software. Procedures and functionalities of the eTSMTablet Survey Software is included with the help of graphic layouts. A simple tutorial session to guide the user through the process will be provided.

| 1.    | Introduction to Field-to-Finish System                                                           | 1                |
|-------|--------------------------------------------------------------------------------------------------|------------------|
| 1.1.  | Hardware & Software Configuration                                                                | 1                |
| 1.2.  | Top Level Diagram 1                                                                              | 2                |
| 1.3.  | Processing Steps                                                                                 |                  |
| 2.    | Getting Ready to Use eTSMTablet                                                                  |                  |
| 2.1.  |                                                                                                  |                  |
|       | Bluetooth and Cable Setting<br>1.1. Pairing a New Bluetooth Device                               |                  |
|       | 1.1.       Failing a New Bidetooth Device         1.2.       Establishing a Bluetooth Connection |                  |
|       | 1.3.       Bluetooth Troubleshooting                                                             |                  |
| 2.    | 1.4. Cable Setting                                                                               |                  |
| 2.2.  | Getting Started with eTSMTablet                                                                  | 9                |
| 2.    | 2.1. Method 1                                                                                    |                  |
| 2.    | 2.2. Method 2                                                                                    |                  |
| 2.    | 2.3. Method 3                                                                                    | 9                |
| 2.3.  | Understanding eTSMTablet Interface                                                               |                  |
| 2.4.  | Menu Bar                                                                                         |                  |
| 2.    | 4.1. Job Menu                                                                                    | 10               |
|       | 4.2. Survey Menu                                                                                 |                  |
|       | 4.3. Define Menu                                                                                 |                  |
|       | 4.4. Computation Menu                                                                            |                  |
|       | <ul> <li>4.5. Record Menu</li> <li>4.6. View Menu</li> </ul>                                     |                  |
|       | 4.7. Display Menu                                                                                |                  |
|       | 4.8. Window Menu                                                                                 |                  |
|       | 4.9. Layer Menu                                                                                  |                  |
| 2.    | 4.10. Geo Menu                                                                                   |                  |
| 2.    | 4.11. Line Menu                                                                                  |                  |
|       | 4.12. Report Menu                                                                                |                  |
|       | 4.13. Import Menu                                                                                |                  |
|       | 4.14.         Export Menu           4.15.         GPS Menu                                       |                  |
|       |                                                                                                  |                  |
| 2.5.  |                                                                                                  |                  |
|       | 5.1.         Background           5.2.         Check Com Port                                    |                  |
|       | 5.3. GPS Capture                                                                                 |                  |
|       | 5.4. Basemap                                                                                     |                  |
| 3.    | Working with Jobs                                                                                |                  |
| 3.1.  | Start New Job                                                                                    |                  |
| 3.2.  | Open Existing Job                                                                                |                  |
|       |                                                                                                  |                  |
| 3.3.  | Save Job                                                                                         |                  |
| 3.4.  | Backup Job                                                                                       |                  |
| 3.5.  | Fill in Job Info                                                                                 | 23               |
| 3.6.  | eTSMTablet Work Flow                                                                             |                  |
| 3.    | 6.1. eTSMTablet – Processing Steps                                                               |                  |
| 4.    | Field Data Preparation                                                                           | 27               |
| 4.1.  | PO Data                                                                                          |                  |
| -1.1. |                                                                                                  | ····· <i>L I</i> |

| 4.1.1.<br>4.1.2.                                                                                                    | Read PDUK Data / POB File<br>Enter PO Line Value                                                                                                    |                                                                                                    |
|----------------------------------------------------------------------------------------------------|----------------------------------------------------------------------------------------------------|----------------------------------------------------------------------------------------------------|
| 4.1.3.                                                                                                    |                                                                                                    |                                                                                                    |
| 4.2.                                                                                                    | SKL (Precomp) Data                                                                                                    |                                                                                                    |
| 4.2.1.                                                                                                    | Import SKL ASCII                                                                                                    |                                                                                                    |
| 4.2.2.                                                                                                    |                                                                                                    |                                                                                                    |
|                                                                                                    | ield Data Capture                                                                                                    |                                                                                                    |
| 5.1.                                                                                                    | Solar Observation                                                                                                    |                                                                                                    |
| 5.2.                                                                                                    | Differential Field Test                                                                                                    |                                                                                                    |
| 5.3.                                                                                                    | Semakan Harian                                                                                                    |                                                                                                    |
| 5.4.                                                                                                    | Datum                                                                                                    |                                                                                                    |
| 5.5.                                                                                                    | Traverse                                                                                                    |                                                                                                    |
| 5.6.                                                                                                    | Online                                                                                                    | 45                                                                                                    |
| 5.7.                                                                                                    | Bearing Close                                                                                                    |                                                                                                    |
| 5.8.                                                                                                    | Close Statement                                                                                                    |                                                                                                    |
| 5.9.                                                                                                    | Check Angle & Distance                                                                                                    |                                                                                                    |
| 5.10.                                                                                                    | Check Angle                                                                                                    | 54                                                                                                    |
| 5.11.                                                                                                    | Check Distance                                                                                                    |                                                                                                    |
| 5.12.                                                                                                    | Offset Measurement                                                                                                    |                                                                                                    |
| 5.13.                                                                                                    | TT Mark                                                                                                    |                                                                                                    |
| 5.14.                                                                                                    | Patty Wall                                                                                                    |                                                                                                    |
| 5.15.                                                                                                    | View Field Book                                                                                                    |                                                                                                    |
|                                                                                                    |                                                                                                    |                                                                                                    |
|                                                                                                    | n Field Computation                                                                                                    |                                                                                                    |
| 6.1.                                                                                                    | Define Menu                                                                                                    | 63                                                                                                    |
| 611                                                                                                    |                                                                                                    |                                                                                                    |
| 6.1.1.<br>6.1.2.                                                                                                    | Define Coordinate                                                                                                    |                                                                                                    |
| 6.1.2.                                                                                                    | Define Coordinate                                                                                                    | 63<br>65                                                                                                    |
| 6.1.2.<br>6.<br>6.1.3.                                                                                                    | Define Coordinate<br>Define Traverse<br>1.2.1. Manual Way<br>Define Block                                                                                                    |                                                                                                    |
| 6.1.2.<br>6.<br>6.1.3.<br>6.                                                                                                    | Define Coordinate<br>Define Traverse<br>1.2.1. Manual Way<br>Define Block<br>1.3.1. Manual Way                                                                                                    |                                                                                                    |
| 6.1.2.<br>6.<br>6.1.3.<br>6.<br>6.                                                                                                    | Define Coordinate<br>Define Traverse<br>1.2.1. Manual Way<br>Define Block                                                                                                    | 63<br>65<br>                                                                                                    |
| 6.1.2.<br>6.<br>6.1.3.<br>6.<br>6.                                                                                                    | Define Coordinate         Define Traverse         1.2.1.       Manual Way         Define Block         1.3.1.       Manual Way         1.3.2.       Graphically Way         1.3.3.       Auto Define (with SKL ASCII)         Define Lot       Define Lot                                                                                                    | 63<br>65<br>65<br>66<br>66<br>66<br>68<br>69<br>69<br>69                                                                                                    |
| 6.1.2.<br>6.<br>6.1.3.<br>6.<br>6.<br>6.<br>6.<br>6.<br>1.4.<br>6.                                                                                                    | Define Coordinate         Define Traverse         1.2.1.       Manual Way         Define Block         1.3.1.       Manual Way         1.3.2.       Graphically Way         1.3.3.       Auto Define (with SKL ASCII)         Define Lot       1.4.1.                                                                                                    | 63<br>65<br>65<br>66<br>66<br>66<br>68<br>69<br>69<br>69<br>69                                                                                                    |
| 6.1.2.<br>6.<br>6.1.3.<br>6.<br>6.<br>6.<br>6.<br>1.4.<br>6.<br>6.                                                                                                    | Define Coordinate         Define Traverse         1.2.1.       Manual Way         Define Block         1.3.1.       Manual Way         1.3.2.       Graphically Way         1.3.3.       Auto Define (with SKL ASCII)         Define Lot       1.4.1.         Manual Way       1.4.2.                                                                                                    | 63<br>65<br>65<br>66<br>66<br>66<br>68<br>69<br>69<br>69<br>                                                                                                    |
| 6.1.2.<br>6.<br>6.1.3.<br>6.<br>6.<br>6.<br>6.<br>6.<br>6.<br>6.<br>1.4.<br>6.<br>6.<br>1.5.                                                                                                | Define Coordinate         Define Traverse         1.2.1.         Manual Way         Define Block         1.3.1.         Manual Way         1.3.2.         Graphically Way         1.3.3.         Auto Define (with SKL ASCII)         Define Lot         1.4.1.         Manual Way                                                                                                    | 63<br>65<br>66<br>66<br>66<br>68<br>69<br>69<br>69<br>70<br>71                                                                                                    |
| 6.1.2.<br>6.<br>6.1.3.<br>6.<br>6.<br>6.<br>6.<br>6.<br>1.4.<br>6.<br>6.<br>1.5.<br>6.<br>6.                                                                                                | Define Coordinate         Define Traverse         1.2.1.         Manual Way         Define Block         1.3.1.         Manual Way         1.3.2.         Graphically Way         1.3.3.         Auto Define (with SKL ASCII)         Define Lot         1.4.1.         Manual Way         Define Direct Line         1.5.1.         Manual Way         1.5.2.         Graphically Way                                                                                                    | 63<br>65<br>65<br>66<br>66<br>68<br>69<br>69<br>69<br>69<br>70<br>71<br>71<br>71                                                                                                    |
| $\begin{array}{c} 6.1.2.\\ 6.\\ 6.1.3.\\ 6.\\ 6.\\ 6.\\ 6.1.4.\\ 6.\\ 6.1.5.\\ 6.\\ 6.1.5.\\ 6.\\ 6.1.6.\\ \end{array}$                                                                     | Define Coordinate         Define Traverse         1.2.1.       Manual Way         Define Block         1.3.1.       Manual Way         1.3.2.       Graphically Way         1.3.3.       Auto Define (with SKL ASCII)         Define Lot       Define Lot         1.4.1.       Manual Way         1.4.2.       Graphically Way         Define Direct Line       Define Direct Line         1.5.1.       Manual Way         1.5.2.       Graphically Way         Define Connection Line       Define Connection Line                                                                                                    | 63<br>65<br>65<br>66<br>66<br>68<br>69<br>69<br>69<br>69<br>70<br>70<br>71<br>71<br>71<br>72<br>72                                                                                                    |
| $\begin{array}{c} 6.1.2.\\ 6.\\ 6.1.3.\\ 6.\\ 6.\\ 6.\\ 6.1.4.\\ 6.\\ 6.1.5.\\ 6.\\ 6.1.5.\\ 6.\\ 6.1.6.\\ 6.1.6.\\ 6.\end{array}$                                                          | Define Coordinate         Define Traverse         1.2.1.       Manual Way         Define Block         1.3.1.       Manual Way         1.3.2.       Graphically Way         1.3.3.       Auto Define (with SKL ASCII)         Define Lot       Define Lot         1.4.1.       Manual Way         1.4.2.       Graphically Way         Define Direct Line       Define Direct Line         1.5.1.       Manual Way         1.5.2.       Graphically Way         Define Connection Line       Define Connection Line         1.6.1.       Manual Way                                                                                                    | 63<br>65<br>65<br>66<br>66<br>68<br>69<br>69<br>69<br>70<br>70<br>71<br>71<br>71<br>72<br>72<br>72<br>73                                                                                                    |
| $\begin{array}{c} 6.1.2.\\ 6.\\ 6.1.3.\\ 6.\\ 6.\\ 6.\\ 6.\\ 6.1.4.\\ 6.\\ 6.1.5.\\ 6.\\ 6.1.5.\\ 6.\\ 6.1.6.\\ 6.\\ 6.\\ 6.\\ 1.7.\\ \end{array}$                                          | Define Coordinate                                                                                                    | 63<br>65<br>66<br>66<br>68<br>69<br>69<br>69<br>70<br>70<br>71<br>71<br>71<br>72<br>72<br>72<br>73<br>73                                                                                                    |
| $\begin{array}{c} 6.1.2.\\ 6.\\ 6.1.3.\\ 6.\\ 6.\\ 6.\\ 6.\\ 6.\\ 6.1.4.\\ 6.\\ 6.\\ 6.\\ 6.\\ 6.\\ 6.\\ 6.\\ 6.\\ 6.\\ 6$                                                                  | Define Coordinate         Define Traverse         1.2.1.       Manual Way         Define Block         1.3.1.       Manual Way         1.3.2.       Graphically Way         1.3.3.       Auto Define (with SKL ASCII)         Define Lot       Define Define (with SKL ASCII)         1.4.1.       Manual Way         1.4.2.       Graphically Way         Define Direct Line       Define Direct Line         1.5.1.       Manual Way         1.5.2.       Graphically Way         Define Connection Line       Define Connection Line         1.6.1.       Manual Way         1.6.2.       Graphically Way         Match PO/New or SKL/New       Match PO/New or SKL/New                                                                                                    | 63<br>65<br>65<br>66<br>66<br>68<br>69<br>69<br>69<br>70<br>71<br>71<br>71<br>71<br>71<br>72<br>72<br>72<br>72<br>73<br>73<br>73<br>74<br>74                                                                                              |
| $\begin{array}{c} 6.1.2.\\ 6.\\ 6.1.3.\\ 6.\\ 6.\\ 6.\\ 6.\\ 6.1.4.\\ 6.\\ 6.1.5.\\ 6.\\ 6.1.5.\\ 6.\\ 6.1.6.\\ 6.\\ 6.1.6.\\ 6.\\ 6.1.7.\\ 6.\\ 6.\\ 6.\\ 6.\\ 6.\\ 6.\\ 6.\\ 6.\\ 6.\\ 6$ | Define Coordinate         Define Traverse         1.2.1. Manual Way.         Define Block.         1.3.1. Manual Way.         1.3.2. Graphically Way         Define Lot.         1.4.1. Manual Way.         1.4.2. Graphically Way         Define Direct Line         1.5.1. Manual Way.         1.5.2. Graphically Way         Define Connection Line         1.6.1. Manual Way.         1.6.2. Graphically Way         Match PO/New or SKL/New.         1.7.1. Manual Way.                                                                                                    | 63<br>65<br>66<br>66<br>68<br>69<br>69<br>69<br>69<br>70<br>71<br>71<br>71<br>71<br>72<br>72<br>72<br>72<br>72<br>73<br>73<br>73<br>74<br>74<br>75                                                                                        |
| $\begin{array}{c} 6.1.2.\\ 6.\\ 6.1.3.\\ 6.\\ 6.\\ 6.\\ 6.\\ 6.\\ 6.1.4.\\ 6.\\ 6.\\ 6.\\ 6.\\ 6.\\ 6.\\ 6.\\ 6.\\ 6.\\ 6$                                                                  | Define Coordinate         Define Traverse         1.2.1. Manual Way.         Define Block.         1.3.1. Manual Way.         1.3.2. Graphically Way         Define Lot.         1.4.1. Manual Way.         1.4.2. Graphically Way         Define Direct Line         1.5.1. Manual Way.         1.5.2. Graphically Way         Define Connection Line         1.6.1. Manual Way.         1.6.2. Graphically Way         Match PO/New or SKL/New.         1.7.1. Manual Way.                                                                                                    | 63<br>65<br>66<br>66<br>68<br>69<br>69<br>69<br>69<br>69<br>70<br>71<br>71<br>71<br>72<br>72<br>72<br>72<br>73<br>73<br>73<br>73<br>74<br>74<br>75<br>75                                                                                  |
| $\begin{array}{c} 6.1.2.\\ 6.\\ 6.1.3.\\ 6.\\ 6.\\ 6.\\ 6.\\ 6.\\ 6.\\ 6.\\ 6.\\ 6.\\ 6$                                                                                                    | Define Coordinate         Define Traverse         12.1.         Manual Way         Define Block         1.3.1.         Manual Way         1.3.2.         Graphically Way         1.3.3.         Auto Define (with SKL ASCII)         Define Lot         1.4.1.         Manual Way         Define Direct Line         1.5.1.         Manual Way         Define Connection Line         1.6.1.         Manual Way         Match PO/New or SKL/New         1.7.1.         Manual Way         Stn Remark                                                                                                    | $\begin{array}{cccccccccccccccccccccccccccccccccccc$                                                                                                    |
| $\begin{array}{c} 6.1.2.\\ 6.\\ 6.1.3.\\ 6.\\ 6.\\ 6.\\ 6.\\ 6.\\ 6.\\ 6.\\ 6.\\ 6.\\ 6$                                                                                                    | Define Coordinate         Define Traverse         1.2.1. Manual Way         Define Block.         1.3.1. Manual Way         1.3.2. Graphically Way         1.3.3. Auto Define (with SKL ASCII)         Define Lot.         1.4.1. Manual Way         1.4.2. Graphically Way         Define Direct Line         1.5.1. Manual Way         1.5.2. Graphically Way         Define Connection Line         1.6.1. Manual Way         1.6.2. Graphically Way         Match PO/New or SKL/New         1.7.1. Manual Way         1.7.2. Graphically Way         Stn Remark         Edit Station ID         M & C Correction         Correction                                                                                                    | 63         65         66         66         68         69         69         70         71         71         72         72         73         73         74         75         75         76         77         77                       |
|                                                                                                    | Define Coordinate         Define Traverse         1.2.1. Manual Way.         Define Block         1.3.1. Manual Way.         1.3.2. Graphically Way         Define Lot.         1.4.1. Manual Way.         1.4.2. Graphically Way         Define Direct Line         1.5.1. Manual Way.         1.5.2. Graphically Way         Define Direct Line         1.5.1. Manual Way.         1.5.2. Graphically Way         Define Connection Line         1.6.1. Manual Way.         1.6.2. Graphically Way         Match PO/New or SKL/New         1.7.1. Manual Way.         1.7.2. Graphically Way         Stn Remark         Edit Station ID.         M & C Correction         M Correction                                                                                                    | $\begin{array}{cccccccccccccccccccccccccccccccccccc$                                                                                                    |
| $\begin{array}{c} 6.1.2.\\ 6.\\ 6.1.3.\\ 6.\\ 6.\\ 6.\\ 6.\\ 6.\\ 6.\\ 6.\\ 6.\\ 6.\\ 6$                                                                                                    | Define Coordinate         Define Traverse         1.2.1.         Manual Way         Define Block.         1.3.1.         Manual Way         1.3.2.         Graphically Way         Define Lot.         1.4.1.         Manual Way         1.4.2.         Graphically Way         Define Direct Line         1.5.1.         Manual Way         1.5.2.         Graphically Way         Define Connection Line         1.6.1.         Manual Way         1.6.2.         Graphically Way         Match PO/New or SKL/New         1.7.2.         Graphically Way         Match PO/New or SKL/New         1.7.1.         Manual Way         1.7.2.         Graphically Way         Stn Remark         Edit Station ID         M & C Correction         M Correction         M Correction         Correction                                                       | $\begin{array}{cccccccccccccccccccccccccccccccccccc$                                                                                                    |
|                                                                                                    | Define Coordinate         Define Traverse         1.2.1. Manual Way.         Define Block         1.3.1. Manual Way.         1.3.2. Graphically Way         Define Lot.         1.4.1. Manual Way.         1.4.2. Graphically Way         Define Direct Line         1.5.1. Manual Way.         1.5.2. Graphically Way         Define Direct Line         1.5.1. Manual Way.         1.5.2. Graphically Way         Define Connection Line         1.6.1. Manual Way.         1.6.2. Graphically Way         Match PO/New or SKL/New         1.7.1. Manual Way.         1.7.2. Graphically Way         Stn Remark         Edit Station ID.         M & C Correction         M Correction                                                                                                    | 63         65         66         66         68         69         69         69         70         71         72         72         72         73         73         74         75         76         77         77         78         78 |
|                                                                                                    | Define Coordinate         Define Traverse         1.2.1.         Manual Way         Define Block         1.3.1.         Manual Way         1.3.2.         Graphically Way         Define Lot         1.3.3.         Auto Define (with SKL ASCII)         Define Lot         1.4.1.         Manual Way         1.4.2.         Graphically Way         Define Direct Line         1.5.1.         Manual Way         1.5.2.         Graphically Way         Define Connection Line         1.6.1.         Manual Way         1.6.2.         Graphically Way         Match PO/New or SKL/New         1.7.1.         Manual Way         1.7.2.         Graphically Way         Stn Remark         Edit Station ID         M & C Correction         C Correction         M Correction         Clear Correction         Clear Correction         Clear Correction | $\begin{array}{c} 63\\ 65\\ 66\\ 66\\ 66\\ 66\\ 68\\ 69\\ 69\\ 69\\ 69\\ 70\\ 71\\ 71\\ 72\\ 72\\ 72\\ 72\\ 72\\ 73\\ 74\\ 74\\ 74\\ 74\\ 75\\ 75\\ 76\\ 76\\ 77\\ 77\\ 77\\ 77\\ 78\\ 78\\ 78\\ 78\\ 78\\ 78$                            |

| 6.4.                                                                                                    | Base Computation and Refixation                                                                                                    |                                                                                                    |
|----------------------------------------------------------------------------------------------------|----------------------------------------------------------------------------------------------------|----------------------------------------------------------------------------------------------------|
| 6.4.1.<br>6.4.2.                                                                                                    |                                                                                                    |                                                                                                    |
| 6.4.2.<br>6.5.                                                                                                    | Setting Out                                                                                                    |                                                                                                    |
| 6.6.                                                                                                    | Missing Line by Bearing and Distance                                                                                                    |                                                                                                    |
| 6.7.                                                                                                    | Missing Line by Coordinate                                                                                                    |                                                                                                    |
| 6.8.                                                                                                    | Convert Coordinate (Cassini ←→ WGS84)                                                                                                    |                                                                                                    |
|                                                                                                    |                                                                                                    |                                                                                                    |
| 7.1. V                                                                                                    | iew Menu<br>Query and Delete Records                                                                                                    |                                                                                                    |
| 7.1.                                                                                                    |                                                                                                    |                                                                                                    |
| 7.1.2.                                                                                                    |                                                                                                    |                                                                                                    |
| 7.1.3.                                                                                                    | Undelete Record                                                                                                    | 89                                                                                                    |
| 7.2.                                                                                                    | Query Bearing Distance by 2 Points                                                                                                    |                                                                                                    |
| 7.3.                                                                                                    | Pick Object Info                                                                                                    | 91                                                                                                    |
| 8. R                                                                                                    | eporting and Export JUPEM ASCII                                                                                                    | 92                                                                                                    |
| 8.1.                                                                                                    | Reporting                                                                                                    |                                                                                                    |
| 8.1.1.                                                                                                    |                                                                                                    |                                                                                                    |
| 8.1.2.<br>8.1.3.                                                                                                    | 1                                                                                                    |                                                                                                    |
| 8.1.3.<br>8.1.4.                                                                                                    |                                                                                                    |                                                                                                    |
| 8.1.5.                                                                                                    |                                                                                                    |                                                                                                    |
| 8.1.6.                                                                                                    |                                                                                                    |                                                                                                    |
| 8.1.7.<br>8.1.8.                                                                                                    |                                                                                                    |                                                                                                    |
| 8.2.                                                                                                    | Export JUPEM ASCII                                                                                                    |                                                                                                    |
|                                                                                                    |                                                                                                    |                                                                                                    |
|                                                                                                    |                                                                                                    |                                                                                                    |
| 8.2.1.                                                                                                    | Troubleshot – PO Line Info not Complete                                                                                                    |                                                                                                    |
|                                                                                                    | Troubleshot – PO Line Info not Complete<br>Export CPSWin                                                                                                    |                                                                                                    |
| 8.2.1.<br>8.3.                                                                                                    | Troubleshot – PO Line Info not Complete<br>Export CPSWin<br>Export CPSWin32                                                                                                    |                                                                                                    |
| 8.2.1.<br>8.3.<br>8.3.1.                                                                                                    | Troubleshot – PO Line Info not Complete<br>Export CPSWin<br>Export CPSWin32                                                                                                    |                                                                                                    |
| 8.2.1.<br>8.3.<br>8.3.1.<br>8.3.2.<br>8.4.                                                                                                    | Troubleshot – PO Line Info not Complete<br>Export CPSWin<br>Export CPSWin32<br>Export CPSWinF2F Ver7                                                                                                    |                                                                                                    |
| 8.2.1.<br>8.3.<br>8.3.1.<br>8.3.2.<br>8.4.<br><b>9. U</b><br>9.1.                                                                                                    | Troubleshot – PO Line Info not Complete         Export CPSWin         Export CPSWin32         Export CPSWin72F Ver7         Export CPSWinF2F Ver7         Export Graphic / Field Diagram                                                                                                    |                                                                                                    |
| 8.2.1.<br>8.3.<br>8.3.1.<br>8.3.2.<br>8.4.<br>9. U<br>9.1.<br>9.1.1.                                                                                                    | Troubleshot – PO Line Info not Complete<br>Export CPSWin<br>Export CPSWin32<br>Export CPSWinF2F Ver7<br>Export Graphic / Field Diagram<br><b>tilities and Display Menu</b><br>EDM Test<br>Create *.abs                                                                                                    |                                                                                                    |
| 8.2.1.<br>8.3.<br>8.3.1.<br>8.3.2.<br>8.4.<br>9. U<br>9.1.<br>9.1.1.<br>9.1.2.                                                                                                    | Troubleshot – PO Line Info not Complete         Export CPSWin         Export CPSWin32         Export CPSWinF2F Ver7         Export Graphic / Field Diagram <b>tilities and Display Menu</b> EDM Test.         Create *.abs         Survey Steps                                                                                                    |                                                                                                    |
| 8.2.1.<br>8.3.<br>8.3.1.<br>8.3.2.<br>8.4.<br>9. U<br>9.1.<br>9.1.1.<br>9.1.2.<br>9.1.3.                                                                                                    | Troubleshot – PO Line Info not Complete<br>Export CPSWin<br>Export CPSWin32                                                                                                    |                                                                                                    |
| 8.2.1.<br>8.3.<br>8.3.1.<br>8.3.2.<br>8.4.<br>9. U<br>9.1.<br>9.1.1.<br>9.1.2.<br>9.1.3.<br>9.2.                                                                                                    | Troubleshot – PO Line Info not Complete         Export CPSWin         Export CPSWin32         Export CPSWinF2F Ver7         Export Graphic / Field Diagram <b>ftilities and Display Menu</b> EDM Test         Create *.abs         Survey Steps         Generate EDM Report                                                                                                    |                                                                                                    |
| 8.2.1.<br>8.3.<br>8.3.1.<br>8.3.2.<br>8.4.<br>9. U<br>9.1.<br>9.1.1.<br>9.1.2.<br>9.1.3.                                                                                                    | Troubleshot – PO Line Info not Complete<br>Export CPSWin<br>Export CPSWin32<br>Export CPSWinF2F Ver7<br>Export Graphic / Field Diagram<br><b>tilities and Display Menu</b><br>EDM Test<br>Create *.abs<br>Survey Steps<br>Generate EDM Report<br>Diary<br>Add Record                                                                                                    |                                                                                                    |
| 8.2.1.<br>8.3.<br>8.3.1.<br>8.3.2.<br>8.4.<br>9. U<br>9.1.<br>9.1.1.<br>9.1.2.<br>9.1.3.<br>9.2.<br>9.2.1.                                                                                                    | Troubleshot – PO Line Info not Complete<br>Export CPSWin<br>Export CPSWin32                                                                                                    |                                                                                                    |
| 8.2.1.<br>8.3.<br>8.3.1.<br>8.3.2.<br>8.4.<br>9. U<br>9.1.<br>9.1.1.<br>9.1.2.<br>9.1.3.<br>9.2.<br>9.2.1.<br>9.2.2.<br>9.2.3.<br>9.3.                                                                             | Troubleshot – PO Line Info not Complete         Export CPSWin         Export CPSWin32         Export CPSWinF2F Ver7         Export Graphic / Field Diagram         ftilities and Display Menu         EDM Test         Create *.abs         Survey Steps         Generate EDM Report         Diary         Add Record         Delete Record         Search Record         Claim                                                                                                    | 97<br>98<br>ot defined.<br>100<br>102<br>102<br>104<br>105<br>107<br>108<br>108<br>109<br>109<br>109                                                  |
| 8.2.1.<br>8.3.<br>8.3.1.<br>8.3.2.<br>8.4.<br>9. U<br>9.1.<br>9.1.1.<br>9.1.2.<br>9.1.3.<br>9.2.<br>9.2.1.<br>9.2.2.<br>9.2.3.<br>9.3.<br>9.3.1.                                                                   | Troubleshot – PO Line Info not Complete         Export CPSWin         Export CPSWin32         Export CPSWinF2F Ver7         Export Graphic / Field Diagram         Itilities and Display Menu         EDM Test         Create *.abs         Survey Steps         Generate EDM Report         Diary         Add Record         Delete Record         Search Record         Add Record                                                                                                    | 97<br>98<br>ot defined.<br>100<br>102<br>102<br>104<br>105<br>107<br>108<br>108<br>108<br>109<br>109<br>109<br>110                                    |
| 8.2.1.<br>8.3.<br>8.3.1.<br>8.3.2.<br>8.4.<br>9. U<br>9.1.<br>9.1.1.<br>9.1.2.<br>9.1.3.<br>9.2.<br>9.2.1.<br>9.2.2.<br>9.2.3.<br>9.3.1.<br>9.3.2.                                                                 | Troubleshot – PO Line Info not Complete<br>Export CPSWin<br>Export CPSWin32                                                                                                    | 97<br>98<br>ot defined.<br>100<br>102<br>102<br>104<br>104<br>105<br>107<br>108<br>108<br>108<br>109<br>109<br>109<br>110<br>110                      |
| 8.2.1.<br>8.3.<br>8.3.1.<br>8.3.2.<br>8.4.<br>9. U<br>9.1.<br>9.1.1.<br>9.1.2.<br>9.1.3.<br>9.2.<br>9.2.1.<br>9.2.2.<br>9.2.3.<br>9.3.1.<br>9.3.2.<br>9.3.3.                                                       | Troubleshot – PO Line Info not Complete                                                                                                    | 97<br>98<br>ot defined.<br>100<br>102<br>102<br>104<br>105<br>107<br>108<br>108<br>109<br>109<br>109<br>110<br>110<br>111                             |
| 8.2.1.<br>8.3.<br>8.3.1.<br>8.3.2.<br>8.4.<br>9. U<br>9.1.<br>9.1.1.<br>9.1.2.<br>9.1.3.<br>9.2.<br>9.2.1.<br>9.2.2.<br>9.2.3.<br>9.3.1.<br>9.3.2.                                                                 | Troubleshot – PO Line Info not Complete                                                                                                    | 97<br>98<br>ot defined.<br>100<br>102<br>102<br>104<br>105<br>107<br>108<br>108<br>109<br>109<br>109<br>109<br>110<br>110<br>111<br>111               |
| 8.2.1.<br>8.3.<br>8.3.1.<br>8.3.2.<br>8.4.<br>9. U<br>9.1.<br>9.1.1.<br>9.1.2.<br>9.1.3.<br>9.2.<br>9.2.1.<br>9.2.2.<br>9.2.3.<br>9.3.1.<br>9.3.2.<br>9.3.3.<br>9.4.<br>9.4.1.<br>9.4.2.                           | Troubleshot – PO Line Info not Complete         Export CPSWin         Export CPSWin32         Export CPSWinF2F Ver7         Export Graphic / Field Diagram         /tilities and Display Menu         EDM Test         Create *.abs         Survey Steps         Generate EDM Report         Diary         Add Record         Delete Record         Search Record         Delete Record         Modify Record         Check Roll         Add Record         Delete Record         Delete Record | 97<br>98<br>ot defined.<br>100<br>102<br>102<br>104<br>105<br>107<br>108<br>108<br>109<br>109<br>109<br>109<br>110<br>110<br>110<br>111<br>111<br>111 |
| 8.2.1.<br>8.3.<br>8.3.<br>8.3.1.<br>8.3.2.<br>8.4.<br>9. U<br>9.1.<br>9.1.1.<br>9.1.2.<br>9.1.3.<br>9.2.<br>9.2.1.<br>9.2.2.<br>9.2.3.<br>9.3.1.<br>9.3.2.<br>9.3.3.<br>9.4.<br>9.4.1.<br>9.4.2.<br>9.4.3.         | Troubleshot – PO Line Info not Complete         Export CPSWin         Export CPSWin32         Export CPSWinF2F Ver7         Error! Bookmark not         Export Graphic / Field Diagram         ftilities and Display Menu         EDM Test.         Create *.abs         Survey Steps         Generate EDM Report         Diary         Add Record         Delete Record         Search Record         Claim.         Add Record         Delete Record         Modify Record         Check Roll         Add Record.         Delete Record         Modify Record                                                                                                    |                                                                                                    |
| 8.2.1.<br>8.3.<br>8.3.1.<br>8.3.2.<br>8.4.<br>9. U<br>9.1.<br>9.1.1.<br>9.1.2.<br>9.1.3.<br>9.2.<br>9.2.1.<br>9.2.2.<br>9.2.3.<br>9.3.1.<br>9.3.2.<br>9.3.3.<br>9.4.<br>9.4.1.<br>9.4.2.                           | Troubleshot – PO Line Info not Complete         Export CPSWin         Export CPSWin32         Export CPSWinF2F Ver7         Export Graphic / Field Diagram         /tilities and Display Menu         EDM Test         Create *.abs         Survey Steps         Generate EDM Report         Diary         Add Record         Delete Record         Search Record         Delete Record         Modify Record         Check Roll         Add Record         Delete Record         Delete Record |                                                                                                    |
| 8.2.1.<br>8.3.<br>8.3.1.<br>8.3.2.<br>8.4.<br>9. U<br>9.1.<br>9.1.1.<br>9.1.2.<br>9.1.3.<br>9.2.<br>9.2.1.<br>9.2.2.<br>9.2.3.<br>9.3.<br>9.3.1.<br>9.3.2.<br>9.3.3.<br>9.4.<br>9.4.1.<br>9.4.2.<br>9.4.3.<br>9.5. | Troubleshot – PO Line Info not Complete         Export CPSWin         Export CPSWin32         Export CPSWinF2F Ver7         Error! Bookmark not         Export Graphic / Field Diagram         ftilities and Display Menu         EDM Test.         Create *.abs         Survey Steps         Generate EDM Report         Diary         Add Record         Delete Record         Search Record         Claim.         Add Record         Delete Record         Modify Record         Check Roll         Add Record.         Delete Record         Modify Record                                                                                                    | 97<br>98<br>ot defined.<br>100<br>102<br>102<br>104<br>105<br>107<br>108<br>109<br>109<br>109<br>109<br>109<br>109<br>110<br>110<br>111<br>111        |

Manual CPSTablet -TSM Field To Finish

#### 1. Introduction to Field-to-Finish System

#### **1.1. Hardware & Software Configuration**

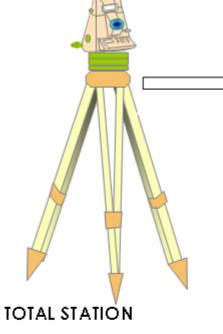

Total Station : Cable/ Bluetooth wireless

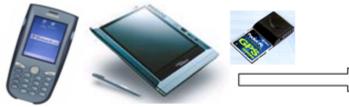

# FIELD COMMUNICATOR + TELEGPS

Operating system windows CE/ XP Rugged PDA with Bluetooth wireless / cable Tablet PC with Bluetooth wireless/ cable

# Title Survey Module :

- 1. cadastral data capturing
- 2. solar observation
- 3. comparison of "PO" and "NEW"
- 4. Compute Base
- 5. Refixation
- 6. lot entry
- 7. area comparison (surveyed lot vs precomp lot)
- 8. display of lot and traverse layer
- 9. Least Square Adjustment
- -Attendance
- -Field diary
- -Conversion module
- 1. Digital Field book ASCII
- 2. Jupem ASCII 13 digital files
- 3. WGS84-CASSINI Module
- -Locality Plan Module
- -Base Map
- -GPS Locality Tracking
- -Digital Signature

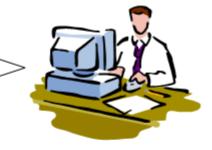

# LICENSED LAND SURVEYOR EXISTING OFFICE PC

-Conversion module 1. Field book ASCII 2. JUPEM ASCII 3. Conversion to PDF/TIFF format -Digital Signature

# 1.2. Top Level Diagram 1

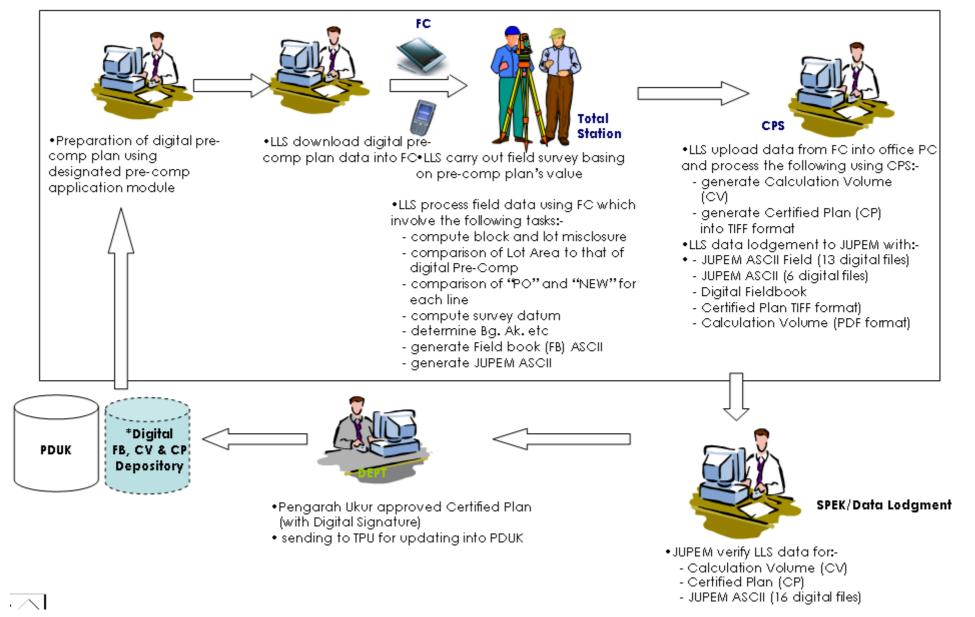

# **1.3. Processing Steps**

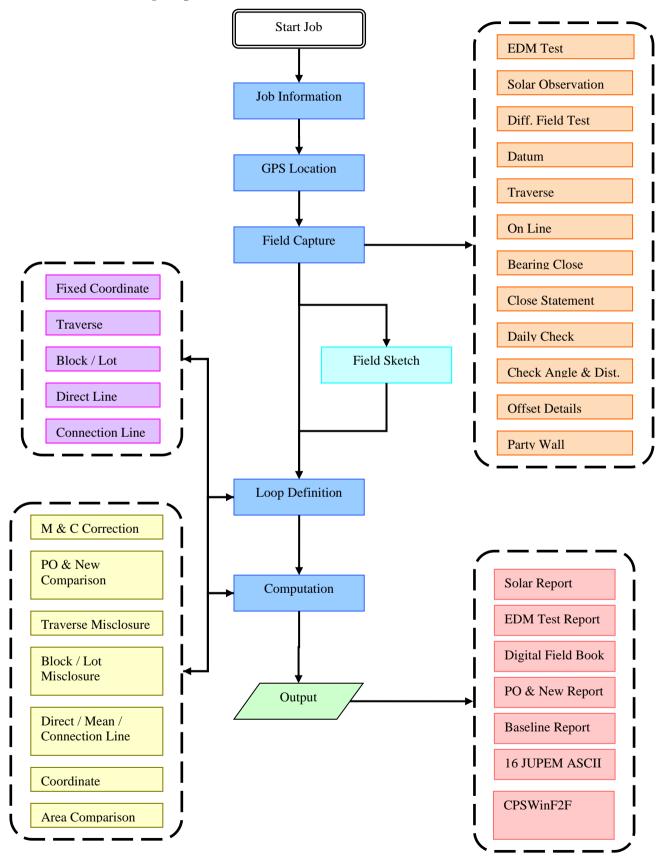

# 2. Getting Ready to Use eTSMTablet

Conventions Used in This Manual

**Note** Notes explain interesting or important points that can help you understand concepts and techniques. It also acted as a warning for user, which require user to pay careful attention.

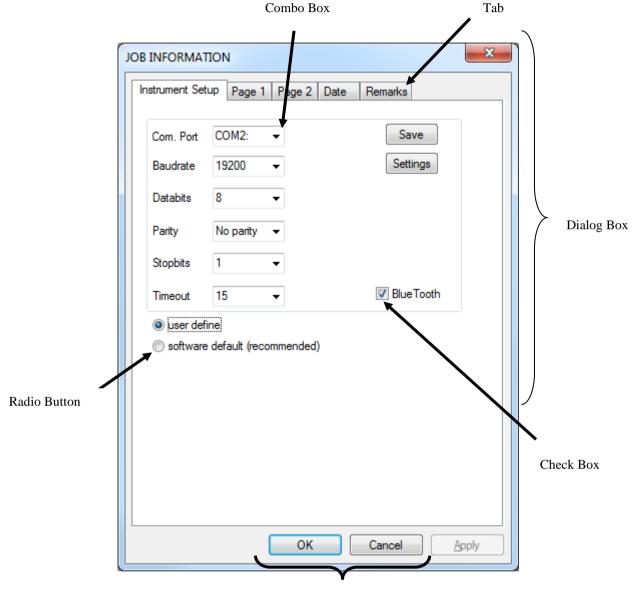

Buttons

#### 2.1. Bluetooth and Cable Setting

Bluetooth and cable setting is depends on the hardware device. Different device (Tablet) will have different settings.

#### 2.1.1. Pairing a New Bluetooth Device

This setting is referring to Panasonic Tough Pad with Window 8 Professional. Before you start using a Bluetooth device, you need to pair up your Bluetooth devices. Pairing the devices allow you to avoid entering access information each time a connection is attempted. Paired devices share a unique link key, which they exchange each time they connect.

1) Make sure both the Tablet and Total Station ON for the Bluetooth. To start initiating your Bluetooth pairing, look for the **Bluetooth Setting**. Click on **New Connection**.

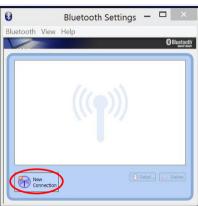

2) Select Custom Mode and click Next.

| 0 | Please ensure your Bluetooth devices are on and set to discoverable.<br>In order to certify Bluetooth, there are times when the security setting is modified temporarily. When setup ends, it returns to the original setting automatically.<br>C Express Mode (Recommended) |
|---|----------------------------------------------------------------------------------------------------|
|   | Custom Mode     This allows you to set the details for the connection.                                                                                                    |

3) Click **Refresh** button if you cannot find your Total Station in the list. Highlight the correct Device Name and then click **Next** to continue.

|                 | Add New Connection Wizard                                                                   | ×  |
|-----------------|---------------------------------------------------------------------------------------------|----|
| Select a device |                                                                                             |    |
|                 | Please choose the Bluetooth device you wish to use.                                         |    |
|                 | Device Name<br>TrimbleC601608<br>HP430-01<br>SYNERCEL3-PC<br>CPS08-PC<br>Beng's MacBook Pro |    |
|                 | Refrest                                                                                     | 1  |
|                 | < Back Next > Cancel He                                                                     | 'n |

4) Highlight **Serial Port** and click **Next**.

| Select a service. | Add New Connection Wizard                                                                       | , × |
|-------------------|-------------------------------------------------------------------------------------------------|-----|
|                   | Please choose the service to use.  Service selection  Service Cla Service Name  Serial Port SSA |     |
|                   | < Back Next > Cancel He                                                                         | lp  |

5) Uncheck the "Use Default COM port", then chose the available COM Port between 1~9 then click on Next button.

|                   | Add New Connection Wizard                                                                                                    | $\times$ |
|-------------------|----------------------------------------------------------------------------------------------------|----------|
| Select a COM port |                                                                                                    |          |
|                   | Set the COM port for use.<br>(We recommend using the default COM port.)<br>Assignment of COM Port Name<br>COM1 ✓ Auto Connect |          |
|                   | < Back Next > Cancel He                                                                                                    | lp       |

6) Click Next to complete the COM Port setup.

|                  | Add New Connection Wizard                                                   | × |
|------------------|-----------------------------------------------------------------------------|---|
| COM port setting |                                                                             |   |
|                  | Setup of COM1 complete.<br>Setup application software and driver if needed. |   |
| ·                | < Back Next > Cancel Help                                                   |   |
|                  | < Back Next > Cancel Help                                                   |   |

7) Click Next.

|                    | Add New Connection Wizard                                   | ×   |
|--------------------|-------------------------------------------------------------|-----|
| Enter a name and s | elect an icon.                                              |     |
|                    | Set up the connection name and icon.<br>Setting information |     |
|                    | Connection Name:<br>TrimbleC601608                          | tî. |
| LAP                | Icon                                                        | 5   |
|                    | Change Icon                                                 |     |
|                    | Create a shortcut on the desktop                            |     |
|                    | < Back Next > Cancel Help                                   |     |

#### 8) Done.

| 2                      | Add New Connection Wizard                        | Х |
|------------------------|--------------------------------------------------|---|
| Completing the Add New | w Connection Wizard                              |   |
|                        | Registration of connection information complete. |   |
|                        | < Back Finish Cancel Help                        |   |

9) Then, in the Bluetooth Settings dialog will appear the Device (Total Station).

| 8 Bluetooth Settings - | 8 Bluetooth Settings - |
|------------------------|------------------------|
| Bluetooth View Help    | Bluetooth View Help    |
| Bluetooth<br>suur nour | Bluetoth<br>ANNTHAN    |
| TrimbleC601<br>608     | TrimbleC601<br>608     |
| New Connection         | New Connection         |

#### 2.1.2. Cable Setting

If you are using ATEN Serial Cable to connect from your tablet pc to instrument, please make sure the driver is installed.

After connecting the cable, please check the Comport for ATEN cable follow <u>Part 2.5.2: Comport</u>. Then proceed to <u>Part 3.5: Fill in Job Info</u>.

All the setting will be same as the figure above but just in the page of Instrument Setup, uncheck the Bluetooth option.

#### 2.2. Getting Started with eTSMTablet

There is variety of methods to start our eTSMTablet software. Below are some of the methods

#### 2.2.1. Method 1

Double click the <eTSMTablet> icon in order to execute the program. An icon as shown in below is available in the window desktop.

#### 2.2.2. Method 2

If the eTSMTablet is not visible on your desktop, you can also launch it by navigate to the **Start > All Program > eTSMTablet > eTSMTablet** similar as below.

#### 2.2.3. Method 3

You can also launch **eTSMTablet** by using your window explorer and navigate to the program file in the following directory (C:\CPSTablet\eTSMTablet.exe):-

# 2.3. Understanding eTSMTablet Interface

When you first start eTSMTablet, the initial screen contains the menu bar at the top, the status bar at the bottom.

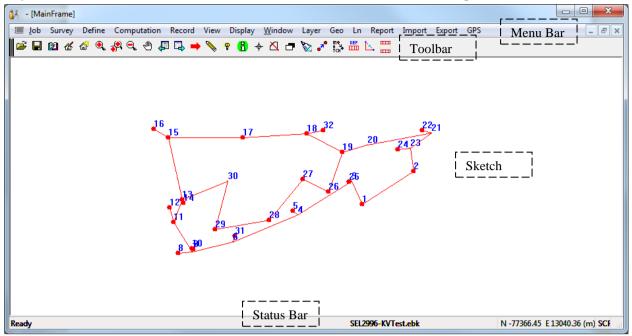

# 2.4. Menu Bar

#### 2.4.1. Job Menu

 Contains the entire menu item regarding to new job, open job, job info and other utilities. Please refer to <u>Part 3:</u> <u>Working with Jobs</u>

| ь                        | New Job            | To create a new job file for database storage                                                                                  |
|--------------------------|--------------------|----------------------------------------------------------------------------------------------------|
| New Job                  | Open Job           | To open an existing job file for database storage                                                                              |
| Open Job                 | <b>Open Recent</b> | To open last use recent file.                                                                                                  |
| Open Recent              | Save Job           | To write/save current job into file.                                                                                           |
| Save Job<br>Backup Job   | Backup Job         | To backup an existing job. The backup job will have the same job name but appended with "_1" at the end.                       |
| Job Info.<br>SKL Details |                    | I.e. If the job name is Job.ebk , the backup job name will be Job_1.ebk.<br>User can input their own backup filename.          |
| Open Book                | Job Info.          | To enter or edit the job information for the job                                                                               |
| Test Conn<br>Utilities   | SKL Details        | To view imported SKL job details.<br>i.e <i>Negeri, Daerah, SKL No., PUNO.</i>                                                 |
| About                    | Open Book          | To open existing book index for recording survey measurement.<br>Book is default to "1" if they aren't any other book numbers. |
| E×it                     | Test Conn          | To test the connection between Tablet PC and instrument.                                                                       |

| <b>Utilities</b>         | Submenu functions to perform extra/misc. configuration. Include utilities |
|--------------------------|---------------------------------------------------------------------------|
| Job Manager              | such as Sun Almanac, EDM Test, Differential Field Test, Diary,            |
| Sun 🕨<br>EDM Test        | Communication settings, etc.                                              |
| Diary                    |                                                                           |
| Claim                    |                                                                           |
| Check Roll               |                                                                           |
| Digital Signature        |                                                                           |
| Verify DS                |                                                                           |
| Re-enter DS License      |                                                                           |
| Digital Signature( XML ) |                                                                           |
| Workspace                |                                                                           |
| JUPEM Check              |                                                                           |
| About                    | View current version of eTSMTablet.                                       |
| Exit                     | To close and exit from eTSMTablet program.                                |

# 2.4.2. Survey Menu

- Contains the entire menu item regarding to field data capture. Please refer to **Part 5: Field Data Capture** 

| Survey              | Solar Obs.              | To perform SOLAR OBSERVATION measurement                             |
|---------------------|-------------------------|----------------------------------------------------------------------|
|                     | Field Capture           | Generic data capture interface. Used for all measured data recording |
| Solar Obs.          |                         | I.e. Datum, Traverse, Produce Line, Online, etc.                     |
| Field Centure       | <b>Compilation Line</b> | To key in the Compile Line information.                              |
| Field Capture       | Setting Out             | To perform calculation and computation between two marks included    |
| Compile Line        | (Locate Mark)           | with tools to locate marks and set out.                              |
|                     | Setting Out             | To perform calculation and computation between two marks using       |
| Setting Out         | (Coordinate)            | Coordinate method                                                    |
| Setting Out (Coord) |                         |                                                                      |

# 2.4.3. Define Menu

 Contains the entire menu item regarding to define coordinate / traverse / block / lot and etc. Please refer to <u>Part 6: In</u> <u>Field Computation</u>

| efine           | <b>Coordinates</b>     | To view and define fixed coordinates.                                       |
|-----------------|------------------------|-----------------------------------------------------------------------------|
| Constituentes   | <b>Traverse</b>        | To perform traverse definitions.                                            |
| Coordinates     | <b>Block</b>           | To perform block definitions                                                |
| Traverse        | Direct Line            | To perform direct line definitions                                          |
| Block           | Lot                    | To perform lot definitions.                                                 |
|                 | SKL Lot                | To view defined imported SKL Lots                                           |
| Direct Line     | PU Lot Details         | To view defined imported PU ASCII Lots                                      |
| Lot             | <b>Connection Line</b> | To perform connection line definitions                                      |
| SKL Lot         | Graphic Define         | To graphically define Traverse and Lot by graphic picking.                  |
| PU Lot Details  |                        |                                                                             |
| Connection Line | PO Lines               | To view and edit existing PO Lines.                                         |
| connection time | SKL Line               | To view and edit existing SKL Lines.                                        |
| Graphic Define  | Match PO/New           | To match (transpose) and view existing matches between PO and new stations. |
| PO Lines        | Stn Remark             | To enter station remarks i.e. "TLH", "TP Ke", etc.                          |
|                 | Edit Stn ID            | Edit station ID overall                                                     |
| SKL Lines       | Increment Stn ID       | Increment station ID                                                        |
| Match PO / New  |                        |                                                                             |
| Stn Remark      |                        |                                                                             |

Edit Stn ID

Increment Stn ID

# 2.4.4. Computation Menu

 Contains the entire menu item regarding to survey computation, M and C correction, etc. Please refer to <u>Part 6: In Field</u> <u>Computation</u>

| Computation                  | C Corr.                          | To perform Closure Correction.                                |
|------------------------------|----------------------------------|---------------------------------------------------------------|
| C Corr.                      | M Corr.                          | To perform Meridian Correction.                               |
| M Corr.                      | Manual Corr                      | Manually apply for Closure or Meridian Correction by user.    |
| Manual Corr                  | Clear C Corr                     | To clear C Correction only.                                   |
|                              | Clear M Corr                     | To clear M Correction only.                                   |
| Clear C Corr                 | Clear Corr                       | To clear corrections accordingly starting from particular     |
| Clear M Corr                 |                                  | record.                                                       |
| Clear Corr                   | Clear ALL Corr                   | To Clear ALL applied corrections.                             |
|                              | Clean ALL Corr                   | To clear ALL applied corrections and adjusted back bearing to |
| Clear ALL Corr               | (back to RAW)                    | raw data.                                                     |
| Clear ALL Corr (back to RAW) | <u>Secant</u>                    | To perform computation of bearing and distance of a secant    |
| Secant                       |                                  | line for a road reserve survey.                               |
| Line Compare Diff.           | Line Compare Diff.               | To calculate differences between PO and New line.             |
| · ·                          | Base Refix.                      | To perform refixation computation.                            |
| Base Refix.                  | Resection                        | To perform resection computation.                             |
| Resection                    | ML By Brg Dist                   | To compute missing line by bearing distance.                  |
| Subdiv By Parallel Ln        | ML By Coord.                     | To compute missing line by coordinates.                       |
| ML By Brg Dist               | <b><u>Convert Coordinate</u></b> | Convert from Cassini Coordinate to WGS84 or vise-versa.       |
| ML By Coord                  | Survey Comp.                     | To perform basic Survey Computation:                          |
| Convert Coordinate           |                                  | (compute Traverse, compute Direct Line, compute Connection    |
| Convert Coordinate           |                                  | Line, compute Mean Line, compute Lot, compute Base,           |
| Survey Comp.                 |                                  | compute SKL Lot, compute coordinates).                        |
|                              | Reset Coord.                     | Reset all non fixed station coordinates.                      |
| Reset Coord.                 | Del All Comp Line                | Remove all computed lines i.e. direct line, missing line.     |
| Del All Comp Line            | Delete                           | Selection of delete functions:                                |
| Delete                       | Remove All PO Line               | - Remove All PO Line                                          |
| L                            | Remove All Missing Line          | - Remove All Missing Line                                     |
|                              | Remove SKL Line                  | - Remove SKL Line                                             |
|                              | Remove Dead Stn                  | - Remove Dead Stations (un-link stations).                    |
|                              | Remove PU Lot                    | - Remove PU Lot                                               |
|                              | Kentove PO LOL                   |                                                               |

# 2.4.5. Record Menu

- Contains the entire menu item regarding to field capture record. Please refer to **<u>Part 5: Field Data Capture</u>** 

| ecord                   | <b>Differential Field Test</b> | To view measured Differential Field Test records.                      |
|-------------------------|--------------------------------|------------------------------------------------------------------------|
| Differential Field Test | <b>Datum</b>                   | To view measured Datum records.                                        |
| Datum                   | <b>Traverse</b>                | To view measured Traverse records.                                     |
| Traverse                | Produce Line                   | Disable                                                                |
|                         | Prod Line (sp)                 | Disable                                                                |
| Produce Line            | <b>Online</b>                  | To view measured Online records.                                       |
| Prod Line (sp)          | Deduced Line                   | Disable                                                                |
| On Line                 | Bearing Close                  | To view measured <i>Bearing Close</i> records.                         |
| Deduced Line            | Close Statement                | To view <i>Close Statement</i> records.                                |
| Bearing Close           | Check Angle & Dist             | To view measured <i>Check Angle and Distance</i> records.              |
| Close Statement         | Check Angle                    | To view measured <i>Check Angle</i> records.                           |
| Check Angle & Dist      | Check Distance                 | To view measured <i>Check Distance</i> records.                        |
| Check Angle             | Offset                         | To view measured Offset records.                                       |
| Check Distance          | TT Mark                        | To view TT Mark records.                                               |
| Offset                  | Mean Line                      | To view Mean Line records.                                             |
| TT Mark                 | Patty Wall                     | To view Patty Wall records.                                            |
| Mean Line               | View Field Capture             | To view all measured records in sequence.                              |
| Patty Wall              |                                | <i>Next</i> and <i>previous</i> button is used to browse between pages |
| Fatty wai               | View Field Book                | To view real time auto generated field book.                           |
| View Field Capture      |                                |                                                                        |
| View Field Book         |                                |                                                                        |

# 2.4.6. View Menu

- Contains the entire menu item regarding to view sketch, query line, etc. Please refer to Part 5: Field Data Capture

| View                            | Sketch                     | To view field sketch of work measurement.                                                                               |
|---------------------------------|----------------------------|----------------------------------------------------------------------------------------------------|
| Sketch                          | Precomp                    | To open/view a precomp layer and perform in field basic precomp functions.                                              |
| PreComp<br>MapSheet             | <u>Ouery</u>               | To view and query existing lines with their bearing and distances.                                                      |
| Query                           | B/D by 2 Pt                | Function to compute bearing and distance by 2 points using graphical pick.                                              |
| B/D by 2 Pt<br>Pick Object Info | Pick Object Info           | Show object information for the line or point you click                                                                 |
| Diff SKL Area                   | Diff SKL Area              | To view graphically the comparison between SKL and new lots.<br>Lots which area has 5% difference from SKL lots will be |
| GIS Platform                    |                            | highlighted. (Note: Lot should be defined and SKL Lot must be computed first).                                          |
| Open *.TAB                      | Field Diagram              | To generate field diagram and print.                                                                                    |
| Open Multiple *.TAB             | Delete Field Diagram       | Delete field diagram layer.                                                                                             |
|                                 | GIS Platform               | To switch to GIS platform.                                                                                              |
|                                 | Open *.TAB                 | To open *.TAB files and display (under GIS platform).                                                                   |
|                                 | <b>Open Multiple *.TAB</b> | To open multiple *.TAB files and display<br>(Under GIS platform).                                                       |

# 2.4.7. Display Menu

- Contains the entire menu item regarding to graphic display on screen. You can on/off the station id here.

| Display                          | Show All               | Show the whole sketch in its original size                    |
|----------------------------------|------------------------|---------------------------------------------------------------|
| Show All                         | Zoom By 2 Point        | Zoom in to sketch according to 2 point extent picked by user. |
| Zoom By 2 Point<br>Zoom In       | Zoom In 🔍              | Zoom in.                                                      |
| Zoom Out                         | Zoom Out               | Zoom out                                                      |
| Set View Extent                  | Set View Extent        | Set view extent for graphic preview                           |
| Pan                              | Pan 🖑                  | To pan and navigate around the sketch                         |
| Pan Left                         | Pan Left               | Pan the screen to the left.                                   |
| Pan Right                        | Pan Right              | Pan the screen to the right.                                  |
| Pan Up                           | Pan Up                 | Pan the screen up.                                            |
| Pan Down                         | Pan Down               | Pan the screen down.                                          |
| Find Stn                         | Find Stn 🔶             | Zoom in to a station specified by user                        |
|                                  | Toolbar                | Toggle SHOW/HIDE display toolbar.                             |
| ✔ ToolBar                        | On/Off Lot No.         | Toggle ON/OFF lot ID display on sketch                        |
| On/Off Lot No.<br>Black/White bg | Black/White Bg.        | Toggle BLACK/WHITE background for sketch.                     |
| On/Off StnID  View Last Stn      | On/Off StnID           | Toggle ON/OFF station ID display on sketch                    |
|                                  | 🗸 New Stn ID           |                                                               |
|                                  | 🗸 Offset Stn ID        |                                                               |
|                                  | 🗸 PO Stn ID            |                                                               |
|                                  | 🗸 SKL Stn ID           |                                                               |
|                                  | View Last Stn          | View last used 20 or 10 station                               |
|                                  | Last 20 Measured Stn   |                                                               |
|                                  | ✓ Last 10 Measured Stn |                                                               |
|                                  | Show All               |                                                               |
|                                  | View Next Last         |                                                               |
|                                  | View Previous Last     |                                                               |
|                                  |                        |                                                               |

# 2.4.8. Window Menu

- Contains the entire menu item regarding to windows. There have option to cascade or tile the windows.

| Window        | Cascade          | Rearranges all open windows so they overlap in a cascade          |
|---------------|------------------|-------------------------------------------------------------------|
| Cascade       | Tile             | Tiles all open windows                                            |
|               | Existing Windows | Selectable window names for user to activate. Current window name |
| Tile          | _                | will have a check beside it.                                      |
| ✓ 1 MainFrame |                  |                                                                   |

# 2.4.9. Layer Menu

\_

Contains all the menu item regarding to layer for graphics.

| ayer                     | Open Layer         | Open layer for graphic.                                            |
|--------------------------|--------------------|--------------------------------------------------------------------|
| Open Layer               | Add Sheet          | Add a plan sheet into the sketch.                                  |
|                          | Save Sheet         | Save the plan sheet.                                               |
| Add Sheet                | Edit Sheet         | Select and edit scale/format of existing plan sheet on the sketch. |
| Save Sheet               | Move               | Move a selected plan sheet.                                        |
| Edit Sheet               | Delete Sheet       | Delete a selected plan sheet.                                      |
| Move                     | Delete All Sheet   | Delete all plan sheets.                                            |
|                          | Field Diagram      | Transfer the plan sheet out which can later be view in Layer-      |
| Delete Sheet             | Transfer           | >Plans.                                                            |
| Delete All Sheet         | Field Diagram      | Transfer the entire plan sheet.                                    |
| Field Die e Tree efen    | Transfer All       |                                                                    |
| Field Diag. Transfer     | View Plan Rect     | To select and view the transferred plans created by the user.      |
| Field Diag. Transfer All | Export Layer (DXF) | Export current graphic layer out into *.DXF format.                |
| View Plan Rect           |                    |                                                                    |
| Export Layer (DXF)       |                    |                                                                    |

Note: user need to view the sketch in real coordinate only can enable Layer menu

#### 2.4.10. Geo Menu

- Contains the entire menu item regarding to pre comp layer.

| Geo            | Brg At Stn           | To create a geometrical line with a given bearing at a known station   |
|----------------|----------------------|------------------------------------------------------------------------|
| Brg At Stn     | 0                    | To create a geometrical line with a given bearing at a point or        |
| Brg At Point   | Brg At Point         | intersect of geometrical line                                          |
| Two Intsct.    | *                    | To create a geometrical line between two geometrical points            |
| Fix On Ln      | Two Intersects       |                                                                        |
| Parallel Ln    | Fix On Line          | To create a geometrical line on a selected line.                       |
| Offset Intsct. |                      | To create a geometrical line parallel to an existing geometrical line  |
| Center,Radius  | Parallel Line 🌋      | To create a geometrical line parallel to an existing geometrical line  |
| Del WorkLine   |                      | To create a geometrical line with a given distance from a geometrical  |
|                | Offset Intersects    | point                                                                  |
| Del ALL WorkLn | Center, Radius       | To create a geometrical arc by defining its center with a given radius |
| Show           | 1                    | Deletes a geometry line                                                |
| ✔ Hide         | Del WorkLine         |                                                                        |
| Precomp Text   | Del ALL WorkLn       | Deletes ALL geometry lines                                             |
| •              | Show                 | Shows geometrical line.                                                |
| Generate Ext   | Hide                 | Hides geometrical line                                                 |
| Read Geometry  | Precomp Text         | Toggle ON/OFF precomp text                                             |
| Save Geometry  | Generate Ext         | To recalculate and regenerate the display extent of the precomp layer. |
| Dave decined y |                      |                                                                        |
|                | <b>Read Geometry</b> | Imports a digital copy of a precomp file previously created.           |
|                | Save Geometry        | Exports out a digital copy of a precomp file.                          |

# 2.4.11. Line Menu

- Contains the entire menu item regarding to precomp layer.

| Ln                                  | Point By Coord      | Create a point with a given Northing and Easting coordinates.                                          |
|-------------------------------------|---------------------|----------------------------------------------------------------------------------------------------|
| Point by Coord<br>Point By Brg Dist | Point By Brg Dist   | Create a point with a given Bearing & Distance from an existing point.                                 |
| Geo Point                           | Geo Point 🧭         | Create a point at the intersection of geometrical line or arcs.                                        |
| Query Point<br>Query Brg Dist 2 Pt  | Query Point         | To query a point for Northing and Easting coordinates.                                                 |
| Del Point                           | Query Brg Dist 2 Pt | To query the bearing and distance of a line by two point graphical pick.                               |
| 2 Pt Line<br>Query Line             | Del Point           | To delete a point                                                                                      |
| Del Line                            | 2 Pt Line           | Create two-point line by selecting two existing points                                                 |
| B/D KnwPt to GeoPt<br>Offset By B/D | Query Line          | To query bearing and distance of a line.                                                               |
|                                     | Del Line 🐼          | To delete a line                                                                                       |
|                                     | B/D KnwPt toGeoPt   | To query the bearing and distance by graphical pick. From a known point (station) to a geometry point. |

# 2.4.12. Report Menu

 Contains the entire menu item regarding to computation report. Please refer to <u>Part 8: Reporting and Export JUPEM</u> <u>ASCII</u>

| eport<br>Field Book<br>Solar   | Fld Note            | To organise and output survey measurement recorded into Field<br>Note format similar to conventional field book style.<br>(eTSMTablet is able to output field note into *.txt, *.doc and<br>*.PDF format) |
|--------------------------------|---------------------|----------------------------------------------------------------------------------------------------|
| Traverse<br>Lot<br>Direct Line | Solar               | To organise and output sun observation report.<br>(eTSMTablet is able to output solar report into *.txt, *.doc and<br>*.PDF format)                                                                       |
|                                | Traverse            | View Traverse computation report after survey computation.                                                                                                    |
| Mean Line                      | Lot                 | View Lot computation report after survey computation                                                                                                    |
| Connection Line                | Direct Line         | View Direct Line computation report after survey computation                                                                                                    |
| Coordinates                    | Mean Line           | View Mean Line computation report after survey computation                                                                                                    |
| Base                           | Connection Line     | View Connection Line computation report after survey computation                                                                                                    |
| Print Observed Line            | Coordinates         | View coordinates computation report after survey computation                                                                                                    |
| Print PO Line                  | Base                | View Base computation report after survey computation                                                                                                    |
|                                | Print Observed Line | To output summary report of surveyed line with timestamp.                                                                                                    |
| Print GPS Points               | Print PO Line       | To output PO Lines report                                                                                                    |
| View Field Book.doc            | Print GPS Points    | To output GPS Points report                                                                                                    |
| View JK.doc                    | View Fld Note       | To view generated field book in *.doc format.                                                                                                    |
| View *.doc report              | View JK             | To view generated JK in *.doc format.                                                                                                    |
| View *.pdf report              | View *.doc report   | Function to open a report in *.doc format.                                                                                                    |
| View *.htm report              | View *.PDF report   | Function to open a report in *.PDF format.                                                                                                    |
| nom mennepore                  | View *.htm report   | Function to open a report in *.htm format.                                                                                                    |

# 2.4.13. Import Menu

- Contains the entire menu item regarding to POB and SKL ASCII. Please refer to Part 4: Field Data Preparation

| Import          | <b>Read POB File</b> | To read and import POB exchange files.          |
|-----------------|----------------------|-------------------------------------------------|
| Pob File        | SKL ASCII            | To import downloaded SKL data.                  |
| PODIFILE        | PU ASCII Return      | To read and import PU ASCII for Ares Comparison |
| SKL ASCII       |                      |                                                 |
| PU ASCII Return |                      |                                                 |

# 2.4.14. Export Menu

Contains the entire menu item regarding to export file. Please refer to Part 8: Reporting and Export JUPEM ASCII

| Evenant                                                                                                    | Export DXF     | To export observations into DXF format. File can be open      |
|----------------------------------------------------------------------------------------------------|----------------|---------------------------------------------------------------|
| Export                                                                                                    | Export DAT     | 1 1                                                           |
| DXF                                                                                                    |                | using AutoCAD or other supported software.                    |
| DAI                                                                                                    | Export MapInfo | To export Lot and Lot boundary information that to be read by |
| MapInfo                                                                                                    |                | MapInfo software. There will be four files generated, lot.mid |
| Point Info                                                                                                    |                | and lot.mif containing lot information, and lot_ln.mid with   |
| Point Into                                                                                                    |                | lot_ln.mif containing lot information.                        |
| JUPEM ASCII         Export Point Info         To organize and output station coordinates information filename point info |                | To organize and output station coordinates information to     |
|                                                                                                    |                | filename point info                                           |
|                                                                                                    | Export POB     | To create and output a POB data exchange file of current      |
|                                                                                                    |                | survey measurement.                                           |
|                                                                                                    | Export TRPS    | To export points and line information into SDR format.        |
|                                                                                                    |                | Generated file will have the extension *.sdr.                 |
|                                                                                                    | Export to      | To export whole job to be read under CPSWinF2F ver7.          |
|                                                                                                    | CPSWinF2F      | Generated file will have the extension *.cps.                 |
|                                                                                                    | Export JUPEM   | To export JUPEM ASCII data exchange files.                    |
|                                                                                                    | ASCII          |                                                               |
|                                                                                                    |                |                                                               |

# 2.4.15. GPS Menu (for locate point only, not for CRM)

- Contains the entire menu item regarding to capturing GPS point.

| Export GPS   | <b>GPS Comport</b> | GPS Comport Selection. |
|--------------|--------------------|------------------------|
| GPS Comport  | GPS Start          | Activate GPS.          |
| GPS Start    | GPS Stop           | Deactivate GPS.        |
| GPS Stop     | <b>GPS Basemap</b> | Open Basemap           |
| GPS 500p     |                    |                        |
| Open Basemap |                    |                        |

# 2.5. GPS Setting (Lower Accuracy, Not for CRM)

In this part we will get the user familiar with the GPS capturing icons and examine how to do GPS point capturing method. In this part, we will working with jobs using **GPS** menu.

Note: User needs to open a new / existing job before proceed. To open/create job, refer to <u>Part 3: Working with</u> <u>Job</u>.

# 2.5.1. Background

|                                        | GPS Dialog   |                       |              |                              |                                                                                       |
|----------------------------------------|--------------|-----------------------|--------------|------------------------------|---------------------------------------------------------------------------------------|
|                                        |              |                       |              | Filter     All     Start GPS | Selection to filter<br>irrevelant GPS data<br>before displaying.<br>(default: Fliter) |
|                                        |              |                       |              | Stop GPS<br>Set Time         | Sets and update<br>current system with<br>GPS local time.                             |
|                                        |              |                       | Show         | In RSO                       | Toggle<br>SHOW/HIDE<br>GPS point display on<br>field sketch.                          |
|                                        | State        | ~                     |              |                              |                                                                                       |
|                                        | Latitude     |                       |              |                              |                                                                                       |
|                                        | Longitude    |                       |              |                              |                                                                                       |
| Saves current                          | Date         | Zoom To<br>Curr Point | <            | >                            |                                                                                       |
| GPS point and<br>output GPS points     | Time (local) | Save GPS<br>Point     | Kill All GPS | Delete                       | Removes all<br>saved GPS points.                                                      |
| information into<br>GPSPoint.txt file. | Remark       |                       |              |                              | <b>F</b>                                                                              |
|                                        | [status]     |                       | ОК           | Cancel                       |                                                                                       |

#### 2.5.2. Check Com Port

1. To know what com port that the system assigns for your GPS card, just right click the My Computer icon and choose properties. Then the system properties dialog will appear.

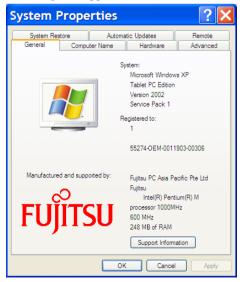

2. Then select the **Hardware** page on the top of the dialog. You will see the screen will change, then click on the **Device Manager** button.

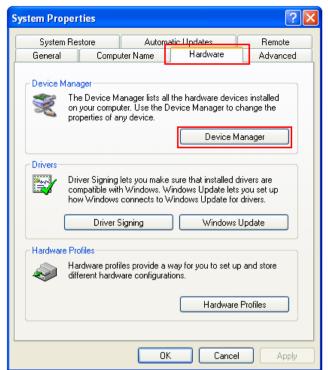

3. The list of the device component that is available in the system will appear. The GPS card Com Port number will appear in the **Port (COM & LPT)** component

| 🖩 Device Manager 🛛 🚺                  | . 🗆 🔀 |
|---------------------------------------|-------|
| File Action View Help                 |       |
|                                       |       |
| IEEE 1394 Bus host controllers        | ~     |
| 🗉 🔊 Infrared devices                  |       |
| 🗉 🖢 Keyboards                         |       |
| • Mice and other pointing devices     |       |
| 🗄 🐌 Modems                            |       |
| 🗄 😼 Monitors                          |       |
| 🗉 🕮 Network adapters                  |       |
| 🗄 🖻 PCMCIA adapters                   |       |
| 🖶 🖉 Ports (COM & LPT)                 | =     |
| Bluetooth Communications Port (COM6)  |       |
| Bluetooth Communications Port (COM7)  |       |
| 🗉 📾 Processors                        |       |
| 🗄 🔯 Smart card readers                |       |
| 💷 🗐 Sound, video and game controllers |       |
|                                       | *     |
|                                       |       |

### 2.5.3. GPS Capture

1. Navigate to **GPS** menu > **GPS Comport**, set the GPS card comport that user plug in. You can check the Com port by the method above (<u>Part 2.5.2</u>).

| GPS Port Configuration |    | × |
|------------------------|----|---|
| COM4:                  | ок | ) |

2. Navigate to **GPS** menu > **GPS Start**, the GPS dialog will appear similar as below. Click the **Start GPS** button and the GPS signal will be retrieve.

| GPS Dialog   |                   |            | X                                                                        |
|--------------|-------------------|------------|--------------------------------------------------------------------------|
| <            |                   | >          | Filter  All  Start GPS  Stop GPS  Set Time  Clear  Show on Sketch In RSO |
| State        | ~                 |            |                                                                          |
| Latitude     | ]                 |            |                                                                          |
| Longitude    | Zoom To           |            |                                                                          |
| Date         | Curr Point        | <          | >                                                                        |
| Time (local) | Save GPS<br>Point | Kill All G | PS Delete                                                                |
| Remark       | ]                 |            |                                                                          |
| [status]     |                   |            | OK Cancel                                                                |

- 3. Select the state that user is currently in. Once the GPS signal is available, to save a GPS point, click the **Save GPS Point** button.
- 4. When all needed point is captured, stop the GPS by clicking the **Stop GPS** button and exit the dialog by clicking **OK** button

#### 2.5.4. Basemap

- 1. To open a basemap, navigate to GPS menu > Open Basemap. Then the screen below appears.
- 2. Click on the Select State button to select the state basemap. After select the basemap then click OK button

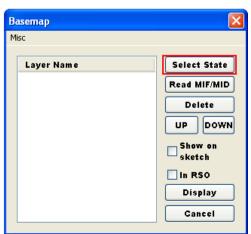

| Layer Name           | Path                                | ok     |
|----------------------|-------------------------------------|--------|
| PENANG Negeri        | C:\CPSTablet\Basemap\07\PENANG Nege |        |
| PERAK_daerah         | C:\CPSTablet\Basemap\08\PERAK daer( | Cancel |
| ] 🖹 PERAK jalan      | C:\CPSTablet\Basemap\08\PERAK jalaı |        |
| PERAK negeri         | C:\CPSTablet\Basemap\08\PERAK_nege  |        |
| PERLIS daerah        | C:\CPSTablet\Basemap\09\PERLIS dae: |        |
| ] 🖹 PERLIS_jalan     | C:\CPSTablet\Basemap\09\PERLIS_jal  |        |
| PERLIS negeri        | C:\CPSTablet\Basemap\09\PERLIS nege |        |
| 🛛 🖹 SELANGOR_daerah  | C:\CPSTablet\Basemap\10\SELANGOR_d  |        |
| 🛛 📓 SELANGOR jalan   | C:\CPSTablet\Basemap\10\SELANGOR_j  |        |
| 🛛 📓 SELANGOR_negeri  | C:\CPSTablet\Basemap\10\SELANGOR_ne |        |
| K TERENGGANU daerah  | C:\CPSTablet\Basemap\11\TERENGGANU  |        |
| 🛯 🖹 TERENGGANU_jalan | C:\CPSTablet\Basemap\11\TERENGGANU  |        |
| TERENGGANU negeri    | C:\CPSTablet\Basemap\11\TERENGGANU  |        |
| 🛯 🖹 WPKL daerah      | C:\CPSTablet\Basemap\14\WPKL daeral |        |
| ] 🖹 WPKL jalan       | C:\CPSTablet\Basemap\14\WPKL jalan  |        |
| 🛯 🖹 WPKL negeri      | C:\CPSTablet\Basemap\14\WPKL neger: |        |
| BSG-PHG-LBS-CH-A BD  | C:\CPSTablet\Basemap\cameron\SG-PH  |        |
| ] 📓 SG-PHG-LBS-CH-A  | C:\CPSTablet\Basemap\cameron\SG-PH  |        |
| ] 📓 SG-PHG-LBS-CH-A  | C:\CPSTablet\Basemap\cameron\SG-PH  |        |
| ] 🖹 SG-PHG-LBS-CH-A  | C:\CPSTablet\Basemap\cameron\SG-PH  |        |
| ] 📓 SG-PHG-LBS-CH-A  | C:\CPSTablet\Basemap\cameron\SG-PH  | Total: |
| 📲 SG-PHG-LBS-CH-A jo | C:\CPSTablet\Basemap\cameron\SG-PH  | 58     |

3. To show it on screen, check the basemap on the list and also tick the **Show on sketch** check box.

| Basemap                                                        |                                                   |
|----------------------------------------------------------------|---------------------------------------------------|
| Misc Layer Name SELANGOR_daerah SELANGOR_jalan SELANGOR_negeri | Select State<br>Read MIF/MID<br>Delete<br>UP DOWN |
|                                                                | sketch<br>In RSO<br>Display<br>Cancel             |

# 3. Working with Jobs

In this part, we will discuss the menu item from 2.4.1. So, in this part 3, we will working with jobs using Job menu.

#### 3.1. Start New Job

In this part, we will show you the steps to create a new job before you start doing your survey.

- 1. Before any survey observation will be done, you need to open a new job. Navigate to **Job** menu > **New Job**.
- 2. A Save As Dialog will appear if you click the New Job.

| Save As                           |                                                                                           |                  |            |          | ? 🔀    |
|-----------------------------------|-------------------------------------------------------------------------------------------|------------------|------------|----------|--------|
| Save in:                          | 🚞 CPSTablet                                                                               |                  | <b>~</b> G | 🦻 📂 🛄 -  |        |
| My Recent<br>Documents<br>Desktop | SampleFile<br>SampleJob1<br>SampleJob2<br>SampleJob3<br>Diary<br>EDM<br>EDM_ABS<br>MyCert |                  |            |          |        |
| My Documents                      |                                                                                           |                  |            |          |        |
| My Computer                       |                                                                                           |                  |            |          |        |
| <b></b>                           | File name:                                                                                | Training1_Leica  |            | <u> </u> | Save   |
| My Network                        | Save as type:                                                                             | JobFiles (*.ebk) |            | <b>v</b> | Cancel |

3. Please type in the job file name and indicate which directory you want to store the file in. Normally, job file will be save in C:\cpstablet\(job\_name).The type of job is saved in .ebk format. So next time if you want to open this job, just choose \*.ebk file.

#### **3.2.** Open Existing Job

In this part, we will show you the steps to open an existing job before you start doing your survey.

- 1. Before any survey observation will be done, you need to open an existing job if the file is created. Navigate to **Job** menu > **Open Job**.
- 2. An **Open Dialog** will appear if you click the **Open Job**.

| Open                   |                  |                     |   |     |       | ? 🛛    |
|------------------------|------------------|---------------------|---|-----|-------|--------|
| Look in:               | 🗀 Training1_Leic | a                   | ~ | 3 🦻 | • 🖽 💙 |        |
| My Recent<br>Documents | Training1_Leica  | .ebk                |   |     |       |        |
| Desktop                |                  |                     |   |     |       |        |
| My Documents           |                  |                     |   |     |       |        |
| My Computer            |                  |                     |   |     |       |        |
|                        | File name:       | Training1_Leica.ebk |   |     | ~     | Open   |
| My Network             | Files of type:   | JobFiles (*.ebk)    |   |     | ~     | Cancel |

- 3. Please indicate the directory and file name where you save the job. Click the job name and click **Open** button.
- 4. **Info Dialog** below will be displayed. If the system time is incorrect, please set to the correct time.

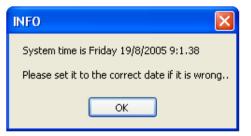

5. User also can direct open recent file by clicking **Job** > **Open Recent**.

| No. | Job Name        | Path                                       |     |
|-----|-----------------|--------------------------------------------|-----|
| 1   | SEL2996-KVTest  | C:\ClientJob\test\TestTopo\20Nov13         |     |
| 2   | SEL2996-KVTest  | C:\ClientJob\test\TestTopo\20Nov13\FromPDA |     |
| 3   | Test_17Feb14    | C:\CPSTablet\Test_17Feb14                  |     |
| 4   | TestSOBSeq      | C:\ClientJob\test\SolarSeq                 |     |
| 5   | MultiBuilding   | C:\ClientJob\test\TestTopo\21Mar13         |     |
| 6   | J017_IslandLot  | C:\ClientJob\JP\08Jan14                    |     |
| 7   | J017            | C:\ClientJob\JP\08Jan14                    |     |
| 8   | Test-30Dec13    | C:\CPSTablet\Test-30Dec13\Test-30Dec13     |     |
| 9   | 11174 1 071an14 | C:\Client1ob\111\071an14                   | _   |
| ٠ 📃 |                 | III                                        | - F |

# 3.3. Save Job

In this part, we will show you the steps to save a job.

- 1. Navigate to **Job** menu > **Save Job**.
- 2. A Save Dialog as below will appear indicate the job is saved.

|    |                                              | Save 🔀      |     |                  |       |            |    |
|----|----------------------------------------------|-------------|-----|------------------|-------|------------|----|
|    |                                              | Job Saved   |     |                  |       |            |    |
|    |                                              | ОК          |     |                  |       |            |    |
| 3. | You also can click <b>Save icon</b> from the | icon below. |     |                  |       |            |    |
|    | 🖻 🖬 🔯 🎸 🔍 👯 🔍                                |             | 📎 👳 | <mark>8</mark> + | - 🔼 c | <b>-</b> 🏷 | •* |

# 3.4. Backup Job

In this part, we will show you the steps to backup a job.

- 1. Navigate to **Job** menu > **Backup Job**.
- 2. A Save As Dialog will appear if you click the Backup Job.
- 3. The file name will automatically rename to **Job1\_1.ebk**. You also can rename it if you like. The backup file will be saved in **same** folder with your job.

| Save As                |                                  | ? 🗙    |
|------------------------|----------------------------------|--------|
| Save in:               | 🔁 Training1_Leica 🔍 🔇 🎓 🔛 🗸      |        |
| My Recent<br>Documents | Training1_Leica.ebk              |        |
| Desktop                |                                  |        |
| My Documents           |                                  |        |
| Wy Computer            |                                  |        |
| <b></b>                | File name: Training1_Leica_1.ebk | Save   |
| My Network             | Save as type: JobFiles (*.ebk)   | Cancel |

#### 3.5. Fill in Job Info

In this part, we will show you the steps how to fill in the job information for the current job.

- 1. Before filling in the job information, please open a job. Navigate to **Job** menu > **Job Info**.
- 2. A Job Information Dialog will appear. There have 5 tab bars in this dialog which is Instrument Setup, Page 1, Page 2, Tarikh and Remark.
- 3. To fill in instrument setup, click Instrument Setup Tab.

|                                                   | 1. To set communication settings between TabletPC and                                                                                                    |
|---------------------------------------------------|----------------------------------------------------------------------------------------------------|
| Instrument Setup Page 1 Page 2 Date Remarks       | total station. A set of default values will already be<br>assigned automatically according to instrument type<br>selected by user previously on Job Info. |
| Baudrate 19200 -                                  | selected by user previously on Job Into.                                                                                                    |
| Databits 8 -                                      | 2. To change the instrument setting, click on the Settin                                                                                                  |
| Parity No parity 👻                                | button, a Help: Instrument Setting dialog will pop                                                                                                    |
| Stopbits 1 -                                      | up. Chose for the correct instrument that you using,                                                                                                    |
| Timeout 15 - Blue Tooth                           | the setting value will automatically retrieved. Then, click <b>Set</b> .                                                                                  |
| ● user define<br>─ software default (recommended) | Help: Instrument Setting                                                                                                    |
|                                                   | Select the instrument you for your settings                                                                                                    |
|                                                   | Instrument Sokkia 💌 SET500 👻                                                                                                    |
|                                                   | Baudrate 19200                                                                                                    |
|                                                   | Databits 8                                                                                                    |
|                                                   | Parity No parity                                                                                                    |
|                                                   | Stopbits 1<br>Set Cancel                                                                                                    |
| OK Cancel Apply                                   |                                                                                                    |

|                          | up Page 1              | Page 2 Date | Remarks    |
|--------------------------|------------------------|-------------|------------|
|                          |                        |             |            |
| Com. Port                | COM2:                  | •           | Save       |
| Baudrate                 | 19200                  | •           | Settings   |
| Databits                 | 8                      | •           |            |
|                          |                        |             |            |
| Parity                   | No parity              | •           |            |
| Stopbits                 | 1                      | •           |            |
| Timeout                  | 15                     | •           | Blue Tooth |
|                          |                        |             |            |
| user def                 | ìne                    |             |            |
| <u> </u>                 | ìne<br>e default (reco | ommended)   |            |
| <u> </u>                 |                        | ommended)   |            |
| ● user def<br>○ software |                        | ommended)   |            |
| -                        |                        | ommended)   |            |
| -                        |                        | ommended)   |            |
| -                        |                        | ommended)   |            |
| <u> </u>                 |                        | ommended)   |            |

- 3. To enable **Bluetooth** connectivity, select **user define** radio button. Set the **Com Port** that was assigned by the Bluetooth manager (or Cable Comp Port) during installation of Bluetooth hardware/software.
- 4. Tick on Blue Tooth if using, then, Save and exit.

4. To fill in information for Negeri, Daerah, Mukim, please click **Page 1 Tab**.

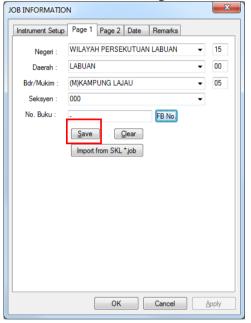

| please chi | CK Tage T Tab.                                                                                           |
|------------|----------------------------------------------------------------------------------------------------|
| Key in the | e Job Information on Page1 according to the                                                              |
| job. After | all job information is entered in, just click the                                                        |
|            | on. User can click <b>FB No</b> button <b>FB No</b> to edit eld book number (if have). Dialog below will |
| show out.  | -                                                                                                    |
|            | Insert Fieldbook No.                                                                                     |
|            | Current Fieldbook No<br>New Fieldbook No. 12345<br>OK Cancel                                             |
|            |                                                                                                    |
|            |                                                                                                    |

5. To fill in details from job file, please navigate to Page 2 tak

|                       | Page 1 P  | age 2    | Date    | Rem | arks |       |
|-----------------------|-----------|----------|---------|-----|------|-------|
|                       | PUWPL     | — c      |         |     | anta |       |
| No.Lot : 2            |           | <b>_</b> | 2323_20 | 13  |      | Save  |
| NO LOC . 2            | 2884      |          |         |     |      | Clear |
| Jenis Kerja<br>Ukur : | JKURAN SE | MULA     | •       | 7   |      |       |
| Diukur Oleh :         | IOOR AZUF | RA       |         |     |      |       |
| Kad<br>Pengenalan :   | 008080888 | 88       |         |     |      |       |
| Kelas Ukur : C        | LASS 1    |          | •       |     |      |       |
| Unit Ukuran : 🚺       | Aeter -   |          | •       |     |      |       |
| Alatan Ukur : S       | Sokkia 👻  | SET50    | 0 🔻     |     |      |       |
| TotalStn S/N: 8       | 13316     |          |         |     |      |       |
| GPSInst S/N:          |           |          |         |     |      |       |
| GPSAnt S/N:           |           |          |         |     |      |       |
| Measurement M         | lode      |          |         |     |      |       |
| Online                | 0         | ffline   |         |     |      |       |
|                       |           |          |         |     |      |       |
|                       |           |          |         |     |      |       |
|                       |           | ОК       |         | Can | icel | Apply |

| ) | Page 2 tab.                                                            |
|---|------------------------------------------------------------------------|
|   | On <b>Page 2</b> , key in according to the job. Then click <b>Save</b> |
|   | button.                                                                |
|   |                                                                        |
|   |                                                                        |
|   |                                                                        |
|   |                                                                        |
|   |                                                                        |
|   |                                                                        |
|   |                                                                        |
|   |                                                                        |
|   |                                                                        |
|   |                                                                        |
|   |                                                                        |
|   |                                                                        |
|   |                                                                        |
|   |                                                                        |
|   |                                                                        |
|   |                                                                        |

6. To fill in date, please navigate to **Date tab**.

| JOB INFORMATION                             | ×     |
|---------------------------------------------|-------|
| Instrument Setup Page 1 Page 2 Date Remarks |       |
| Survey Date                                 |       |
|                                             |       |
| Start Date                                  |       |
| 9/ 4/2014                                   |       |
|                                             |       |
| End Date                                    |       |
| 16/ 4/2014                                  |       |
|                                             |       |
|                                             |       |
|                                             |       |
| Save                                        |       |
|                                             |       |
|                                             |       |
|                                             |       |
|                                             |       |
|                                             |       |
| OK Cancel                                   | Apply |
|                                             |       |

On the **Date tab**, user needs to select the **starting** date of the job and the **ending** date of the job. Click the **Save** button.

Note: **End Date** will auto update to last date surveyed line date.

7. To put any remark, please navigate to **Remarks tab**.

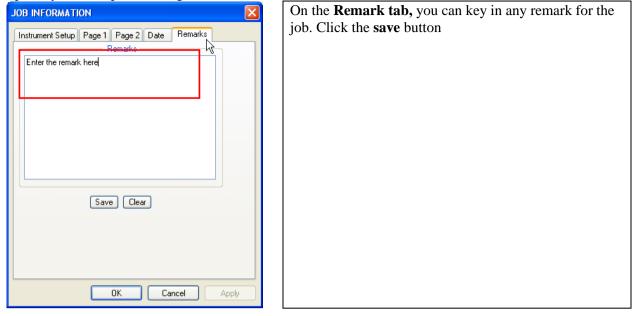

#### **3.6. eTSMTablet Work Flow**

In this part, we will let you know the eTSMTablet - Processing Steps and work flow for eTSMTablet. You can make a as a quick note to do your job.

#### **3.6.1. eTSMTablet** – **Processing Steps**

You can refer <u>F2F Work Flow – Work Breakdown Diagram</u> on **pg. 1-4** to get a whole idea for whole the process while looking for this Processing Steps.

| Item | Task                                                                                      | Menu                                                                                                    |
|------|-------------------------------------------------------------------------------------------|----------------------------------------------------------------------------------------------------|
| 1    | Prepare SKL ASCII/ POB<br>(Part 4: Field Data Preparation)                                | Define > PO Line                                                                                                    |
| 2    | Create new job<br>(Part 3: Working with Jobs)                                             | Job > New Job / Open Job / backup job<br>Job > Utilities > EDM Test<br>Job > Job Info.                                                             |
| 3    | Import POB/SKL ASCII<br>(Part 4: Field Data Preparation)                                  | Import > POB / SKL ASCII<br>View > Sketch                                                                                                    |
| 4    | <u>Field Data Capture</u><br>(Part 5: Field Data Capture)                                 | GPS > GPS Start<br>Survey > Solar<br>Survey > Field capture<br>Computation > Base Refix<br>Record > View Field Book<br>Record > View Field capture |
| 5    | Define Route<br>(Part 6: In Field Computation)                                            | Define > Coordinate/ Trav / D Line / Block / Lot<br>Graphic Define                                                                                 |
| 6    | Survey Computation<br>(Part 6: In Field Computation)                                      | Computation > Survey Comp<br>Computation > M Corr / C Corr                                                                                         |
| 7    | Survey Report<br>(Part 8: Reporting and Export JUPEM ASCII)                               | Report > Field Note / Solar / Trav                                                                                                    |
| 8    | JUPEM ASCII (16 files)<br>Cpswin32 job file<br>(Part 8: Reporting and Export JUPEM ASCII) | Export > JUPEM ASCII<br>Export > cpswin32                                                                                                    |

# 4. Field Data Preparation

In this part, we will discuss the menu item from 2.4.13: Import menu and 2.4.3: Define menu. So, in this part 4, we will working with jobs using Read Pob File and Import SKL ASCII menu item in Import menu. This part also includes PO Lines menu item in Define menu.

# 4.1. PO Data

#### 4.1.1. Read PDUK Data / POB File

In this part, we will show you the steps to read / import PDUK Data / POB file.

- 1. Navigate to **Import** menu > **Read Pob File**.
- 2. An **Open Dialog** will pop up as below. Click the file with extension \*.pob from the folder you save your POB file. In this case, POB file is kojuta\_pob.pob. Then click **Open** button.

| Open                   |                                     | ? 🗙    |
|------------------------|-------------------------------------|--------|
| Look in:               | 🔁 kojuta_pob 🕑 🕜 🎓 🖽 -              |        |
| My Recent<br>Documents | 📾 kojuta_pob.pob                    |        |
| Desktop                |                                     |        |
| My Documents           |                                     |        |
| My Computer            |                                     |        |
| <b></b>                | File name:                          | Open   |
| My Network             | Files of type:     POBFiles (*.pob) | Cancel |

3. A dialog show 'POB file imported successfully' will show up as follow. Then click **OK** button.

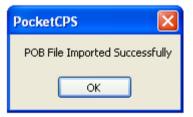

4. To view the record for imported POB file, please navigate to **Define** menu > **PO Lines**. A **PO Lines Import Dialog** will be showed as follow.

| PO Lines impo                                                             | rt                                                                   |                         |                                  |                                     |               | k      |                                                           |      |     |        |
|---------------------------------------------------------------------------|----------------------------------------------------------------------|-------------------------|----------------------------------|-------------------------------------|---------------|--------|-----------------------------------------------------------|------|-----|--------|
| AtStn                                                                     | ToStn                                                                | Bearing                 | Distance                         | Plan No.                            | ApDate        | Unit   | Class                                                     | Туре | Dup | Total: |
| 1005                                                                      | 1006                                                                 | 197.1850                | 63.964                           | 131313                              | 2000110       | M      | 1                                                         | 4    | 1   | 6      |
| 1004                                                                      | 1005                                                                 | 193.1940                | 37.344                           | 131313                              | 2000110       | м      | 1                                                         | 4    | 1   |        |
| 1003                                                                      | 1004                                                                 | 75.1140                 | 81.963                           | 131313                              | 2000110       | м      | 1                                                         | 4    | 1   |        |
| 1002                                                                      | 1003                                                                 | 8.2820                  | 97.076                           | 131313                              | 2000110       | м      | 1                                                         | 4    | 1   |        |
| 1001                                                                      | 1002                                                                 | 276.0900                | 64.216                           | 131313                              | 2000110       | м      | 1                                                         | 4    | 1   |        |
| 1006                                                                      | 1001                                                                 | 184.2620                | 26.518                           | 131313                              | 2000110       | м      | 1                                                         | 4    | 1   |        |
|                                                                           |                                                                      |                         |                                  |                                     |               |        |                                                           |      |     | Import |
| <                                                                         |                                                                      |                         |                                  |                                     |               |        |                                                           |      | >   | Delete |
| Bearing<br>193.1940<br>- PO Brg/Dist<br>AtStn:<br>Brg:<br>- Additional In | Distance<br>37.344<br>1004<br>193.1940<br>Boundary Life<br>formation | 131313<br>ToStr<br>Dist | M<br>1005<br>37.344<br>Connectio |                                     | Type UPI<br>4 |        | t Current<br>I. Record<br>ange StnID<br>kdd New<br>Modify |      |     |        |
| App Date:<br>UPI<br>Negeri<br>Daerah<br>Mukim                             | 05- Jan -07<br>SELANGOR                                              | Plan No.                | : 131313                         | Class:<br>Seksyen<br>Lot<br>UPI No. | 400           | 055555 |                                                           |      |     | Cancel |

- 5. You also can enter the POB data from CP if you don't have POB file. Please proceed to Part 4.3: Enter PO Lines.
- 6. You also can check the imported POB file by sketch. Please navigate to View menu > Sketch. Field Diagram dialog will pop up as follow. Click the check box for PO Lines then press OK button. If u already fixes a coordinate for the PO Lines, check on the second check box on the top, Field Diagram (Actual Coord).

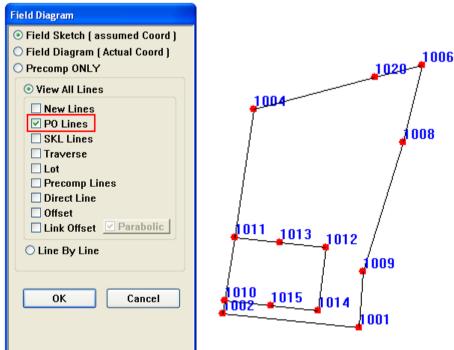

7. Graphic for POB file will be showed as above.

# 4.1.2. Enter PO Line Value

In this part, we will show you the steps to key in PO Line value.

- 1. Navigate to **Define** menu > **PO Lines**.
- 2. A **PO Lines Import** dialog will pop up as following.

| AtStn 🛛 🔿                                           | ToStn                                               | Bearing  | Distance  | Plan No.  | ApDate      | Unit | Class       | Туре | Dup | ^ | Total: |
|-----------------------------------------------------|-----------------------------------------------------|----------|-----------|-----------|-------------|------|-------------|------|-----|---|--------|
| 2002                                                | 2003                                                | 90.3620  | 16.766    | 90056     | 2001102     | м    | 1           | 4    | 1   |   | 127    |
| 2003                                                | 1015                                                | 91.2700  | 21.356    | 90056     | 2001102     | м    | 1           | 4    | 1   |   |        |
| 2003                                                | 2004                                                | 137.3500 | 6.239     | 90056     | 2001102     | м    | 1           | 4    | 1   |   |        |
| 2004                                                | 2009                                                | 184.3350 | 56.390    | 90056     | 2001102     | м    | 1           | 4    | 1   |   |        |
| 2008                                                | 2002                                                | 20.2010  | 61.818    | 90060     | 20070104    | м    | 1           | 4    | 1   |   |        |
| :009                                                | 1005                                                | 184.3340 | 28.388    |           | 20070104    | м    | 1           | 4    | 1   |   |        |
| 2009                                                | 2008                                                | 274.3350 | 38.088    | 90060     | 20070104    | М    | 1           | 4    | 1   |   |        |
| 3008                                                | 2008                                                | 20.1950  | 3.654     | 90060     | 2001102     | М    | 1           | 4    | 1   | ~ | Import |
| (                                                   |                                                     |          |           |           |             |      |             |      | >   |   | Delete |
| -PO Brg/Dist -                                      |                                                     |          |           |           |             |      |             |      |     |   |        |
| AtStn:                                              | 2009                                                | ToSt     | 2008      |           |             | đ    | nange StnID |      |     |   |        |
|                                                     | 2009<br>274.3350                                    | ToSt     | n:        |           |             | a    |             |      |     |   |        |
| AtStn:                                              |                                                     | Dis      | n:        | tion Line |             |      |             |      |     |   |        |
| AtStn:                                              | 274.3350<br>Boundary Lir                            | Dis      | t: 38.088 | tion Line |             |      | Add New     |      |     |   |        |
| AtStn:<br>Brg:                                      | 274.3350<br>Boundary Lir                            | Dis      | n: 38.088 | tion Line | ; 1         |      | Add New     |      |     |   |        |
| AtStn:<br>Brg:<br>Additional In                     | 274.3350<br>Boundary Lin<br>formation               | Dis      | n: 38.088 |           | si <b>1</b> |      | Add New     |      |     |   |        |
| AtStn:<br>Brg:<br>Additional In<br>App Date:        | 274.3350<br>Boundary Lin<br>formation               | Dis      | n: 38.088 |           |             |      | Add New     |      |     |   |        |
| AtStn:<br>Brg:<br>Additional In<br>App Date:<br>UPI | 274.3350<br>Boundary Lir<br>formation<br>04-Jan -07 | Dis      | n: 38.088 | Class     | n 000       |      | Add New     |      |     |   | Cancel |

- 3. Fill in the information here and click **Add New** button. If you want to delete the record, choose from the list then press **Del. Record** button.
- 4. If you have few records for the same line, you can set the current one with **Set Current** buttons.
- 5. If you wish to modify the bearing and distance for certain line, click the line you want to modify and click **Modify** button.
- 6. Precaution:
  - i. All the information like At Station, To Station, Bearing, Distance, Plan No, Class, Approval Date and UPI also must fill in, cannot be blank.
  - ii. Plan No: just need to key in the numeric number but not include the "PA".
  - iii. Class: follow the old CP's class.
  - iv. Approval Date: must be from the latest CP.
  - v. UPI: for the lot number, cannot be blank. If dun have lot number, just key in as "999"

# 4.1.3. Compile Line

Compilation lines are used for the "minimum survey" or "baki lot" that you did not survey but just compile from the old CP. It will just only need for the final bearing and distance.

1. Click to **Survey > Compile Line**. Will have a dialog pop up to warn you to finish all the observation data only precede to this compile line function.

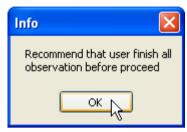

If you already key in the PO lines and want convert it to be compile line, you may just tick on the View PO Line check box, then highlight the PO lines that want to be converted and click PO > Comp. then, click Yes for the Convert PO to Compile dialog. Click OK for the Success dialog.

| С                                                                                   | ompilati | on Line |          |                                                |                   |         |                   | Þ      | < |
|-------------------------------------------------------------------------------------|----------|---------|----------|------------------------------------------------|-------------------|---------|-------------------|--------|---|
|                                                                                     | AtStn 🛆  | ToStn   | Bearing  | Distance                                       | Туре              | At Stn  |                   | To Stn |   |
|                                                                                     | 1001     | 1002    | 90.3620  | 16.766                                         | PO                | Brg     |                   | Dist   |   |
|                                                                                     | 1002     | 1003    | 137.3500 | 6.239                                          | PO                | big     |                   | Disc   |   |
|                                                                                     | 1003     | 1004    | 184.3350 | 56.390                                         | PO                | Plan No |                   |        |   |
|                                                                                     | 1004     | 1005    | 274.3350 | 200.000                                        | 00                |         | 5                 | ~      |   |
| 1005 1006                                                                           |          |         | 220,1950 | Convert PO to                                  |                   |         |                   |        |   |
|                                                                                     | 1005     | 1001    | 20.2030  |                                                |                   | 20/2007 | ×<br>×            |        |   |
|                                                                                     | 1006     | 1007    | 221.2220 | Are you sure to convert to Compile Line? ANGOR |                   |         |                   |        |   |
|                                                                                     | 1007     | 1008    | 94.3350  | Yes                                            |                   | No      | ALING             | ~      |   |
|                                                                                     | 1008     | 1009    | 94.3350  | 103                                            |                   |         |                   |        |   |
|                                                                                     | 1009     | 1004    | 4.3350   | 28.377                                         | PO                | Maisin  |                   | · ·    |   |
|                                                                                     | Seksyen  |         |          |                                                |                   | 000     |                   |        |   |
|                                                                                     |          |         |          |                                                |                   | Lot     | Lot UPI 100882000 |        |   |
|                                                                                     |          |         |          | LIPT                                           |                   |         |                   |        |   |
|                                                                                     | _        |         |          |                                                |                   | 0.1     | 100002000         |        |   |
| View PO Line         Comp > PO         PO > Comp         Add         Del         OK |          |         |          |                                                |                   |         |                   |        |   |
|                                                                                     |          |         |          |                                                |                   |         |                   |        |   |
|                                                                                     |          |         |          | Succe<br>Conv                                  | ss<br>ersion succ | essful  |                   |        |   |

OK

3. If you have not key in any PO line to be converted, you may also key in manually for the compilation line. Key in the **At Stn, To Stn, Brg** and **Dist**, and also the information for the compile line. After that click on **OK** button to add in the line.

| C | ompilati | on Line |         |          |          |          |             | $\mathbf{X}$ |
|---|----------|---------|---------|----------|----------|----------|-------------|--------------|
|   | AtStn    | ToStn   | Bearing | Distance | Туре     | At Sta   | 5001        | To Stn 5002  |
|   |          |         |         |          |          | Brg      | 167.4520    | Dist 34.561  |
|   |          |         |         |          |          | Plan No  | 55555       |              |
|   |          |         |         |          |          | Class    | 1           | ~            |
|   |          |         |         |          |          | App Date | 8/20/1999   | ×            |
|   |          |         |         |          |          | Neger    | SELANGOR    | *            |
|   |          |         |         |          |          | Daerał   | PETALING    | ~            |
|   |          |         |         |          |          | Mukin    | (P)KINRARA  | ~            |
|   |          |         |         |          |          | Seksyer  | 000         |              |
|   |          |         |         |          |          | Lol      | 999         |              |
|   |          |         |         |          |          | UPI      | 10088200099 | 9            |
|   | View PC  | ) Line  | Comp    | > PO PC  | ) > Comp |          | Add         | Del OK       |

## 4.2. SKL (Precomp) Data

### 4.2.1. Import SKL ASCII

In this part, we will show you the steps to import SKL ASCII file.

- 1. Navigate to Import menu > Import SKL ASCII.
- 2. An **Open Dialog** will pop up as below. Click the file with extension \*.skl from the folder you save your SKL ASCII file. In this case, SKL ASCII file is test\_skl.skl. Then click **Open** button.

| Open                   |                |              |   |     |                | ? 🔀    |
|------------------------|----------------|--------------|---|-----|----------------|--------|
| Look in:               | C SKL_ASCII    |              | ~ | G 🦻 | <del>ب</del> 🕫 |        |
| My Recent<br>Documents | test_skl.skl   |              |   |     |                |        |
| Desktop                |                |              |   |     |                |        |
| My Documents           |                |              |   |     |                |        |
| My Computer            |                |              |   |     |                |        |
| <b></b>                | File name:     | test_skl.skl |   |     | *              | Open   |
| My Network             | Files of type: | SKL (*.skl)  |   |     | *              | Cancel |

3. You can check the imported SKL ASCII file by sketch. Please navigate to View menu > Sketch. Field Diagram dialog will pop up as follow. Click the Field Diagram (Actual Coordinate) radio button. Then click the check box for SKL Lines then press OK button.

| ld Diagram                                                                                                    |
|----------------------------------------------------------------------------------------------------|
| <ul> <li>Field Sketch [ assumed Coord ]</li> <li>Field Diagram [ Actual Coord ]</li> <li>Precomp ONLY</li> <li>View All Lines</li> <li>New Lines</li> </ul>                                                                 |
| <ul> <li>PO Lines</li> <li>SKL Lines</li> <li>Traverse</li> <li>Lot</li> <li>Precomp Lines</li> <li>Direct Line</li> <li>Offset</li> <li>Link Offset</li> <li>Parabolic</li> <li>Line By Line</li> <li>OK Cancel</li> </ul> |

4. Graphic for SKL ASCII file will be showed as above.

## 4.2.2. Enter SKL Line Value

In this part, we will show you the steps to key in SKL Line value.

- 1. Navigate to **Define** menu > **SKL Lines**.
- 2. A SKL Line Entry dialog will pop up as following.

| SKL Line Entr                    | y     |                |          | × |  |
|----------------------------------|-------|----------------|----------|---|--|
| AtStn                            | ToStn | Bearing        | Distance | ~ |  |
| SKL4                             | SKL1  | 276.0906       | 21.727   |   |  |
| SKL6                             | SKL4  | 276.0906       | 22.059   |   |  |
| SKL4                             | SKL3  | 8.2820         | 30.024   |   |  |
| SKL5                             | SKL6  | 187.5020       | 30.012   |   |  |
| SKL3                             | SKL4  | 188.2820       | 30.024   |   |  |
| SKL2                             | SKL3  | 96.0906        | 21.727   |   |  |
| SKL1                             | SKL2  | 8.2820         | 30.024   |   |  |
| SKL3                             | SKL5  | 96.0906        | 21.727   | ~ |  |
| At Stn (SKL)                     |       | To Stn (SKL) 1 |          |   |  |
| Bearing 276.0906 Distance 21.727 |       |                |          |   |  |
| Add Modify Delete Cancel         |       |                |          |   |  |

- 3. Key in the information: At Stn (SKL), To Stn (SKL), Bearing and Distance. Then, click Add button to add in the record.
- 4. You can also **Modify** or **Delete** the SKL record.

# 5. Field Data Capture

In this part, we will discuss the menu item from 2.4.2: Survey menu and 2.4.5: Record menu. So, in this part 5, we will work with jobs using all the menu items in Survey menu and Record menu.

### 5.1. Solar Observation

In this part, we will show you the steps to get familiar with the solar observation buttons and examine how to do solar observation.

Note: User needs to open a new / existing job before proceed. To open/create job, refer to **Part 3: Working with Job**.

#### a) Info Tab

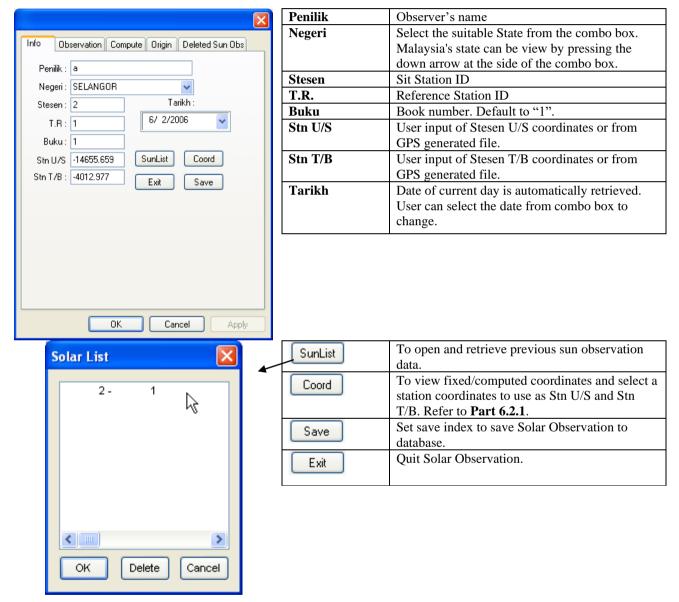

### b) Observation Tab

| Info Observation Compute Origin Deleted Sun Obs                                                                                                    |
|----------------------------------------------------------------------------------------------------|
| Set       1       Mengufuk<br>'' "       Gelm       Pugak<br>Ki Ka         i       TR       269.2220       Ki Ka       • '' "         9.12       Ki       66.2718       0       0       60.1919         9.12       Ki       65.5020       0       0       60.1726         9.12       Ki       65.5020       0       0       299.4632         9.12       ka       246.2555       0       0       299.4828         9.12       ka       246.2555       0       0       29.4343         1       m       9.1200       Purata       66.0821       Biasan & 0.0124         Purata       7R       269.2220       Tikaian       29.4309         DELETE       Previous       Next       Save |
| OK Cancel Apply                                                                                                    |

| Set           | Current set of solar observation.               |
|---------------|-------------------------------------------------|
| TR            | To set Reference Bearing (face left) in         |
|               | DDD.MMSS format (User editable).                |
| ki 🔂          | To measure Right Tangent To Sun (Face Left)     |
|               | horizontal and vertical angles in DDD.MMSS      |
|               | format. Observation time in HH.MMSS format.     |
| ki 🔫          | To measure Left Tangent To Sun (Face Left)      |
| KI LM         | horizontal and vertical angles in DDD.MMSS      |
|               | format. Observation time in HH.MMSS format.     |
| ka 😝          | To measure Left Tangent To Sun (Face Right)     |
|               | horizontal and vertical angles in DDD.MMSS      |
|               | format. Observation time in HH.MMSS format.     |
|               | To measure Right Tangent To Sun (Face Right)    |
| ka 🔶          | horizontal and vertical angles in DDD.MMSS      |
|               | format. Observation time in HH.MMSS format.     |
| TB2           | Measure Reference Bearing (face right)in        |
|               | DDD.MMSS format.                                |
|               |                                                 |
| P. Ke Mth     | Purata Mengufuk                                 |
| P. Ke TR      | Purata T.R                                      |
| P. Tinjah     | Purata Altitud                                  |
| Bias          | Bias dan bezalihat                              |
| Tikaian Laras | Altitud di laras                                |
| Gelm.         | Gelembung                                       |
| DELETE        | Delete current solar observation form.          |
| Previous      | View previous Solar Observation form.           |
| Next          | Save and instantiate the next Solar Observation |
|               | form.                                           |
| Save          | Save Solar Observation form.                    |

# c) Compute Tab

| Info Observ             | ation Compute Origin Deleted Sun Obs |
|-------------------------|--------------------------------------|
| Set 1                   |                                      |
| Dek.w tilik             | 22.0855 Purata TR 269.2220           |
| Garis Lint.<br>Stesen U | 3.0230 TR 269.2249<br>sebenar        |
| Tikaian                 | 29.4309 Aras +/- 0.0000              |
| Az Mthr<br>dikira       | 66.0850 Tirusan -0.0031              |
| Purata Ufuk             | 66.0821 Bg.Grid 269.2219             |
| Sel=Az-Tilik            | 0.0029                               |
| Purata Bg. Ge           | enid 269.2221 Next<br>Previous       |
|                         | Flevious                             |
|                         |                                      |
|                         |                                      |
|                         |                                      |
|                         |                                      |
|                         | OK Cancel Apply                      |

| Set              | Current set of solar computation.            |
|------------------|----------------------------------------------|
| Dek.w Tilik      | Sudutistiwa pada waktu Penilikan             |
| G. Lintang       | Garis Lintang Stesen U                       |
| Tinj. Laras      | Altitud di laras                             |
| Az. Mh Kira      | Azimut matahari yang dikira                  |
| Az. Mh Prt.      | Purata mengufuk                              |
| Sel = Az - Tilik | Beza Azimut                                  |
| TR               | Tanda Rujuk Sebenar ( Purata TR + Az –       |
|                  | Purata Ke Matahari )                         |
| Bg. Genid TR     | Bearing grid TR                              |
| Purata Bg.       | Purata Bearing grid ke Tanda Rujuk ( mean of |
| Genid            | all set )                                    |
| Next             | View next Solar Computation form.            |
| Previous         | View previous Solar Computation form.        |

#### d) Origin Tab

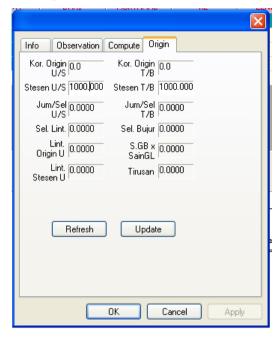

| Stesen U/S | User input of Stesen U/S.                                                  |
|------------|----------------------------------------------------------------------------|
| Stesen T/B | User input of Stesen T/B.                                                  |
| Refresh    | View/refresh origin output after solar sets and computation has been done. |
| Update     | Accept user's input and store into database.                               |

# **Survey Steps**

- 1. Go to **Surv** Menu > **Solar Obs**. Menu.
- 2. The application will prompt a message dialog asking that user need to check the system date and the system time will correct with the local date and time

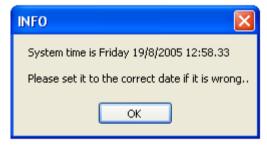

3. The **Query Dialog** will prompt out asking user want to get coordinate value from 3<sup>rd</sup> party GPS software. Just click **No** button.

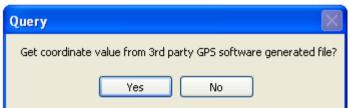

4. If you have existing sun observation and you wish to continue the observation, click **SunList** button. You will get **Solar List** dialog as following. Click the '2-1' then click **OK** button to open. You can delete existing solar list use **Delete** button.

| s | olar List 🛛 🛛 🛛  |  |
|---|------------------|--|
|   | 2- 1             |  |
|   |                  |  |
|   |                  |  |
|   |                  |  |
|   |                  |  |
|   |                  |  |
|   | OK Delete Cancel |  |

5. If you don't have existing solar observation for the line, clicks **Cancel** button go back to observation. Key in all the information in the **Info Page**. If you wish to get the coordinate for station, click **Coord** button and you will get **Fixed Coordinate** dialog as you highlight the station that you want.

| Station  | Marker | Stone     | · · · ·  |          | Y (U/S) Seam | rcl |
|----------|--------|-----------|----------|----------|--------------|-----|
| 2        | BKL    |           | 5179.351 | 3445.3   | Sat          | ve  |
|          |        |           |          | <b></b>  | Fixed        |     |
| Stn /    | Marker | Stone No. | X (T/B)  | Y (U/S)  |              | 1   |
| 1        | BKL    |           | 5243.205 | 3438.488 | COMPUTED     |     |
| 2        | BKL    |           | 5179.351 | 3445.359 | FIXED        |     |
| 3        | BKL    |           | 5193.633 | 3541.370 | COMPUTED     |     |
| 4        | Pkt    |           | 5270.355 | 3553.777 | COMPUTED     | -   |
| 5        | BKL    |           | 5272.863 | 3562.329 | COMPUTED     |     |
| 6        | Pkt    |           | 5249.700 | 3467.263 | COMPUTED     |     |
| 7        | BKB    |           | 5180.234 | 3451.298 | COMPUTED     |     |
| 8        | BKB    |           | 5184.657 | 3481.030 | COMPUTED     |     |
| 9        | BKB    |           | 5245.249 | 3464.925 | COMPUTED     |     |
| 10       | BKB    |           | 5264.267 | 3525.992 | COMPUTED     |     |
| 11       | BKB    |           | 5227.824 | 3476.379 | COMPUTED     | v   |
| View GPS |        | Reset Al. | 1 Refre  | sh       |              |     |

- 6. Click your station number and click **OK** button. You will return to **Info** page. Click **Save** button to save this page after filling in all information.
- 7. Go to **Observation page**, and you will see the page similar as below
- 8. Point theodolite to "To Station" and click the **TR** button (face left).
- 9. Then point theodolite to the sun and do observation for ki  $\Theta$ , ki  $\Theta$ , ka  $\Theta$ , ka  $\Theta$  by clicking each button for each type of observation
- 10. Point theodolite to "To Station" and click the TR2 button (face right).
- 11. Click the Save button.
- 12. Repeat the above steps from step 7 to step 11 for Set 2.
- 13. If you want to delete bad observation, click **DELETE** button.
- 14. Navigate to Compute page to see the computation.
- 15. Click the **Next** button or **Previous** button to see the set of computation.

- 16. Navigate to **Origin page** to see the origin.
- 17. After finishing solar observation, we can do our M correction for our traverse. To do computation for M correction, please proceed to next part, **Part 6: In-Field Computation** <u>6.2: M & C Correction</u>.
- You also will notice that there have sun list when you want to do datum. For further details, please proceed to <u>5.4</u>:
   <u>Datum</u>.
- 19. To print out the report, please precede to Part 8.1.2 Solar Report.

### 5.2. Differential Field Test

In this part, we will show you the steps to get familiar with the Differential Field Test buttons and examine how to do Differential Field Test. The numbering of the DFT, will automatically change to 9000 series when you save the data.

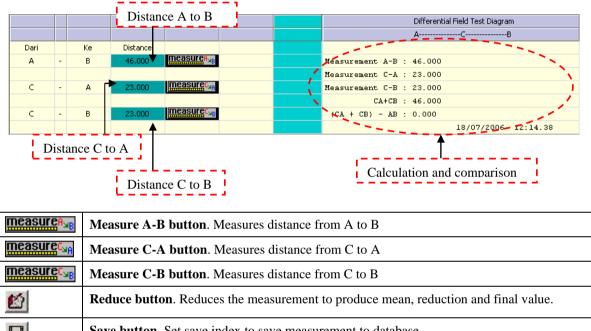

|   | Save button. Set save muck to save measurement to database                      |
|---|---------------------------------------------------------------------------------|
| × | <b>Delete button</b> . Deletes the record (applicable during view record mode). |

#### Survey Steps

1. Navigate to **Survey > Field Capture**. On the field capture window, select **Differential Field Test** by selecting the Differential field test radio button located at the right side of the window screen

#### 💿 Diff Field Test

2. Sight theodolite to station "A". Sight to station "B" and click the measure **A-B** button (face left).

|      |   |          |          |                                   |  | Differential Field Test Diagram |
|------|---|----------|----------|-----------------------------------|--|---------------------------------|
|      |   |          |          |                                   |  | АСВ                             |
| Dari |   | Ке       | Distance |                                   |  |                                 |
| A    | - | в        | 46.000   | <u>measure</u> A <sub>≥B</sub>    |  |                                 |
|      |   | <b>_</b> |          |                                   |  |                                 |
| С    | - | A        |          | <u>measure</u> C <sub>an</sub>    |  |                                 |
|      |   |          |          |                                   |  |                                 |
| С    | - | В        |          | measure <sup>c<sub>ub</sub></sup> |  |                                 |
|      |   |          |          |                                   |  |                                 |

3. Sight theodolite to station "C". Sight to station "A" and click the measure C-A button (face left).

|      |   |    |          |                                   |   | Differential Field Test Diagram |
|------|---|----|----------|-----------------------------------|---|---------------------------------|
|      |   |    |          |                                   |   | АСВ                             |
| Dari |   | Ke | Distance |                                   |   |                                 |
| A    | - | В  | 46.000   | measure <sub>A<sub>MB</sub></sub> |   |                                 |
|      |   |    |          |                                   | • |                                 |
| С    | - | Α  | 23.000   | <u>measure</u> C <sub>MA</sub>    |   |                                 |
|      |   |    |          |                                   | 1 |                                 |
| С    | - | В  |          | <u>measure</u> c <sub>×B</sub>    |   |                                 |
|      |   |    |          |                                   |   |                                 |

4. From the station "C", sight to station "B" and click the measure C-B button (face left).

|      |   |    |          |                                   |   | Differential Field Test Diagram |
|------|---|----|----------|-----------------------------------|---|---------------------------------|
|      |   |    |          |                                   |   | АСВ                             |
| Dari |   | Ke | Distance |                                   |   |                                 |
| А    | - | В  | 46.000   | <u>measurea<sub>aB</sub></u>      |   |                                 |
|      |   |    |          |                                   |   |                                 |
| С    | - | А  | 23,000   | <u>measure</u> C <sub>an</sub>    |   |                                 |
|      |   | _  |          |                                   | - |                                 |
| С    | - | В  | 23,000   | <u>measure</u> c <sub>&gt;B</sub> |   |                                 |
|      |   |    |          |                                   | - |                                 |

5. After all the measurement required was measured, click on the **Reduce** button it reduce the measurement to produce mean, reduction and final value

|      |   |    |          |                                   |  | Differential Field Test Diagram |
|------|---|----|----------|-----------------------------------|--|---------------------------------|
|      |   |    |          |                                   |  | АСВ                             |
| Dari |   | Ke | Distance |                                   |  |                                 |
| A    | - | В  | 46.000   | <u>measure</u> A <sub>&gt;B</sub> |  | Measurement A-B : 46.000        |
|      |   |    |          |                                   |  | Measurement C-A : 23.000        |
| C    | - | A  | 23.000   | measure <sup>c<sub>MA</sub></sup> |  | Measurement C-B : 23.000        |
|      |   |    |          |                                   |  | CA+CB : 46.000                  |
| С    | - | В  | 23,000   | measure <sup>c<sub>ub</sub></sup> |  | (CA + CB) - AB : 0.000          |
|      |   |    |          |                                   |  | 18/07/2006 12:20.29             |

6. Finally click the Save button to save your Differential Field Test record. Once you saved the record, you will able to see that the record is booked into the field book. This DFT record will always place on the top of the field book.

|            |           |                               |                                   | Differential Field Test Diagram             |
|------------|-----------|-------------------------------|-----------------------------------|---------------------------------------------|
|            |           |                               |                                   | АСВ                                         |
| Dari       | Ke        | Distance                      |                                   |                                             |
| A          | - B       | 46.0000                       | measure <sup>A</sup> <sub>B</sub> | Measurement A-B : 46.000                    |
|            |           |                               |                                   | Measurement C-A : 23.000                    |
| С          | - A       | 23.0000                       | measure                           | Measurement C-B : 23.000                    |
|            |           |                               |                                   | CA+CB : 46.000                              |
| C          | - B       | 23.0000                       | <u>measure</u> C <sub>MB</sub>    | (CA + CB) - AB : 0.000                      |
|            |           |                               |                                   | 14/04/2005 11:35.51                         |
|            | Show D    | eleted Lines                  |                                   |                                             |
| _ <b>_</b> |           | eleted Lines                  | A                                 | B H 46.000 46.000<br>( 46.000)              |
|            |           |                               | A                                 |                                             |
|            | Different |                               | A<br>C                            | ( 46.000)                                   |
|            | Different | ial Field Test<br>garisan A-B |                                   | (46.000)<br>14-04-2005<br>A H 23.000 23.000 |

**Note**: The measurement that you have measured will only be save once you click the save button. If not the measured bearing and distance of that particular record will not be save.

7. You can view your record using **Record** menu. Please click **Record** menu > **Differential Field Test**. **Field Capture Dialog** will be displayed as follow.

|                               |                     |                          |                                   |        |         |               |                 | Differential F               | ield Test Diag              | gram             |  |
|-------------------------------|---------------------|--------------------------|-----------------------------------|--------|---------|---------------|-----------------|------------------------------|-----------------------------|------------------|--|
|                               |                     |                          |                                   |        |         |               |                 | A                            | -C                          | В                |  |
| Dari                          | Ke                  | Distance                 |                                   |        |         |               |                 |                              |                             |                  |  |
| Α                             | - B                 | 46.0000                  | measure <sup>A<sub>MB</sub></sup> |        |         | Measurement i |                 |                              |                             |                  |  |
|                               |                     |                          |                                   |        |         | Measurement ( |                 |                              |                             |                  |  |
| С                             | - A                 | 23.0000                  | <u>measure</u> C <sub>⊌A</sub>    |        |         | Measurement ( |                 |                              |                             |                  |  |
|                               |                     |                          | maacurac                          |        |         |               | CB : 46         |                              |                             |                  |  |
| С                             | - B                 | 23.0000                  | measure <sub>SB</sub>             |        |         | (CA + CB) -   | AB : 0.0        |                              |                             |                  |  |
| ▶ <u>क</u>                    | Show Dele           | ted Lines                |                                   |        |         |               |                 |                              |                             | 15:16.51         |  |
| a surat                       | : 1                 |                          |                                   |        | Bering  |               | Sudut           |                              | Jaraj                       | -                |  |
| a surat<br>                   | Penyilang Kiri I    | <br>Penyilang<br>Kanan I |                                   | ari Mu | uktamad | Ke            | Zenith          |                              | Jaraj<br>Muktamat           | -<br>k           |  |
| a surat<br><br>sen<br>======  | Penyilang<br>Kiri 1 | <br>Penyilang<br>Kanan I |                                   | ari Mu | uktamad | Ke            | Zenith<br>      |                              | Jaraj<br>Muktanat           | -<br>k           |  |
| a surat<br><br>sen<br>======= | Penyilang<br>Kiri 1 | Penyilang<br>Kanan I     | A                                 | ari Mu | uktamad | Ke            | Zenith<br><br>H | 46.000<br>46.000)<br>46.000) | Jaral<br>Muktamat<br>46.000 | -<br>k<br>t<br>= |  |

8. If you wish to delete the record, please click **Delete**  $\times$  button.

# 5.3. Semakan Harian

In this part, we will show you the steps to get familiar with the **Semakan Harian** buttons and examine how to do Semakan Harian.

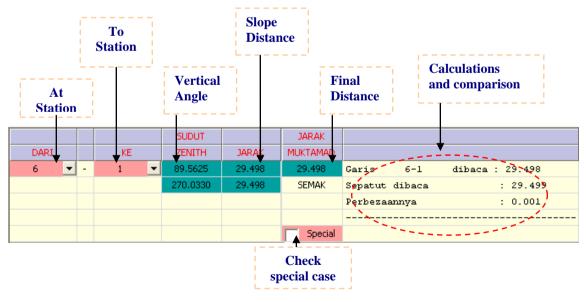

|   | Measure button. Measures Face Left the first time and Face Right for the second time                                                                            |
|---|----------------------------------------------------------------------------------------------------|
| Ľ | <b>Reduce button</b> . Reduces the measurement to produce mean, reduction and final value.<br>Comparism between computed and true line distances will be shown. |

|             | Save button. Set save index to save measurement to database.                     |
|-------------|----------------------------------------------------------------------------------|
| ×           | <b>Delete button</b> . Deletes the record (applicable during view record mode ). |
| lasT<br>str | Last 20 Station button. View the last 20 station number that being used.         |

#### Survey Steps

1. On the field capture window, select **Semakan Harian** observation by selecting the **Semakan Harian** radio button located at the right side of the window screen.

- 2. User select the "At station ID" and the "To station ID" from the provided combo box.
- 3. After all the information is enter in, sight to the "**forward station**" and click the **measure** button to measure the bearing distance for your face left. The bearing and distance value will be retrieved automatically.

|      |   |     | SUDUT   |        | JARAK    |  |
|------|---|-----|---------|--------|----------|--|
| DARI |   | KE  | ZENITH  | 1ARAK  | MUKTAMAD |  |
| 6 🔻  | - | 1 💌 | 89.5625 | 29,498 |          |  |
|      |   |     |         |        | SEMAK    |  |
|      |   |     |         |        |          |  |
|      |   |     |         |        |          |  |
|      |   |     |         |        | Special  |  |

4. Sight to the "**forward station**" and click the **measure** button again to measure the bearing distance for your face right. The bearing and distance value will be retrieved automatically.

|      |   |   |    |   | SUDUT    |        | JARAK    |
|------|---|---|----|---|----------|--------|----------|
| DARI |   |   | KE |   | ZENITH   | JARAK  | MUKTAMAD |
| 6    | • | - | 1  | - | 89.5625  | 29.498 |          |
|      |   |   |    |   | 270.0330 | 29,498 | SEMAK    |
|      |   |   |    |   |          |        |          |
|      |   |   |    |   |          |        |          |
|      |   |   |    |   |          |        | Special  |

5. Click on the **reduce** button is to reduces the measurement to produce mean, reduction and final value. Comparison between computed and true line bearing and distance will be shown.

|      |   |     | SUDUT    |        | JARAK    |                           |
|------|---|-----|----------|--------|----------|---------------------------|
| DARI |   | KE  | ZENITH   | JARAK  | MUKTAMAD |                           |
| 6 💌  | - | 1 🔻 | 89.5625  | 29,498 | 29,498   | Garis 6-1 dibaca : 29.498 |
|      |   |     | 270.0330 | 29,498 | SEMAK (  | Sepatut dibaca : 29.499   |
|      |   |     |          |        | <b>`</b> | Rerbezaannya : 0.001      |
|      |   |     |          |        |          |                           |
|      |   |     |          |        | Special  |                           |

6. Finally click the **save** button booked into the field book.

**Note**: The measurement that you have measured will only be save once you click the save button. If not the measured bearing and distance of that particular record will not be save.

7. You can view your record using **Record** menu. Semakan Harian same with Check Distance, so please click **Record** menu > **Check Distance**. Field Capture Dialog will be displayed as follow.

|                         |                     |           | SUDUT                                        |                                                 | JARAK        |             |       |                 |               |        |
|-------------------------|---------------------|-----------|----------------------------------------------|-------------------------------------------------|--------------|-------------|-------|-----------------|---------------|--------|
| DARI                    |                     | KE        | ZENITH                                       | JARAK                                           | MUKTAMAD     |             |       |                 |               |        |
| 6 •                     |                     | 1         | 89.5625                                      | 29.498                                          | 29.498       | Garis       | 6-1   | dibaca : 29.498 | ;             |        |
| _                       | -                   |           | 270.0330                                     | 29,498                                          | SEMAK        | Sepatut di  | ibaca | : 29.49         | 9             |        |
|                         |                     |           |                                              |                                                 |              | Perbezaann  |       | : 0.001         |               |        |
|                         |                     |           |                                              |                                                 |              |             |       |                 |               |        |
|                         |                     |           |                                              |                                                 | Special      |             |       |                 |               |        |
|                         |                     |           |                                              |                                                 | Special      |             |       |                 |               |        |
|                         | _                   |           |                                              |                                                 |              |             |       |                 |               |        |
|                         | Sho                 | w Deleted | Lines                                        |                                                 |              |             |       |                 |               |        |
|                         |                     |           |                                              |                                                 |              |             |       |                 |               |        |
|                         |                     |           | :                                            | B°27'40                                         |              |             |       |                 |               |        |
|                         |                     |           | :                                            | B°27'40                                         |              |             |       |                 |               |        |
|                         |                     |           |                                              |                                                 |              |             |       |                 |               |        |
|                         |                     | 7 - 3     | dibaca                                       | B° 27' 40                                       |              |             |       |                 |               |        |
| Sepat                   | ut                  | 7 - 3     | dibaca (                                     | 3°27'40<br>3°27'40                              |              |             |       |                 |               |        |
| Sepat<br>Tikai          | ut<br>ian           |           | dibaca a<br>dibaca a<br>ialah d              | 3°27'40<br>3°27'40<br>3°00'00 dlm               |              | . 8,11,12,7 | <br>, |                 |               |        |
| Sepat                   | ut<br>ian           |           | dibaca (                                     | 3°27'40<br>3°27'40<br>3°00'00 dlm               |              | a 8,11,12,7 | <br>, |                 |               |        |
| Sepat<br>Tikai          | ut<br>ian           | n         | dibaca :<br>dibaca :<br>ialah :<br>ialah + : | 3*27'40<br>3*27'40<br>3*00'00 dlm<br>3*00'00.00 | satu stn     |             |       |                 |               |        |
| Sepat<br>Tikai<br>Pembe | cut<br>ian<br>etula | n         | dibaca :<br>dibaca :<br>ialah :<br>ialah + : | 3°27'40<br>3°27'40<br>0°00'00 dlm<br>0°00'00.00 | satu stn<br> | ak) 1       |       | 89°56'25 29     | . 498         | 29.498 |
| Sepat<br>Tikai<br>Pembe | cut<br>ian<br>etula | n         | dibaca :<br>dibaca :<br>ialah :<br>ialah + : | 3*27'40<br>3*27'40<br>3*00'00 dlm<br>3*00'00.00 | satu stn<br> | ak) 1       |       | 89°56'25 29     | . 498         |        |
| Sepat<br>Tikai<br>Pembe | cut<br>ian<br>etula | n         | dibaca :<br>dibaca :<br>ialah :<br>ialah + : | 3°27'40<br>3°27'40<br>0°00'00 dlm<br>0°00'00.00 | satu stn<br> | ak) 1       |       | 89°56'25 29     | . 498         |        |
| Sepat<br>Tikai<br>Pembe | cut<br>ian<br>etula | n         | dibaca :<br>dibaca :<br>ialah :<br>ialah + : | 3°27'40<br>3°27'40<br>0°00'00 dlm<br>0°00'00.00 | satu stn<br> | ak) 1       |       | 89°56'25 29     | .498<br>.498) | 29.498 |
| Sepat<br>Tikai<br>Pembe | cut<br>ian<br>etula | n         | dibaca :<br>dibaca :<br>ialah :<br>ialah + : | 3°27'40<br>3°27'40<br>0°00'00 dlm<br>0°00'00.00 | satu stn<br> | ak) 1       |       | 89°56'25 29     | .498<br>.498) |        |
| Sepat<br>Tikai<br>Pembe | cut<br>ian<br>etula | n         | dibaca :<br>dibaca :<br>ialah :<br>ialah + : | 3°27'40<br>3°27'40<br>0°00'00 dlm<br>0°00'00.00 | satu stn<br> | ak) 1       |       | 89°56'25 29     | .498<br>.498) | 29.498 |

8. If you wish to delete the record, please click **X** button.

### 5.4. Datum

In this part, we will show you the steps to get familiar with the Datum buttons and examine how to do Datum.

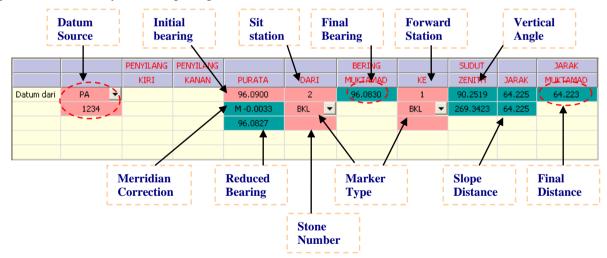

|    | Measure button. Measures Face Left the first time and Face Right for the second time                                                                                           |
|----|----------------------------------------------------------------------------------------------------|
| 2  | <b>Reduce button</b> . Reduces the measurement to produce mean, reduction and final value.                                                                                     |
|    | Save button. Set save index to save measurement to database                                                                                                    |
|    | <b>Measure All button</b> . Measures both face left and face right measurements transiting automatically. Applicable to motorized instruments with auto targeting system only. |
|    | Sketch button. To view sketch.                                                                                                    |
| PO | <b>PO Line button</b> . Get Datum From Exiting PO.                                                                                                    |
| Ö. | Sun Bearings button. Get sun list from Part 5.1: Sun Observation.                                                                                                    |

A state

**Remark button**. Put the remark.

### **Survey Steps**

1. On the field capture window, select **Datum** observation by selecting the **Datum** radio button located at the right side of the window screen.

💽 Datum

2. Select the type of Datum, then key in the initial start bearing, "Sit Station ID, "To Station ID" and select or manually key in your marker type.

|            |      | PENYILANG | PENYILANG |         |       | BERING   |       | SUDUT  |       | JARAK    |
|------------|------|-----------|-----------|---------|-------|----------|-------|--------|-------|----------|
|            |      | KIRI      | KANAN     | PURATA  | DARI  | MUKTAMAD | KE    | ZENITH | JARAK | MUKTAMAD |
| Datum dari | PA 💌 |           |           | 96.0900 | 2     |          | 1     |        |       |          |
|            | 1234 |           |           |         | BKL 💌 |          | BKL 💌 |        |       |          |
|            |      |           |           |         |       |          |       |        |       |          |
|            |      |           |           |         |       |          |       |        |       |          |

**Note**: If the is any stone number for a particular station ID; you may enter in the particular stone number directly the red colour field under the marker type.

3. After all the information is keyed in, click the **measure** button to measure the bearing and the distance for your face left. The measurement value will be retrieved automatically. Then continue measure the bearing and the distance for your face right.

|            |      | PENYILANG | PENYILANG |         |       | BERING   |       | SUDUT    |        | JARAK    |
|------------|------|-----------|-----------|---------|-------|----------|-------|----------|--------|----------|
|            |      | KIRI      | KANAN     | PURATA  | DARI  | MUKTAMAD | KE    | ZENITH   | 1ARAK  | MUKTAMAD |
| Datum dari | PA 💌 |           |           | 96.0900 | 2     |          | 1     | 90.2519  | 64.225 |          |
|            | 1234 |           |           |         | BKL 💌 |          | BKL 💌 | 269.3423 | 64.225 |          |
|            |      |           |           |         |       |          |       |          |        |          |
|            |      |           |           |         |       |          |       |          |        |          |

**Note**: For step 3 and step 4, once you click the **measure** button the screen below will appear indicating that measurement is in progress. If the screen below does not appear, you need to click the measure button again to start your measurement.

Measurement In Progress >>>

4. After all the measurement required was measured, click on the **reduce** button it to reduce the measurement to produce mean, reduction and final value

|            |      | PENYILANG | PENYILANG |         |       | BERING   |       | SUDUT    |         | JARAK    |
|------------|------|-----------|-----------|---------|-------|----------|-------|----------|---------|----------|
|            |      | KIRI      | KANAN     | PURATA  | DARI  | MUKTAMAD | KE    | ZENITH   | JARAK F | MUKTAMAD |
| Datum dari | PA 💌 |           |           | 96.0900 | 2     | 96.0900  | 1     | 90.2519  | 64.225  | 64.223   |
|            | 1234 |           |           |         | BKL 👻 |          | BKL 💌 | 269.3423 | 64.225  |          |
|            |      |           |           | 96.0900 |       |          |       |          |         |          |
|            |      |           |           |         | -     |          |       |          |         |          |

5. Finally click the **save** button is to save your datum record. Once you saved the record, you will able to see that the record is booked into the field book.

**Note**: The measurement that you have measured will only be save once you click the save button. If not the measured bearing and distance of that particular record will not be save

6. You can view your record using **Record** menu. Please click **Record** menu > **Datum**.

# 5.5. Traverse

In this part, we will show you the steps to get familiar with the **Semakan Harian** buttons and examine how to do Semakan Harian.

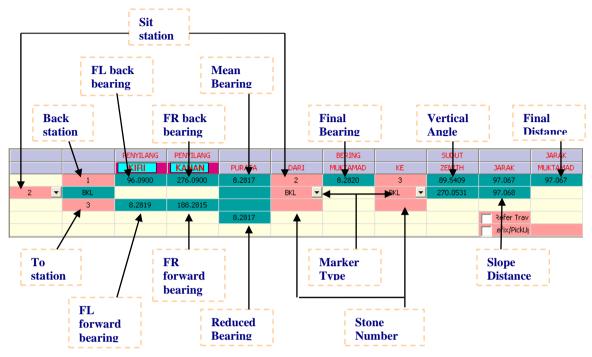

| -           |                                                                                                    |
|-------------|----------------------------------------------------------------------------------------------------|
|             | Measure button. Measures Face Left the first time and Face Right for the second time                                                                                             |
|             | Reduce button. Reduces the measurement to produce mean, reduction and final value.                                                                                               |
|             | Save button. Set save index to save measurement to database.                                                                                                    |
|             | <b>Measure All button</b> . Measures both face left and face right measurements transiting automatically. Applicapable to motorized instruments with auto targeting system only. |
| <u>മ</u>    | Remeasure Horizontal bearing.                                                                                                    |
| E           | Remeasure Face Left (Horizontal Bearing, Vertical Angle, Slope Distance)                                                                                                    |
| ER          | Remeasure Face Right ( Horizontal Bearing, Vertical Angle, Slope Distance ).                                                                                                    |
|             | Sketch button. To view sketch.                                                                                                    |
| ыŢ.         | Enter height button. Enter height details.                                                                                                    |
| Edit<br>Stn | Edit Station ID button. Update/Edit station IDs.                                                                                                    |
|             | Remeasure Trav Dist. Remeasure Distance.                                                                                                    |
|             | Remark button. Put the remark for observation.                                                                                                    |
| lasT<br>stn | Last 20 Station button. View the last 20 station number that being used.                                                                                                    |
| 뺚           | Station Remark button. Put the remark for station.                                                                                                    |
|             |                                                                                                    |

# Survey Steps

1. On the field capture window, select **Traverse** observation by selecting the **Traverse** radio button located at the right side of the window screen.

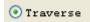

2. Select the "Sit station ID", the "Back station ID" from the provided combo box and the type in the "To station ID". Then select or manually key in your marker type.

|     |     | PENYILANG | PENYILANG |        |       | BERING   |       | SUDUT  |             | JARAK    |
|-----|-----|-----------|-----------|--------|-------|----------|-------|--------|-------------|----------|
|     |     | KIRI      | KANAN     | PURATA | DARI  | MUKTAMAD | KE    | ZENITH | JARAK       | MUKTAMAD |
|     | 1 🔻 |           |           | _      | 2     |          | 3     | _      |             |          |
| 2 🔻 | BKL |           |           |        | BKL 💌 |          | BKL 💌 |        |             |          |
|     | 3   |           |           | L      |       |          |       |        |             |          |
|     |     |           |           |        |       |          |       |        | Refer Trav  |          |
|     |     |           |           |        |       |          |       |        | efix/PickUj |          |

**Note:** You may enter in the particular stone number directly the red colour field under the marker type if any.

3. After all the information is enter in, sight to the "**Back station**" and click the **kiri** button **Exercise** to set the back bearing for your face left. The bearing value will be retrieved automatically.

|   |   |     | PENYILANG | PENYILANG |        |       | BERING   |       | SUDUT  |              | JARAK    |
|---|---|-----|-----------|-----------|--------|-------|----------|-------|--------|--------------|----------|
|   |   | _   | KIRI      | KANAN     | PURATA | DARI  | MUKTAMAD | KE    | ZENITH | JARAK        | MUKTAMAD |
|   |   | 1 🔹 | 96.0900   |           |        | 2     |          | 3     |        |              |          |
| 2 | - | BKL |           |           |        | BKL 💌 |          | BKL 💌 |        |              |          |
|   |   | 3   |           |           |        |       |          |       |        |              |          |
|   |   |     |           |           |        |       |          |       |        | Refer Trav   |          |
|   |   |     |           |           |        |       |          |       |        | .efix/PickUj |          |

4. Then sight the theodolite to the "forward station" and click the **measure** button to measure the bearing and the distance for your face left. The measurement value will be retrieved automatically.

|     |     | PENYILANG | PENYILANG |        |       | BERING   |       | SUDUT   |              | JARAK    |
|-----|-----|-----------|-----------|--------|-------|----------|-------|---------|--------------|----------|
|     |     | KIRI      | KANAN     | PURATA | DARI  | MUKTAMAD | KE    | ZENITH  | 1ARAK        | MUKTAMAD |
|     | 1 🔻 | 96.0900   |           |        | 2     |          | 3     | 89,5409 | 97.067       |          |
| 2 🔻 | BKL |           |           |        | BKL 💌 |          | BKL 💌 |         |              | -        |
|     | 3   | 8.2819    |           |        |       |          |       |         |              |          |
|     |     |           |           |        |       |          |       |         | Refer Trav   |          |
|     |     |           |           |        |       |          |       |         | .efix/PickUj |          |

5. Then sight the theodolite to the "**Back station**" and click the **kanan** button **[KANAN]** to set the back bearing for your face right. The bearing value will be retrieved automatically.

|   |       | PENYILANG | PENYILANG |        |       | BERING   |       | SUDUT   |              | JARAK    |
|---|-------|-----------|-----------|--------|-------|----------|-------|---------|--------------|----------|
|   |       | KIRI      | KANAN     | PURATA | DARI  | MUKTAMAD | KE    | ZENITH  | JARAK        | MUKTAMAD |
|   | 1 🔻   | 96.0900   | 276.0900  |        | 2     |          | 3     | 89.5409 | 97.067       |          |
| 2 | → BKL | •         |           |        | BKL 💌 |          | BKL 💌 |         |              |          |
|   | 3     | 8.2819    |           |        |       |          |       |         |              |          |
|   |       |           |           |        |       |          |       |         | Refer Trav   |          |
|   |       |           |           |        |       |          |       |         | .efix/PickUj |          |

6. Then sight the theodolite to the "**forward station**" and click the **measure** button to measure the bearing and the distance for your face right. The measurement value will be retrieved automatically.

| •   |     | 0         |           |        |       |          |       | •        |             |          |
|-----|-----|-----------|-----------|--------|-------|----------|-------|----------|-------------|----------|
|     |     | PENYILANG | PENYILANG |        |       | BERING   |       | SUDUT    |             | JARAK    |
|     |     | KIRI      | KANAN     | PURATA | DARI  | MUKTAMAD | KE    | ZENITH   | JARAK       | MUKTAMAD |
|     | 1 🔻 | 96.0900   | 276.0900  |        | 2     |          | 3     | 89.5409  | 97.067      |          |
| 2 💌 | BKL | r         |           | 1      | BKL 💌 |          | BKL 🔻 | 270.0531 | 97.068      |          |
|     | 3   | 8.2819    | 188.2815  |        |       |          |       |          |             |          |
|     |     | L         |           |        |       |          |       |          | Refer Trav  |          |
|     |     |           |           |        |       |          |       |          | efix/PickUj |          |

**Note**: For step 4 and step 6, once you click the **measure** button the screen below will appear indicating that measurement is in progress. If the screen below does not appear, you need to click the measure button again to start your measurement.

Measurement In Progress >>>

7. After all the measurement required was measured, click on the **reduce** button it to reduces the measurement to produce mean, reduction and final value.

|     |     | PENYILANG | PENYILANG |        |       | BERING   |       | SUDUT    |              | JARAK    |
|-----|-----|-----------|-----------|--------|-------|----------|-------|----------|--------------|----------|
|     |     | KIRI      | KANAN     | PURATA | DARI  | MUKTAMAD | KE    | ZENITH   | JARAK        | MUKTAMAD |
|     | 1 🔻 | 96.0900   | 276.0900  | 8.2817 | 2     | 8.2820   | 3     | 89.5409  | 97.067       | 97.067   |
| 2 🔻 | BKL |           |           |        | BKL 🗜 |          | BKL 💌 | 270.0531 | 97.068       |          |
|     | 3   | 8.2819    | 188.2815  |        |       |          |       |          |              |          |
|     |     |           |           | 8.2817 |       |          |       |          | 🔲 Refer Trav |          |
|     |     |           |           |        |       |          |       |          | efix/PickUj  |          |

8. Finally click the **save** button it to save your traverse record. Once you saved the record, you will able to see that the record is booked into the field book.

**Note**: The measurement that you have measured will only be save once you click the save button. If not the measured bearing and distance of that particular record will not be save.

- 9. You can view your record using Record menu. Please click **Record** menu >**Traverse**. **Field Capture Dialog** will be displayed as follow.
- Before you do the close statement, you need to use bearing close function in <u>Part 5.8: Bearing Close</u> to do your close bearing before doing close statement in <u>Part 5.9: Close Statement</u>.

#### 5.6. Online

In this part, we will show you the steps to get familiar with the **Online** buttons and examine how to do Online.

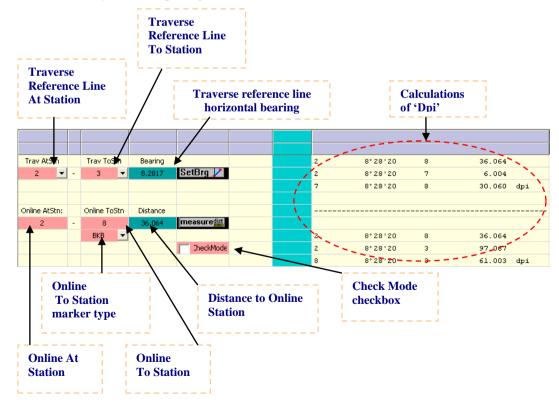

| V           | Set bearing button. Sets traverse line reference bearing to the instrument and displayed.                                               |
|-------------|----------------------------------------------------------------------------------------------------|
| dist        | Measure Dist only button. Measure distance to online station.                                                                           |
|             | <b>Reduce button</b> . Reduces the measurement to produce mean, reduction and final value. 'Dpi' will be auto calculated and displayed. |
|             | Save button. Set save index to save measurement to database.                                                                            |
|             | Sketch button. To view sketch.                                                                                                    |
| ,±±.,       | POL Tape button.                                                                                                    |
| lașT<br>șin | Last 20 Station button. View the last 20 station number that being used.                                                                |

### Survey Steps

1. On the field capture window, select **Online** observation by selecting the **Online** radio button located at the right side of the window screen.

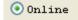

2. Select the **"Traverse Reference Line At Station ID**", the **"Traverse Reference Line To Station ID**" from the provided combo box and the type in the **"Online To Station ID**". Then select or manually key in your marker type.

| Trav AtStn    |   | Trav ToStn   | Bearing  |             |  |  |
|---------------|---|--------------|----------|-------------|--|--|
| 2 🔻           | - | 3 🔻          |          | SetBrg 🦯    |  |  |
|               | _ |              |          |             |  |  |
|               |   |              |          |             |  |  |
| Online AtStn: |   | Online ToStn | Distance |             |  |  |
| 2             | - | 8            |          | measuredist |  |  |
|               |   | BKB 💌        |          |             |  |  |
|               |   |              |          | TheckMode   |  |  |
|               |   |              |          |             |  |  |

Note: If you are doing online checking, tick the checkbox for check mode

3. Sight the theodolite to "**Traverse Reference Line To Station**" and press **Set Bearing** button *I* to assigned bearing (retrieved from previous measurement) between occupied station and online/reference station.

| Trav AtStn    |   | Trav ToS   | tn _ | Bearing  |             |  |  |
|---------------|---|------------|------|----------|-------------|--|--|
| 2 🔻           | - | 3          | -    | 8.2817   | SetBrg 📝    |  |  |
|               |   |            |      |          |             |  |  |
|               |   |            |      |          |             |  |  |
| Online AtStn: |   | Online To: | 5tn  | Distance |             |  |  |
| 2             | - | 8          |      |          | measuredist |  |  |
|               |   | BKB        | -    |          |             |  |  |
|               |   |            |      |          | TheckMode   |  |  |
|               |   |            |      |          |             |  |  |

Note: For online observation, you only need to set the bearing for face left.

4. Sight the theodolite to "**Online To Station**" and press **Measure** button it to measure the distance to online station.

| Trav AtStn    |   | Trav ToStn   | Bearing  |             |  |  |
|---------------|---|--------------|----------|-------------|--|--|
| 2 🔻           | - | 3 🔻          | 8.2817   | SetBrg 📝    |  |  |
|               |   |              |          |             |  |  |
|               |   |              |          |             |  |  |
| Online AtStn: |   | Online ToStn | Distance | 1           |  |  |
| 2             | - | 8            | 36.064   | measuredist |  |  |
|               |   | вкв 💌        |          |             |  |  |
|               |   |              |          | TheckMode   |  |  |
|               |   |              |          |             |  |  |

Note: For online observation, you only need to measure the distance for face left.

5. For step 4, once you click the **measure** button the screen below will appear indicating that measurement is in progress. If the screen below does not appear, you need to click the measure button again to start your measurement.

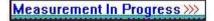

6. After that, press **Reduce** button <sup>LD</sup> to produce mean, reduction and final value. 'Dpi' will be auto calculated and displayed.

| Trav AtStn    |   | Trav ToS   | tn  | Bearing  |             |   | 2 | <del>9°28</del> 20 | 8 | 36.064     |
|---------------|---|------------|-----|----------|-------------|---|---|--------------------|---|------------|
| 2 🔻           | - | 3          | •   | 8.2817   | SetBrg 🖊    |   | 2 | 8*28'20            | 7 | 6.004      |
|               |   |            |     |          |             | / | 7 | 8°28'20            | 8 | 30.060 dpi |
|               |   |            |     |          |             |   |   |                    |   |            |
| Online AtStn: |   | Online To: | 5tn | Distance |             | { |   |                    |   |            |
| 2             | - | 8          |     | 36,064   | measuredist |   |   |                    |   | /          |
|               |   | BKB        | -   |          |             |   | 2 | 8°28'20            | 8 | 36.064     |
|               |   |            |     |          | TheckMode   |   | 2 | 8°28'20            | з | 97.067     |
|               |   |            |     |          |             |   | 8 | 8-26-20            | 3 | 61.003 dpi |

7. Finally click the **save** button is to save your online record. Once you saved the record, you will able to see that the record is booked into the field book.

**Note**: The measurement that you have measured will only be save once you click the save button. If not the measured bearing and distance of that particular record will not be save.

8. You can view your record using Record menu. Please click **Record** menu > **Online**. **Field Capture Dialog** will be displayed as follow.

# 5.7. Bearing Close

In this part, we will show you the steps to get familiar with the Bearing Close buttons and examine how to do Bearing Close.

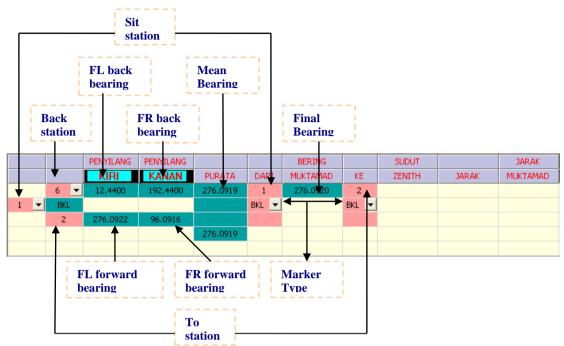

| HbrG         | <b>Measure horizontal bearing button</b> . Measures Face Left the first time and Face Right for the second time                                                                |
|--------------|----------------------------------------------------------------------------------------------------|
| 6            | <b>Reduce button</b> . Reduces the measurement to produce mean, reduction and final value.                                                                                     |
|              | Save button. Set save index to save measurement to database.                                                                                                    |
| 1            | <b>Measure All button</b> . Measures both face left and face right measurements transiting automatically. Applicable to motorized instruments with auto targeting system only. |
|              | Sketch button. To view sketch.                                                                                                    |
| ×            | <b>Delete button</b> . Deletes the record (applicable during view record mode).                                                                                                |
|              | Remark button. Put the remark.                                                                                                    |
| lasT<br>stri | Last 20 Station button. View the last 20 station number that being used.                                                                                                    |

### Survey Steps

1. On the field capture window, select **Bearing Close** observation by selecting the **Brg Close** radio button located at the right side of the window screen.

💿 Brg Close

2. Select the "Sit station ID", the "Back station ID" from the provided combo box and the type in the "To station ID". Then select or manually key in your marker type.

|   |     |     | PENYILANG | PENYILANG |        |       | BERING   |       | SUDUT  |       | JARAK    |
|---|-----|-----|-----------|-----------|--------|-------|----------|-------|--------|-------|----------|
|   |     |     | KIRI      | KANAN     | PURATA | DARI  | MUKTAMAD | KE    | ZENITH | JARAK | MUKTAMAD |
|   |     | 6 🔻 |           |           |        | 1     |          | 2     |        |       |          |
|   | 1 🔻 | BKL |           |           |        | BKL 💌 |          | BKL 💌 |        |       |          |
|   |     | 2   |           |           |        |       |          |       |        |       |          |
| ľ |     |     |           |           |        |       |          |       |        |       |          |
|   |     |     |           |           |        |       |          |       |        |       |          |

**Note:** You may enter in the particular stone number directly the red color field under the marker type if any.

3. After all the information is enter in, sight the theodolite to the "**Back station**" and click the **kiri** button **EXERCI** to set the back bearing for your face left. The bearing value will be retrieved automatically.

|   |   |     | PENYILANG | PENYILANG |        |       | BERING   |       | SUDUT  |       | JARAK    |
|---|---|-----|-----------|-----------|--------|-------|----------|-------|--------|-------|----------|
|   |   |     | KIRI      | KANAN     | PURATA | DARI  | MUKTAMAD | KE    | ZENITH | JARAK | MUKTAMAD |
|   |   | 6 💌 | 12,4400   |           |        | 1     |          | 2     |        |       |          |
| 1 | - | BKL |           |           |        | BKL 💌 |          | BKL 💌 |        |       |          |
|   |   | 2   |           |           |        |       |          |       |        |       |          |
|   |   |     |           |           |        |       |          |       |        |       |          |
|   |   |     |           |           |        |       |          |       |        |       |          |

4. Then sight the theodolite to the "**To station**" and click the **measure** button to measure the bearing and the distance for your face left. The measurement value will be retrieved automatically

|     |     |           |           |        |       |          | •     |        |       |          |
|-----|-----|-----------|-----------|--------|-------|----------|-------|--------|-------|----------|
|     |     | PENYILANG | PENYILANG |        |       | BERING   |       | SUDUT  |       | JARAK    |
|     |     | KIRI      | KANAN     | PURATA | DARI  | MUKTAMAD | KE    | ZENITH | JARAK | MUKTAMAD |
|     | 6 💌 | 12.4400   |           |        | 1     |          | 2     |        |       |          |
| 1 🔻 | BKL |           |           |        | BKL 💌 |          | BKL 💌 |        |       |          |
|     | 2   | 276.0922  |           |        |       |          |       |        |       |          |
|     |     |           |           |        |       |          |       |        |       |          |
|     |     |           |           |        |       |          |       |        |       |          |

5. Then sight the theodolite to the "**Back station**" and click the **kanan** button **KANAN** to set the back bearing for your face right. The bearing value will be retrieved automatically.

|   |   |     | PENYILANG | PENYILANG |        |       | BERING   |       | SUDUT  |       | JARAK    |
|---|---|-----|-----------|-----------|--------|-------|----------|-------|--------|-------|----------|
|   |   |     | KIRI      | KANAN     | PURATA | DARI  | MUKTAMAD | KE    | ZENITH | JARAK | MUKTAMAD |
|   |   | 6 💌 | 12,4400   | 192,4400  |        | 1     |          | 2     |        |       |          |
| 1 | - | BKL | •         |           |        | BKL 💌 |          | BKL 💌 |        |       |          |
|   |   | 2   | 276.0922  |           |        |       |          |       |        |       |          |
|   |   |     |           |           |        |       |          |       |        |       |          |
|   |   |     |           |           |        |       |          |       |        |       |          |

6. Then sight the theodolite to the "**To station**" and click the **measure** button to measure the bearing and the distance for your face right. The measurement value will be retrieve automatically.

|   |   |     | PENYILANG | PENYILANG |        |       | BERING   |       | SUDUT  |       | JARAK    |
|---|---|-----|-----------|-----------|--------|-------|----------|-------|--------|-------|----------|
|   |   |     | KIRI      | KANAN     | PURATA | DARI  | MUKTAMAD | KE    | ZENITH | JARAK | MUKTAMAD |
|   |   | 6 🔻 | 12.4400   | 192.4400  |        | 1     |          | 2     |        |       |          |
| 1 | - | BKL | _         |           |        | BKL 💌 |          | BKL 💌 |        |       |          |
|   |   | 2   | 276.0922  | 96.0916   |        |       |          |       |        |       |          |
|   |   |     |           |           |        |       |          |       |        |       |          |
|   |   |     |           |           |        |       |          |       |        |       |          |

Note: For step 4 and step 6, once you click the **measure** button the screen below will appear indicating that measurement is in progress. If the screen below does not appear, you need to click the measure button again to start your measurement.

Measurement In Progress >>>

7. After all the measurement required was measured, click on the **reduce** button it to reduces the measurement to produce mean, reduction and final value.

|     |     | PENYILANG | PENYILANG |          |       | BERING   |       | SUDUT  |       | JARAK    |
|-----|-----|-----------|-----------|----------|-------|----------|-------|--------|-------|----------|
|     |     | KIRI      | KANAN     | PLIRATA  | DARI  | MUKTAMAD | KE    | ZENITH | JARAK | MUKTAMAD |
|     | 6 🔻 | 12.4400   | 192.4400  | 276.0919 | 1     | 276.0920 | 2     |        |       |          |
| 1 🔻 | BKL |           |           |          | BKL 💌 |          | BKL 💌 |        |       |          |
|     | 2   | 276.0922  | 96.0916   |          |       |          |       |        |       |          |
|     |     |           |           | 276.0919 |       |          |       |        |       |          |
|     |     |           | L         |          | 1     |          |       |        |       |          |

8. Finally click the **save** button is to save your bearing close record. Once you saved the record, you will able to see that the record is booked into the field book.

**Note**: The measurement that you have measured will only be save once you click the save button. If not the measured bearing and distance of that particular record will not be save.

- 9. You can view your record using Record menu. Please click **Record** menu >**Bearing Close**. Field Capture Dialog will be displayed as follow.
- 10. After you complete your bearing close, now you can proceed with close statement in Part 5.9: Close Statement.

### 5.8. Close Statement

In this part, we will show you the steps to get familiar with the Close Statement buttons and examine how to do Close Statement.

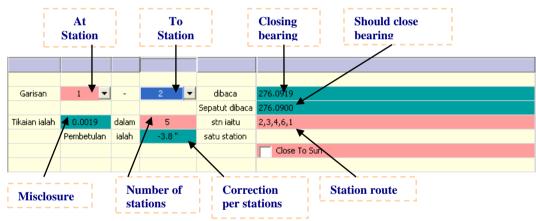

|              | <b>Reduce button</b> . Reduces the measurement to produce mean, reduction and final value. Close bearing and should close bearing will be automatically retrieved and displayed with the misclosure and correction per stations calculated.<br>If no station route has been entering, user is provided a list of route to select from. |
|--------------|----------------------------------------------------------------------------------------------------|
|              | Save button. Set save index to save measurement to database.                                                                                                    |
|              | Sketch button. To view sketch.                                                                                                    |
| Pice<br>stn  | Provides a dialog with all available stations to pick and connect as station route.                                                                                                    |
| PO           | Provides a dialog with all available PO line bearings to select as "Should close bearing".                                                                                                    |
| Q            | Provides a dialog with all available Sun mean grid bearings to select as "Should close bearing".                                                                                                    |
| ×            | <b>Delete button</b> . Deletes the record (applicable during view record mode ).                                                                                                    |
| lasT<br>stri | Last 20 Station button. View the last 20 station number that being used.                                                                                                    |

| <b>N</b> | Graphic Pick Route button. Graphic pick the traverse route by user. |  |  |  |  |  |
|----------|---------------------------------------------------------------------|--|--|--|--|--|
|          | Remark button. Put the remark for observation.                      |  |  |  |  |  |

#### **Survey Steps**

1. On the field capture window, select **Close Statement** observation by selecting the **Close Statement** radio button located at the right side of the window screen.

| O Close | Statement |
|---------|-----------|
| CIOSE   | Scacemenc |

2. Select the "At station ID" and the "To station ID" from the provided combo box.

| Garisan       | 1 🔻        | -     | 2 | • | dibaca         |              |
|---------------|------------|-------|---|---|----------------|--------------|
| _             |            | а с   |   |   | Sepatut dibaca |              |
| Tikaian ialah |            | dalam |   |   | stn iaitu      |              |
|               | Pembetulan | ialah |   |   | satu station   |              |
|               |            |       |   |   |                | Close To Sun |
|               |            |       |   |   |                |              |

3. The route and calculation of the correction will be produced.

| Garisan       | 1 🔻        | -     | 2 🔻    | dibaca         | 276.0919     |
|---------------|------------|-------|--------|----------------|--------------|
|               |            |       |        | Sepatut dibaca | 276.0900     |
| Tikaian ialah | 0.0019     | dalam | 5      | stn iaitu      | 2,3,4,6,1    |
|               | Pembetulan | ialah | -3.8 " | satu station   |              |
|               |            |       |        |                | Close To Sun |
|               |            |       |        |                |              |

- User can also manually key in the station route. Double click the route you want to edit / change. Press Enter and click on the Reduce button after change.
- 5. Finally click the **save** button **b** to save you record. Once you saved the record, you will able to see that the record is booked into the field book.

**Note**: The measurement that you have measured will only be save once you click the save button. If not the measured bearing and distance of that particular record will not be save.

- 6. You can view your record using **Record** menu. Please click **Record** menu > **Close Statement**. **Field Capture Dialog** will be displayed as follow.
- 7. After doing the close statement, we need to continue with C correction and misclosure calculation for our job. So, please proceed to next part, **Part 6: In Field Computation**.

### 5.9. Check Angle & Distance

In this part, we will show you the steps to get familiar with the Check Angle & Distance buttons and examine how to do Check Angle & Distance. You can use this function after do refixation or any tasks that require check angle & distance.

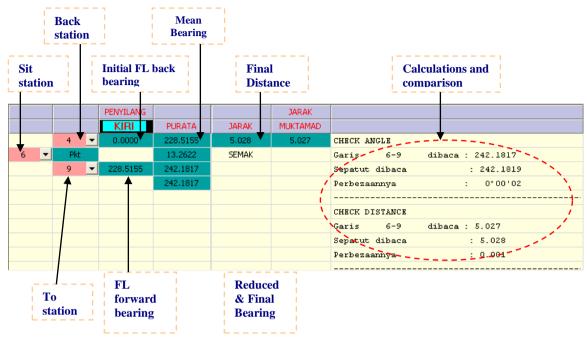

|             | Measure button. Measures Face Left forward bearing and distance.                                                                                                    |  |  |  |  |  |  |
|-------------|----------------------------------------------------------------------------------------------------|--|--|--|--|--|--|
|             | <b>Reduce button</b> . Reduces the measurement to produce mean, reduction and final value.<br>Comparism between computed and true line bearing and distance will be shown. |  |  |  |  |  |  |
|             | Save button. Set save index to save measurement to database.                                                                                                    |  |  |  |  |  |  |
| ×           | <b>Delete button</b> . Deletes the record (applicable during view record mode ).                                                                                           |  |  |  |  |  |  |
| lasT<br>str | Last 20 Station button. View the last 20 station number that being used.                                                                                                   |  |  |  |  |  |  |

### **Survey Steps**

1. On the field capture window, select **Check Angle & Distance** observation by selecting the **Check Ang & Dist** radio button located at the right side of the window screen.

📀 Check Ang & Dist

2. Select the "Sit station ID", the "Back station ID" and the "To station ID" from the provided combo box.

|     |     | PENYILANG |        |       | JARAK    |  |
|-----|-----|-----------|--------|-------|----------|--|
|     |     | KIRI      | PURATA | JARAK | MUKTAMAD |  |
|     | 4 🔻 | 0.0000    |        |       |          |  |
| 6 🔻 | Pkt |           |        | SEMAK |          |  |
|     | 9 🔻 |           |        |       |          |  |
| L   |     |           |        |       |          |  |
|     |     |           |        |       |          |  |

3. After all the information is enter in, sight the theodolite to the "**Back station**" and click the **kiri** button **Exercise** to set the back bearing for your face left. The bearing value will be retrieved automatically.

|   |   |     | PENYILANG |        |  | JARAK |        |       |          |  |
|---|---|-----|-----------|--------|--|-------|--------|-------|----------|--|
|   |   |     |           |        |  | KIRI  | PURATA | JARAK | MUKTAMAD |  |
|   |   | 4   | -         | 0.0000 |  |       |        |       |          |  |
| 6 | - | Pkt |           |        |  | SEMAK |        |       |          |  |
|   |   | 9   | -         |        |  |       |        |       |          |  |
|   |   |     |           |        |  |       |        |       |          |  |
|   |   |     |           |        |  |       |        |       |          |  |

Note: User can also key in the initial face left back bearing.

4. Then sight the theodolite to the "**forward station**" and click the **measure** button to measure the bearing and the distance for your face left. The measurement value will be retrieved automatically.

|     |     | PENYILANG |        |       | JARAK    |  |
|-----|-----|-----------|--------|-------|----------|--|
|     |     | KIRI      | PURATA | JARAK | MUKTAMAD |  |
|     | 4 🔻 | 0.0000    |        | 5.028 |          |  |
| 6 🔻 | Pkt |           |        | SEMAK |          |  |
|     | 9 🔻 | 228,5155  |        |       |          |  |
|     | L   |           |        |       |          |  |
|     |     |           |        |       |          |  |

5. Click on the **reduce** button it to reduces the measurement to produce mean, reduction and final value. Comparison between computed and true line bearing and distance will be shown.

|     |     |   | PENYILANG |          |           | JARAK     |                             |
|-----|-----|---|-----------|----------|-----------|-----------|-----------------------------|
|     |     |   | KIRI      | PURATA   | J JARAK r | MUKTAMAD  |                             |
|     | 4   | - | 0.0000    | 228,5155 | 5.028     | 5.027     | CHECK ANCLE                 |
| 6 🔻 | Pkt |   |           | 13.2622  | SEMAK     |           | Garis 6-9 dibaca : 242.1817 |
|     | 9   | - | 228,5155  | 242,1817 |           | · · · · · | Sepatut dibaca : 242.1819   |
|     |     |   |           | 242.1817 |           | 1         | Perbezaannya : 0°00'02      |
|     |     |   | L         |          | 1         | (         |                             |
|     |     |   |           |          |           |           | CHECK DISTANCE              |
|     |     |   |           |          |           |           | Garis 6-9 dibaca: 5.027     |
|     |     |   |           |          |           |           | Sepatut dibaca : 5.028      |
|     |     |   |           |          |           |           | Perbezannya : 0.001         |
|     |     |   |           |          |           |           |                             |

6. Finally click the **save** button booked into the field book.

**Note**: The measurement that you have measured will only be save once you click the save button. If not the measured bearing and distance of that particular record will not be save.

7. You can view your record using **Record** menu. Please click **Record** menu > **Check Angle & Dist. Field Capture Dialog** will be displayed as follow.

## 5.10. Check Angle

In this part, we will show you the steps to get familiar with the Check Angle buttons and examine how to do Check Angle.

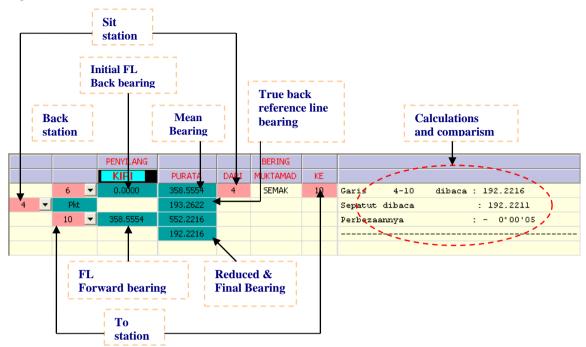

| <b>1</b>    | Measure button. Measures Face Left forward bearing.                                                                                                    |  |  |  |  |  |  |
|-------------|----------------------------------------------------------------------------------------------------|--|--|--|--|--|--|
|             | <b>Reduce button</b> . Reduces the measurement to produce mean, reduction and final value. Comparison between computed and true line bearing will be shown. |  |  |  |  |  |  |
|             | Save button. Set save index to save measurement to database.                                                                                                |  |  |  |  |  |  |
| ×           | <b>Delete button</b> . Deletes the record (applicable during view record mode).                                                                             |  |  |  |  |  |  |
| lasT<br>sfn | Last 20 Station button. View the last 20 station number that being used                                                                                     |  |  |  |  |  |  |

### Survey Steps

1. On the field capture window, select Check Angle observation by selecting the **Check Angle** radio button located at the right side of the window screen.

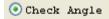

2. Select the "Sit station ID", the "Back station ID" and the "To station ID" from the provided combo box.

|     |      | PENYILANG |        |      | BERING   |    |  |
|-----|------|-----------|--------|------|----------|----|--|
|     |      | KIRI      | PURATA | DARI | MUKTAMAD | KE |  |
|     | 6 💌  | 0.0000    |        | 4    | SEMAK    | 10 |  |
| 4 🔻 | Pkt  |           |        |      |          |    |  |
|     | 10 💌 |           |        |      |          |    |  |
|     |      |           |        |      |          |    |  |
|     |      |           |        |      |          |    |  |

3. After all the information is enter in, sight the theodolite to the "**Back station**" and click the **kiri** button **Exercise** to set the back bearing for your face left. The bearing value will be retrieved automatically.

|   |   |     |   | PENYILANG |        |      | BERING   |    |  |
|---|---|-----|---|-----------|--------|------|----------|----|--|
|   |   |     |   | KIRI      | PURATA | DARI | MUKTAMAD | KE |  |
|   |   | 6   | - | 0.0000    |        | 4    | SEMAK    | 10 |  |
| 4 | - | Pkt |   |           |        |      |          |    |  |
|   |   | 10  | - |           |        |      |          |    |  |
|   |   |     |   |           |        |      |          |    |  |
|   |   |     |   |           |        |      |          |    |  |

Note: User can also key in the initial face left back bearing.

4. Then sight the theodolite to the "**To station**" and click the **measure** button to measure the bearing and the distance for your face left. The measurement value will be retrieved automatically.

|     |     |   | PENYILANG |        |      | BERING   |    |  |
|-----|-----|---|-----------|--------|------|----------|----|--|
|     |     |   | KIRI      | PURATA | DARI | MUKTAMAD | KE |  |
|     | 6   | - | 0.0000    |        | 4    | SEMAK    | 10 |  |
| 4 🔻 | Pkt | - |           |        |      |          |    |  |
|     | 10  | J | 358,5554  |        |      |          |    |  |
|     |     |   |           |        |      |          |    |  |
|     |     |   |           |        |      |          |    |  |

5. Click on the **reduce** button it to reduces the measurement to produce mean, reduction and final value. Comparison between computed and true line bearing and distance will be shown.

|     |     |   | PENYILANG |          |      | BERING   |     |                |                   |
|-----|-----|---|-----------|----------|------|----------|-----|----------------|-------------------|
|     |     |   | KIRI      | PURATA   | DARI | MUKTAMAD | KE  |                |                   |
|     | 6   | - | 0.0000    | 358.5554 | 4    | SEMAK    | 10  | Gar15 4-10     | dibaca : 192.2216 |
| 4 🔻 | Pkt |   |           | 193.2622 |      |          | - ( | Sepatut dibaca | : 192.2211        |
|     | 10  | - | 358.5554  | 552.2216 |      |          |     | Perbezaannya   | : - 0°00'05       |
|     |     |   |           | 192.2216 |      |          |     |                |                   |
|     |     |   | L         |          |      |          |     |                |                   |

6. Finally click the **save** button **b** to save you record. Once you saved the record, you will able to see that the record is booked into the field book.

**Note**: The measurement that you have measured will only be save once you click the save button. If not the measured bearing and distance of that particular record will not be save.

7. You can view your record using **Record** menu. Please click **Record** menu > **Check Angle**. **Field Capture Dialog** will be displayed as follow.

### 5.11. Check Distance

In this part, we will show you the steps to get familiar with the Check Distance buttons and examine how to do Check Distance.

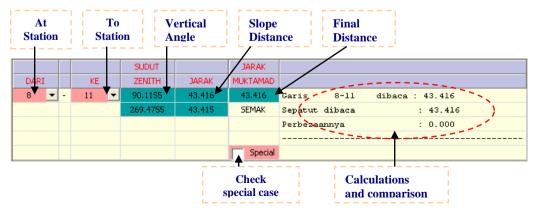

|              | Measure button. Measures Face Left the first time and Face Right for the second time                                                                     |
|--------------|----------------------------------------------------------------------------------------------------|
| Ľ            | Reduce button. Reduces the measurement to produce mean, reduction and final value.<br>Comparison between computed and true line distances will be shown. |
|              | Save button. Set save index to save measurement to database.                                                                                             |
| ×            | Delete button. Deletes the record (applicable during view record mode).                                                                                  |
| lasT<br>stri | Last 20 Station button. View the last 20 station number that being used                                                                                  |

#### Survey Steps

1. On the field capture window, select Check Distance observation by selecting the Check Distance radio button located at the right side of the window screen.

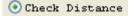

2. Select the "At station ID" and the "To station ID" from the provided combo box.

|       |   |    |   | SUDUT  |       | JARAK    |  |
|-------|---|----|---|--------|-------|----------|--|
| DARI  |   | KE |   | ZENITH | JARAK | MUKTAMAD |  |
| 8 🔻 - | - | 11 | - |        |       |          |  |
|       |   |    |   |        |       | SEMAK    |  |
|       |   |    |   |        |       |          |  |
|       |   |    |   |        |       |          |  |
|       |   |    |   |        |       | Special  |  |

- 3. After all the information is enter in, sight the theodolite to the "forward station" and click the measure button 🕮 to measure the bearing distance for your face left. The bearing and distance value will be retrieved automatically.

|      |   |      |   | SUDUT   |        | JARAK    |
|------|---|------|---|---------|--------|----------|
| DARI |   | KE 📕 |   | ZENITH  | 1AR AK | MUKTAMAD |
| 8 🔻  | - | 11   | • | 90.1155 | 43.416 |          |
|      |   |      | - |         |        | SEMAK    |
|      |   |      |   |         |        |          |
|      |   |      |   |         |        |          |
|      |   |      |   |         |        | Special  |

4. Sight the theodolite to the "To station" and click the measure button is to measure the bearing distance for your face right. The bearing and distance value will be retrieved automatically.

|             |   |   |    |   | SUDUT    |        | JARAK    |
|-------------|---|---|----|---|----------|--------|----------|
| DARI<br>8 🔻 |   |   | KE |   | ZENITH   | JARAK  | MUKTAMAD |
| 8           | • | - | 11 | - | 90.1155  | 43.416 |          |
|             |   |   |    |   | 269.4755 | 43,415 | SEMAK    |
|             |   |   |    |   |          |        |          |
|             |   |   |    |   |          |        |          |
|             |   |   |    |   |          |        | Special  |

5. Click on the **reduce** button it to reduces the measurement to produce mean, reduction and final value. Comparison between computed and true line bearing and distance will be shown.

|      |   |      | SUDUT    |        | JARAK    |                            |
|------|---|------|----------|--------|----------|----------------------------|
| DARI |   | KE   | ZENITH   | JARAK  | MUKTAMAD |                            |
| 8 🔻  | - | 11 💌 | 90.1155  | 43.416 | 43.416   | Cario 8-11 dibaca : 43.416 |
|      |   |      | 269,4755 | 43,415 | SEMAK 🌈  | Sepatut dibaca : 43.416    |
|      |   |      |          |        | \<br>\   | Berbezaannya : 0.000       |
|      |   |      |          |        |          |                            |
|      |   |      |          |        | Special  |                            |

6. Finally click the **save** button **b** to save you record. Once you saved the record, you will able to see that the record is booked into the field book.

**Note**: The measurement that you have measured will only be save once you click the save button. If not the measured bearing and distance of that particular record will not be save.

7. You can view your record using **Record** menu. Please click **Record** menu > **Check Distance**. Field Capture Dialog will be displayed as follow.

#### 5.12. Offset Measurement

In this part, we will show you the steps to get familiar with the Offset Measurement buttons and examine how to do Offset Measurement.

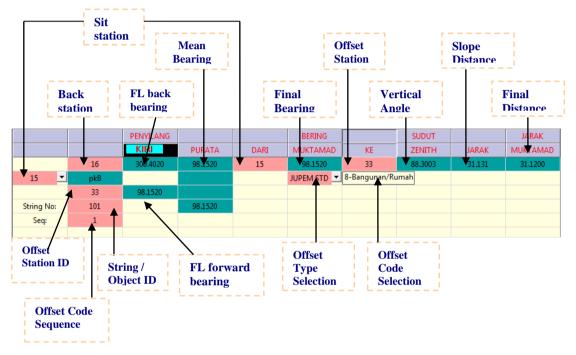

| V           | Set bearing button. Sets back reference line bearing to the instrument and displayed. |
|-------------|---------------------------------------------------------------------------------------|
|             | Measure button. Measures Face Left.                                                   |
| 6           | Reduce button. Reduces the measurement to produce mean, reduction and final value     |
|             | Save button. Set save index to save measurement to database.                          |
|             | Sketch button. To view sketch.                                                        |
| lasT<br>stn | Last 20 Station button. View the last 20 station number that being used               |

### Survey Steps

1. On the field capture window, select **Offset** observation by selecting the **Offset radio button** located at the right side of the window screen.

Offset (Details)

2. Select the "Sit station ID" and the "Back station ID" from the provided combo box and key in the "Offset station ID", following by the Object ID and Sequence (Seq by automatically). Then select the offset type and the offset code.

|            |     | PENYILANG |        |      | BERING    |               | SUDUT  |       | JARAK    |
|------------|-----|-----------|--------|------|-----------|---------------|--------|-------|----------|
|            |     | KIRI      | PURATA | DARI | MUKTAMAD  | KE            | ZENITH | JARAK | MUKTAMAD |
|            | 16  |           |        | 15   |           | 22            |        |       |          |
| 15 💌       | pkB |           |        |      | JUPEM STD | 8-Bangunan/Ru | umah   |       |          |
|            | 33  |           |        | L L  |           |               |        |       |          |
| String No: | 101 |           |        |      |           |               |        |       |          |
| Seq:       | 1   |           |        |      |           |               |        |       |          |
|            |     |           |        |      |           |               |        |       |          |

3. After all the information is enter in, sight the theodolite to the "**Back station**" and click the **kiri** button **Exercise** to set the back bearing for your **face left**. The bearing value will be retrieved automatically.

|            |     | PENYILANG | -      |      | BERING    |               | SUDUT  |       | JARAK    |
|------------|-----|-----------|--------|------|-----------|---------------|--------|-------|----------|
|            |     | KIRI      | PURATA | DARI | MUKTAMAD  | KE            | ZENITH | JARAK | MUKTAMAD |
|            | 16  | 300.4020  |        | 15   |           | 33            |        |       |          |
| 15 💌       | pkB |           |        |      | JUPEM STD | 8-Bangunan/Ru | ımah   |       |          |
|            | 33  |           |        |      |           |               |        |       |          |
| String No: | 101 |           |        |      |           |               |        |       |          |
| Seq:       | 1   |           |        |      |           |               |        |       |          |
|            |     |           |        |      |           |               |        |       |          |

Note: User only needs to set back bearing for face left.

4. Sight the theodolite to the "Offset station" and click the measure button to measure the bearing and distance for face left. The bearing and distance value will be retrieved automatically.

|            |     | PENYILANG |        |      | BERING    |               | SUDUT   |        | JARAK    |
|------------|-----|-----------|--------|------|-----------|---------------|---------|--------|----------|
|            |     | KIRI      | PURATA | DARI | MUKTAMAD  | KE            | ZENITH  | JARAK  | MUKTAMAD |
|            | 16  | 300.4020  |        | 15   |           | 33            | 88.3003 | 31.131 |          |
| 15 💌       | pkB |           |        |      | JUPEM STD | 8-Bangunan/Ru | ımah    |        |          |
|            | 33  | 98.1520   |        |      |           |               |         |        |          |
| String No: | 101 |           |        |      |           |               |         |        |          |
| Seq:       | 1   |           |        |      |           |               |         |        |          |
|            |     |           |        |      |           |               |         |        |          |

5. Click on the **reduce** button it to reduces the measurement to produce mean, reduction and final value.

|            |     | PENYILANG |         |      | BERING      |               | SUDUT   |        | JARAK    |
|------------|-----|-----------|---------|------|-------------|---------------|---------|--------|----------|
|            |     | KIRI      | PURATA  | DARI | MUKTAMAD    | KE            | ZENITH  | JARAK  | MUKTAMAD |
|            | 16  | 300.4020  | 98.1520 | 15   | 98.1520     | 33            | 88.3003 | 31.131 | 31.1200  |
| 15 💌       | pkB |           |         |      | JUPEM STD 💌 | 8-Bangunan/Ru | ımah    |        |          |
|            | 33  | 98.1520   |         |      |             |               |         |        |          |
| String No: | 101 |           | 98.1520 |      |             |               |         |        |          |
| Seq:       | 1   |           |         |      |             |               |         |        |          |
|            |     |           |         |      |             |               |         |        |          |

6. Finally click the **save** button booked into the field book.

**Note**: The measurement that you have measured will only be save once you click the save button. If not the measured bearing and distance of that particular record will not be save.

7. You can view your record using **Record** menu. Please click **Record** menu > **Offset**. **Field Capture Dialog** will be displayed.

# 5.13. TT Mark

In this part, we will show you the steps to get familiar with the TT Mark Measurement buttons and examine how to do TT Mark Measurement.

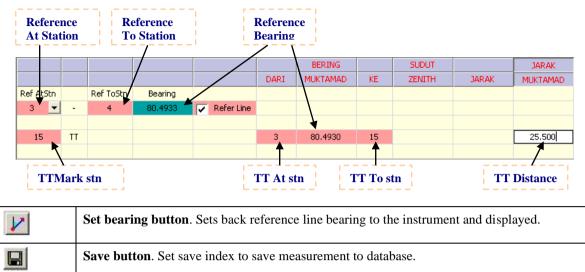

#### **Survey Steps**

1. On the field capture window, select **TT Mark** observation by selecting the **TT Mark** radio button located at the right side of the window screen.

```
💿 TT Mark
```

2. Tick or un-tick the **Refer line** checkbox to specify if the is any reference line bearing. If there is a reference line, enter in the **At Stn**, **To Stn**, **TT At stn**, **TT To stn** (**TTMark stn**). Else just enter in the TT Mark

|           |    |           |         |            |      | BERING   |    | SUDUT  |       | JARAK    |
|-----------|----|-----------|---------|------------|------|----------|----|--------|-------|----------|
|           |    |           |         |            | DARI | MUKTAMAD | KE | ZENITH | JARAK | MUKTAMAD |
| Ref AtStn |    | Ref ToStn | Bearing |            | _    |          |    |        |       |          |
| 3 🔻       | -  | 4         |         | Refer Line |      |          |    |        |       |          |
|           |    |           |         |            | _    |          |    | _      |       |          |
| 15        | TT |           |         |            | 3    |          | 15 |        |       |          |
|           |    |           |         | L          |      |          |    |        |       |          |

3. Click the set bearing button if there is a reference bearing, else enter in the TT Mark bearing then click set bearing button

|           |    |           |         |              |      | BERING   |    | SUDUT  |       | JARAK    |
|-----------|----|-----------|---------|--------------|------|----------|----|--------|-------|----------|
|           |    |           |         |              | DARI | MUKTAMAD | KE | ZENITH | JARAK | MUKTAMAD |
| Ref AtStn |    | Ref ToStn | Bearing |              |      |          |    |        |       |          |
| 3 🔻       | -  | 4         | 80,4933 | 🔽 Refer Line |      |          |    |        |       |          |
|           |    | L         |         |              |      |          |    |        |       |          |
| 15        | TT |           |         |              | 3    | 80,4930  | 15 |        |       |          |
|           |    |           |         |              |      |          |    |        |       |          |

4. Enter in the distance in the final distance edit box. Then Click the save button

|           |    |           |         |              |      | BERING   |    | SUDUT  |       | JARAK    |
|-----------|----|-----------|---------|--------------|------|----------|----|--------|-------|----------|
|           |    |           |         |              | DARI | MUKTAMAD | KE | ZENITH | JARAK | MUKTAMAD |
| Ref AtStn |    | Ref ToStn | Bearing |              |      |          |    |        |       |          |
| 3 💌       | -  | 4         | 80,4933 | 🔽 Refer Line |      |          |    |        |       |          |
|           |    |           |         |              |      |          |    |        |       |          |
| 15        | TT |           |         |              | 3    | 80.4930  | 15 |        |       | 25.500   |
|           |    |           |         |              |      |          |    |        | •     |          |

**Note**: The measurement that you have measured will only be save once you click the save button. If not the measured bearing and distance of that particular record will not be save.

# 5.14. Patty Wall

In this part, we will show you the steps to get familiar with the Patty Wall buttons and examine how to do Patty Wall.

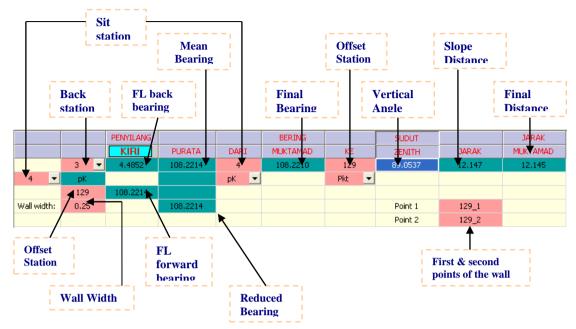

| 1            | Set bearing button. Sets back reference line bearing to the instrument and displayed. |
|--------------|---------------------------------------------------------------------------------------|
|              | Measure button. Measures Face Left.                                                   |
| Ľ            | Reduce button. Reduces the measurement to produce mean, reduction and final value     |
|              | Save button. Set save index to save measurement to database.                          |
| ×            | Delete button. Deletes the record (applicable during view record mode).               |
| lasT<br>Stri | Last 20 Station button. View the last 20 station number that being used               |

## **Survey Steps**

1. On the field capture window, selecting the **Patty Wall button** located at the right side of the window screen.

📀 Patty Wall

2. Select the "Sit station ID" and the "Back station ID" from the provided combo box and key in the "Offset station ID". Select offset station type as Pkt and key in the wall width that you measure manually.

|   |             |      | PENYILANG |        |      | BERING   |       | SUDUT   |       | JARAK    |
|---|-------------|------|-----------|--------|------|----------|-------|---------|-------|----------|
|   |             |      | KIRI      | PURATA | DARI | MUKTAMAD | KE    | ZENITH  | JARAK | MUKTAMAD |
|   |             | 3 🔻  |           |        | 4    |          | 129   |         |       |          |
|   | 4 🔻         | рК   |           |        | рК 💌 |          | Pkt 💌 |         |       |          |
|   |             | 129  |           |        |      |          |       |         |       |          |
| ١ | Wall width: | 0.25 |           |        |      |          |       | Point 1 | 129_1 |          |
|   |             |      |           |        |      |          |       | Point 2 | 129_2 |          |

3. After all the information is enter in, sight the theodolite to the **"Back station"** and click the **kiri** button **[KIRI]** to set the back bearing for your **face left**. The bearing value will be retrieved automatically.

|             |      | PENYILANG |        |      | BERING   |       | SUDUT   |       | JARAK    |
|-------------|------|-----------|--------|------|----------|-------|---------|-------|----------|
|             |      | KIRI      | PURATA | DARI | MUKTAMAD | KE    | ZENITH  | JARAK | MUKTAMAD |
|             | 3 🔻  | 4.4852    |        | 4    |          | 129   |         |       |          |
| 4 🔻         | рK   |           |        | рК 💌 |          | Pkt 💌 |         |       |          |
|             | 129  |           |        |      |          |       |         |       |          |
| Wall width: | 0.25 |           |        |      |          |       | Point 1 | 129_1 |          |
|             |      |           |        |      |          |       | Point 2 | 129_2 |          |

Note: User only needs to set back bearing for face left.

- 4. Sight the theodolite to the "Offset station" and click the measure button is to measure the bearing and distance for face left. The bearing and distance value will be retrieved automatically.
- 5. Then, click on the **reduce** button it to reduces the measurement to produce mean, reduction and final value.

|             |      | PENYILANG |          |      | BERING   |       | SUDUT   |        | JARAK    |
|-------------|------|-----------|----------|------|----------|-------|---------|--------|----------|
|             |      | KIRI      | PURATA   | DARI | MUKTAMAD | KE    | ZENITH  | JARAK  | MUKTAMAD |
|             | 3 💌  | 4.4852    | 108.2214 | 4    | 108.2210 | 129   | 91.1343 | 12.148 | 12.145   |
| 4 🔻         | рK   |           |          | рК 💌 |          | Pkt 💌 |         |        |          |
|             | 129  | 108.2214  |          |      |          |       |         |        |          |
| Wall width: | 0.25 |           | 108.2214 |      |          |       | Point 1 | 129_1  |          |
|             |      |           |          |      |          |       | Point 2 | 129_2  |          |

6. Finally click the **save** button **b** to save you record. Once you saved the record, you will able to see that the record is booked into the field book.

**Note**: The measurement that you have measured will only be save once you click the save button. If not the measured bearing and distance of that particular record will not be save.

## 5.15. View Field Book

In this part, we will show you the steps to view the field book after do any field data capture.

- 1. Navigate to **Record** menu > **View Field Book**.
- 2. A Field Book dialog will be displayed as below. You can view the field data for the job you have done here.

| Field Boo                               |                        |                  |                        |        |           |          |                                        |                      |   |
|-----------------------------------------|------------------------|------------------|------------------------|--------|-----------|----------|----------------------------------------|----------------------|---|
| () 🕨 📓                                  |                        |                  |                        |        |           |          |                                        |                      |   |
| 🖌 Show De                               | eleted Lines           | Line             | -                      |        | Search    |          |                                        |                      |   |
| muka surs                               | at: 1                  |                  |                        |        | Ť         |          |                                        |                      | ^ |
| ~~~~~~~~~~~~~~~~~~~~~~~~~~~~~~~~~~~~~~~ |                        | Penyilang        |                        |        | Bering    |          | Sudut                                  | Jarak                |   |
| Stesen<br>=======                       | Kiri<br>======         |                  |                        |        | Muktamad  |          | Zenith Jarak                           | Muktamat             |   |
|                                         | Differenti             | al Field Test    |                        | A      |           | в        | H 74.134<br>(74.134)                   |                      |   |
|                                         |                        |                  |                        |        |           |          | 2                                      | 23-02-2006           |   |
| с                                       | pkt atas g             | arisan A-B       |                        | c      |           | A        | H 43.147<br>( 43.147)                  | 43.147               |   |
|                                         | Lihat ruan             |                  |                        | с      |           | в        | H 30.989<br>(30.989)                   | 30.989               |   |
|                                         |                        | -                |                        | C<br>A |           | A<br>B   |                                        | 43.147<br>74.136 Jum |   |
| Datum Dar                               | ri Andaian             |                  |                        | 1      |           | 2        | 90°17'15 74.136<br>269°42'19 ( 74.136) |                      |   |
|                                         |                        |                  | 250°43'43              |        |           |          |                                        | 3-02-2006            |   |
| 2<br>1 pK<br>3                          | 251°00'00<br>217°01'50 | 71°00'00<br>M -  | 217°01'53<br>• 0°16'17 | 1      | 216°45'40 | 3<br>BKL | 89°43'11 15.809<br>270°16'03 (15.810)  |                      |   |
|                                         |                        |                  | 216°45'36              |        |           |          |                                        |                      |   |
| 1<br>2 pK                               | 71°00'00               | 251°00'00<br>M - |                        | 2      |           |          | 90°33'28 7.709<br>269°25'57 ( 7.711)   |                      |   |
| 4                                       | 162°16'19              |                  | 162°00'05              |        |           |          |                                        |                      |   |
| 16                                      |                        |                  |                        |        |           |          |                                        |                      |   |

- 3. User can tick the checkbox for **Show Deleted Line** to show or hide the deleted line.
- 4. User also can search the record for certain measurement by click the **Search button** by entering the station number.

# 6. In Field Computation

In this part, we will discuss the menu item from 2.4.3: Define menu and 2.4.4: Computation menu. So, in this part 6, we will do in filed computation using the menu items in Define menu and Computation menu.

### 6.1. Define Menu

In this part, we will show you the steps how to do definination for coordinate, traverse, block and lot after completing survey capture in **Part 5: Field Data Capture**.

# 6.1.1. Define Coordinate

| Stat     | ion 🛡      | Marker    |                        | Stone      | ▼ x      | (T/B)           | ¥y (U/S    | )            | Searc      | 5 |                 |
|----------|------------|-----------|------------------------|------------|----------|-----------------|------------|--------------|------------|---|-----------------|
|          |            |           | •                      |            |          |                 |            | _            | Save       |   | Set Point       |
|          |            |           |                        |            |          |                 | Fixed      |              |            |   | as Fix Point    |
| tn ,     | Marker     | Stone No. | X (T/B)                | Y (U/S)    |          | AdjX (T/B)      | AdjY (U/S) | Diff (T/B)   | Diff (U/S) | - | as I IX I OIIIt |
| 1        | BKL        |           | 13417.235              | -77561.180 | COMPUTED | 0.000           | 0.000      | 0.000        | 0.000      | E |                 |
| 2        | BKL        |           | 13487.706              | -77515.387 | COMPUTED | 0.000           | 0.000      | 0.000        | 0.000      |   |                 |
| 3        | Pkt<br>Pkt |           | 13402.337<br>13327.403 | -77528.825 | COMPUTED | 0.000           | 0.000      | 0.000        | 0.000      | - |                 |
| 4        | PKt        |           | 13321.023              | -77569.910 | IXED     | 0.000           | 0.000      | 0.000        | 0.000      | - |                 |
| 6        | Pkt        |           | 13238.286              | -77613.281 | COMPUTED | 0.000           | 0.000      | 0.000        | 0.000      | - |                 |
| 7        | Pkt        |           | 13181.859              | -77626.213 | COMPUTED | 0.000           | 0.000      | 0.000        | 0.000      | - |                 |
| 8        | pkL        |           | 13162.974              | -77628.041 | COMPUTED | 0.000           | 0.000      | 0.000        | 0.000      | - |                 |
| 9        | pkL        |           | 13183.660              | -77622.904 | COMPUTED | 0.000           | 0.000      | 0.000        | 0.000      | - |                 |
| 10       | pkL        |           | 13182.308              | -77622.104 | COMPUTED | 0.000           | 0.000      | 0.000        | 0.000      | - |                 |
| 11       | pkB        |           | 13156.340              | -77585.219 | COMPUTED | 0.000           | 0.000      | 0.000        | 0.000      | - |                 |
| 12       | ,<br>pkL   |           | 13150.603              | -77565.309 | COMPUTED | 0.000           | 0.000      | 0.000        | 0.000      |   |                 |
| 13       | ,<br>pkB   |           | 13168.536              | -77554.965 | COMPUTED | 0.000           | 0.000      | 0.000        | 0.000      | - |                 |
| 14       | ,<br>pkL   |           | 13169.876              | -77559.122 | COMPUTED | 0.000           | 0.000      | 0.000        | 0.000      |   |                 |
| 15       | pkB        |           | 13148.893              | -77469.101 | COMPUTED | 0.000           | 0.000      | 0.000        | 0.000      |   |                 |
| 16       | pkL        |           | 13129.299              | -77457.501 | IXED     | 0.000           | 0.000      | 0.000        | 0.000      | - |                 |
| <u>v</u> | iew GPS    | Multi Cha | nge Rese               | t All      | efresh   | Import<br>Clear |            | OK<br>CANCEL |            |   |                 |

#### 1. Click **Define** menu > **Coordinates**.

2. Select the station ID that you want to set as fix point. You can also select the GPS point as a fix point. Then remember to tick the **Fixed** check box.

| Stat     | ion      | Marker      |           | Stone      |        | (T/B)      | Y (U/S     | 5)         | Search     |
|----------|----------|-------------|-----------|------------|--------|------------|------------|------------|------------|
| 5        |          | PL -        |           |            | 13321. | 023        | -77569.910 | >          | Save       |
| tn       | A Marker | Stone No.   | X (T/B)   | Y (U/S)    |        | AdjX (T/B) | AdjY (U/S) | Diff (T/B) | Diff (U/S) |
| 1        | BKL      |             | 0.000     | 0.000      | FRESH  | 0.000      | 0.000      | 0.000      | 0.000      |
| 2        | BKL      |             | 0.000     | 0.000      | FRESH  | 0.000      | 0.000      | 0.000      | 0.000      |
| 3        | Pkt      |             | 0.000     | 0.000      | FRESH  | 0.000      | 0.000      | 0.000      | 0.000      |
| 4        | Pkt      |             | 0.000     | 0.000      | FRESH  | 0.000      | 0.000      | 0.000      | 0.000      |
| 5        | PL       |             | 13321.023 | -77569.910 | FIXED  | 0.000      | 0.000      | 0.000      | 0.000      |
| 6        | Pkt      |             | 0.000     | 0.000      | FRESH  | 0.000      | 0.000      | 0.000      | 0.000      |
| 7        | Pkt      |             | 0.000     | 0.000      | FRESH  | 0.000      | 0.000      | 0.000      | 0.000      |
| 8        | pkL      |             | 0.000     | 0.000      | FRESH  | 0.000      | 0.000      | 0.000      | 0.000      |
| 9        | pkL      |             | 0.000     | 0.000      | FRESH  | 0.000      | 0.000      | 0.000      | 0.000      |
| 10       | pkL      |             | 0.000     | 0.000      | FRESH  | 0.000      | 0.000      | 0.000      | 0.000      |
| 11       | pkB      |             | 0.000     | 0.000      | FRESH  | 0.000      | 0.000      | 0.000      | 0.000      |
| 12       | pkL      |             | 0.000     | 0.000      | FRESH  | 0.000      | 0.000      | 0.000      | 0.000      |
| 13       | pkB      |             | 0.000     | 0.000      | FRESH  | 0.000      | 0.000      | 0.000      | 0.000      |
| 14       | pkL      |             | 0.000     | 0.000      | FRESH  | 0.000      | 0.000      | 0.000      | 0.000      |
| 15       | pkB      |             | 0.000     | 0.000      | FRESH  | 0.000      | 0.000      | 0.000      | 0.000      |
| 16       | pkL      |             | 13129.299 | -77457.501 | FIXED  | 0.000      | 0.000      | 0.000      | 0.000      |
| <b>V</b> | lew GPS  | Multi Chang | Reset     | All Re:    | fresh  | Impo       | rt *.pts   | OK         |            |

3. If you have GPS Points, please click View GPS and the dialog below will show up.

| Station | Ma        | rker       | Stone   | Х (        | T/B)      | Y (U/S)      |            |
|---------|-----------|------------|---------|------------|-----------|--------------|------------|
| CRM1    |           | -          |         | 26854.26   | 1 -49     | 983.888      | Search     |
|         |           |            |         |            |           | Fixed        | Save       |
| n       | 🛆 Х (Т/В) | Y (U/S)    |         | AdjX (T/B) | AdjY (U/S | ) Diff (T/B) | Diff (U/S) |
| CRM1    | 26854.20  | 51 -49983. | 888 GPS |            |           |              |            |
| CRM2    | 26763.5   | -50087.    | 077 GPS |            |           |              |            |
| CRM3    | 26875.9   | 73 -50073. | 093 GPS |            |           |              |            |
| CRM4    | 26763.4   | -50087.    | 137 GPS |            |           |              |            |
| CRM5    | 26875.98  | -50073.    | 117 GPS |            |           |              |            |
|         |           |            |         |            |           |              |            |
|         |           |            |         |            |           |              |            |

4. Click the **Save** button to save the fixed coordinate.

# 6.1.2. Define Traverse

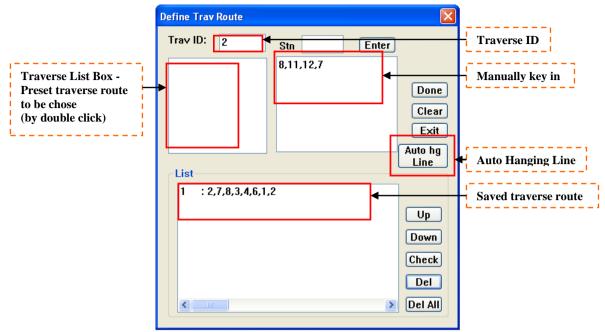

#### 6.1.2.1. Manual Way

- 1. Click **Define** Menu > **Traverse**.
- 2. Key in the **Trav ID** or use the default ID, key in **Stn** edit box and click **Enter** button. Then, select the **traverse route** that is in the list box, you can select by double clicking the route.
- 3. If traverse route you want does not appear in list box, you can manually key in the traverse route in the **Stn** edit box and click **Enter** button for each station ID.

| efine Trav Route         |             | ×                                                     |
|--------------------------|-------------|-------------------------------------------------------|
| Trav ID: 2               | Stn 7 Enter |                                                       |
| 12                       | 8,11,12,7   |                                                       |
| 2<br>3<br>8              |             | Done                                                  |
| 0                        |             | Clear                                                 |
|                          |             | Exit                                                  |
|                          |             | Auto hg                                               |
| List                     |             |                                                       |
| 1 : 2,7,8,3,4,6,         | 1,2         |                                                       |
|                          |             | Up                                                    |
|                          |             | Down                                                  |
|                          |             | Check                                                 |
|                          |             | Del                                                   |
| <                        | >           | Del All                                               |
| List<br>1 : 2,7,8,3,4,6, |             | Exit<br>Auto hg<br>Line<br>Up<br>Down<br>Check<br>Del |

Note: Make sure there is a unique Trav ID in the Trav ID field

- 4. Click on **Done** button to accept the Traverse definition.
- 5. Click **Auto hg Line** to auto retrieve the hanging line.
- 6. Can use the **Up** and **Down** button to change the sequence of the traverse list if needed.
- 7. Click on the **Exit** button when finish.

#### 6.1.3. Define Block

|                  |         |                 |                    | × |
|------------------|---------|-----------------|--------------------|---|
| Block Defination | Preview |                 |                    | _ |
| Block No. 1      |         | 🗹 Contro 🗌 Mean | l Lot<br>Line Only |   |
|                  |         | Edit Del        | Ins                |   |
|                  |         |                 | ~                  |   |
| Stations         |         | Edit Del        | Ins                |   |
|                  |         |                 | ~                  |   |
|                  | Done    | Clear           |                    |   |
|                  | OK      | Cancel          | Apply              |   |

| Block No.        | Block ID. Integer value is input.               |  |
|------------------|-------------------------------------------------|--|
| Lot              | Lot number located in the block.                |  |
|                  | Integer value is input. Comma is used to        |  |
|                  | separate each lot ID.                           |  |
| Stations         | Displays the current block route definition. "- |  |
|                  | "symbol is used to denote each common           |  |
|                  | boundary or turning line in the block.          |  |
| 🗹 Control Lot    | To determine definition is a control lot.       |  |
|                  | (default: checked)                              |  |
| 📃 Mean Line Only | To use already computed mean line as part of    |  |
|                  | definition. (Default: unchecked).               |  |
| Done             | Accepts and save current block route            |  |
|                  | definition.                                     |  |
| Clear            | Clear current block route definition.           |  |
|                  |                                                 |  |
|                  |                                                 |  |

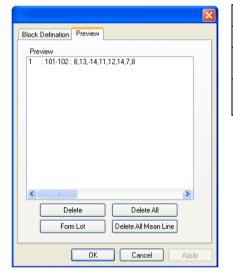

| Delete               | Delete selected block definition                                    |
|----------------------|---------------------------------------------------------------------|
| Delete All           | Delete ALL block definitions.                                       |
| Form Lot             | To form and create lot definitions using defined block definitions. |
| Delete All Mean Line | Delete ALL created mean line.                                       |

#### 6.1.3.1. Manual Way

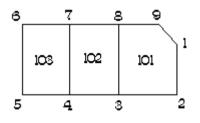

- 1. Click **Define** menu > **Block**.
- 2. A **Block Definition** dialog box will be displayed. Make sure the **Control Lot** is check.
- 3. Key in the **Block No.** or using default id and type in the **Lot** ids to form the block. Press button to key in the lot id. Key in the station ids in the **Stations** list box and press button.

4. Negative sign (e.g. -8) means it is a mean line for two lots. Enter the entire station id that will form the block (lots). To complete the block, need to key in again the same id (number) as the first station. Click the **Done** button when you finished define the first block.

| Block Defination Preview       |
|--------------------------------|
| Block No. 1 Control Lot<br>Lot |
| Edit Del Ins                   |
|                                |
| Stations                       |
| 1.28.37,4.5,6,7,8,9            |
| Done Clear                     |
| OK Cancel Apply                |

5. You can view the **Preview** page to see the defined block. Click the **Form Lot** button to automatically form the lot.

| ×                                       |
|-----------------------------------------|
| Block Defination Preview                |
| Preview                                 |
| 1 : 101-103 : 1,2,-8,3,-7,4,5,6,7,8,9,1 |
|                                         |
|                                         |
|                                         |
|                                         |
|                                         |
|                                         |
|                                         |
|                                         |
| Delete Delete All                       |
| Form Lot Delete All Mean Line           |
|                                         |
| OK Cancel Apply                         |

6. You can view the defined lot in next part, **<u>Part 6.1.4 Define Lot</u>**.

# 6.1.3.2. Graphically Way

- 1. Click on the **Define Block** icon.
- 2. Key in the **Lot number**. Then pick the point on the graphic.

| Define Block               | X                                                                                                    |
|----------------------------|----------------------------------------------------------------------------------------------------|
| Block No. 1<br>101-103     | <ul> <li></li> <li></li></ul> |
| Stations Picked            |                                                                                                    |
|                            | Back                                                                                                    |
|                            | Form                                                                                                    |
| Block Route                |                                                                                                    |
|                            | ~                                                                                                    |
| HighLight Selected Station | n                                                                                                    |
| Save Auto                  | Cancel                                                                                                    |

- 3. To pick the point, should follow the sequence. Need to include the mean line just like manual define block.
- 4. The below figure shows the sequence to pick the station of a block. The alphabet is mean to the sequence but not station number.

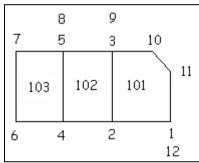

5. After pick all the points of the block, click **Form** button to form the lots according to the Block Route.

| 1 8 9 2 | Define Block 🛛 🔀                            |
|---------|---------------------------------------------|
| 3       | Block No. 1                                 |
|         | HighLight Selected Station Save Auto Cancel |

6. Finally click **Save** button to save the block and lots definition.

### 6.1.3.3. Auto Define (with SKL ASCII)

If you have and being import the SKL ASCII (generated from CPSWinF2F), you may use the auto define block button to define it.

- 1. Click on the **Define Block** icon.
- 2. Key in the **Block Number** and the correct **Lot number**.
- 3. Click on Auto button, the lots will auto form up. Check whether correctly form up; If yes, click on Save button.

### 6.1.4. Define Lot

|                              | Define Lot     | 3                                                          |
|------------------------------|----------------|------------------------------------------------------------|
|                              | Lot No.1       | Lot ID                                                     |
| Manually key in the lot here | Done<br>Clear  |                                                            |
|                              | Exit           |                                                            |
| Defined Lot                  | Rename         | Rename the lot<br>number after get the<br>real lot number. |
|                              | Del<br>Del All |                                                            |

### 6.1.4.1. Manual Way

- 1. Click **Define** Menu > Lot.
- 2. Enter all the station ID that will form the lot. Separate each station ID with a comma. Select **Done** button to accept the Lot definition. The lot will be showed in **List** box.

| Define Lot      |                |
|-----------------|----------------|
| Lot No.2        |                |
| 13,11,12        | Done<br>Clear  |
|                 | Exit           |
| List            |                |
| 1 : 8,13,17,7,8 | Rename         |
|                 | Del<br>Del All |

Note: Make sure there is a unique Lot No. in the Lot No. field

# 6.1.4.2. Graphically Way

- 1. Navigate the mouse to **View** menu > **Sketch**. Then a **Field Diagram dialog** as below will appear.
- 2. To show the sketch, user need to choose either the sketch is using assumed coordinate or actual coordinate or precomp. Then user also can choose the type of line to appear on the sketch by ticking the types of line require. Finally click **OK** button.

| Field Diagram                    |
|----------------------------------|
| O Field Sketch ( assumed Coord ) |
| ⊙ Field Diagram ( Actual Coord ) |
| O Precomp ONLY                   |
|                                  |
| New Lines                        |
| PO Lines                         |
| SKL Lines                        |
| Traverse                         |
| Lot                              |
| Precomp Lines                    |
| Direct Line                      |
| Link Offset Parabolic            |
|                                  |
| O Line By Line                   |
| OK Cancel                        |

3. Once the sketch appears, user can start to define the lot. Click the **Graphical Define** button or click **Define** menu > **Graphic Define**. The **Define Lot** dialog box below appears.

| Define Lot            |                         |               |
|-----------------------|-------------------------|---------------|
| Enter<br>conected stn | ID:                     | Trav OLot Cls |
|                       | Save View<br>Back Clear | 🗸 Auto Zoom   |

**Note:** when you are defining lot, please make sure that you have selected the **Lot** radio button before proceed.

4. Enter in the Lot **ID** at the ID combo box and select the station ID for the starting point of the traverse. Then continue to pick the station of the traverse route until it form a loop.

| Define Lot                             |                                              | ×              | 5 |
|----------------------------------------|----------------------------------------------|----------------|---|
| Enter<br>conected stn<br>12<br>13<br>7 | D:<br>13,11,12,14<br>Save View<br>Back Clear | Trav  Lot  Cls |   |
|                                        |                                              |                | - |

5. Then click the **save** button Save to save.

# 6.1.5. Define Direct Line

|                                      | Direct Line Defination |                               |                        |                                            |
|--------------------------------------|------------------------|-------------------------------|------------------------|--------------------------------------------|
| Auto Search for<br>Direct line route |                        | Manual Define Route : 1 Stn : | Done<br>Clear          | Route ID                                   |
|                                      | Next Search            |                               | •                      | Route Edit Box<br>(can manually<br>key in) |
| Saved direct line<br>route           | List<br>▶              |                               | Auto<br>Del<br>Del All | Auto Retrieve<br>Direct lines              |
|                                      |                        | >                             | Exit                   |                                            |

### 6.1.5.1. Manual Way

- 1. Click **Computation > Define** Menu > **Direct Line**.
- 2. Enter the **From** and **To** station in the **Auto Search** column. Then click **Search** button. The Route Edit Box will show out the direct line route. Click **Done** to save it.
- 3. You can just manually key in all the station with comma for the route.
- 4. Or you also can click on the Auto button to retrieve all the direct lines (but must already define blok / lot).

| Direct Line Defination                                                                                                    |                                 |                                |
|----------------------------------------------------------------------------------------------------|---------------------------------|--------------------------------|
| Auto Search         From Stn         To Stn         Next       Search         List                                                  | Manual Define Route : 6 Stn : • | Done<br>Clear                  |
| 1A       : 4,10,4,6         2A       : 13,6,13,12         3A       : 14,6,4,11         4A       : 8,1,2,9         5A       : 9,2,10 |                                 | Auto<br>Del<br>Del All<br>Exit |

# 6.1.5.2. Graphically Way

- 1. Click on the define Direct Line icon, use the mouse to click on the graphic to create the direct line, e.g. Station 8 and Station 9.
- 2. Then, click **Search** button to search for the route and then click **Save** button to save the direct line in **Graphic Define Direct Line** dialog.

| Graphic Define Direct Line                      |                                |                       |           |
|-------------------------------------------------|--------------------------------|-----------------------|-----------|
| Station       Route ID       1       From     8 | Search<br>Save                 |                       | 1         |
| Route                                           | Clear                          |                       | 41        |
| List                                            | Auto<br>Del<br>Del All<br>Exit | <b>73</b><br><b>5</b> | 12<br>4 B |
|                                                 |                                |                       |           |

# 6.1.6. Define Connection Line

|                            | Define Connection Line                                                |                |                                            |
|----------------------------|-----------------------------------------------------------------------|----------------|--------------------------------------------|
|                            | Auto Search       From Stn 6       Next       To Stn 7                |                | Auto Search for<br>Direct line route       |
| Route ID                   | Manual Pefine<br>Route : 1 Stn :                                      | Done<br>Clear  |                                            |
| Connection line<br>tvpe    | <ul> <li>O Conn Ln</li> <li>O Island Lot</li> <li>O Bdy Ln</li> </ul> | Exit           | Route Edit Box<br>(can manually<br>key in) |
|                            | List                                                                  |                |                                            |
| Saved direct line<br>route | *                                                                     | Del<br>Del All |                                            |
|                            |                                                                       |                |                                            |

### 6.1.6.1. Manual Way

- 1. Click **Computation > Define** Menu > **Connection Line**.
- 2. Enter the **From** and **To** station in the **Auto Search** column. Then click **Search** button. The Route Edit Box will show out the direct line route.
- 3. Chose for the connection line type. **Conn Ln** will be shown as "dash line" which is the connection line between lot and lot. **Bdy Ln** will be the solid line.
- 4. Click **Done** to save it.
- 5. You can just manually key in all the station with comma for the route.

| Define Connection                                               | Line                    | X              |
|-----------------------------------------------------------------|-------------------------|----------------|
| Auto Search<br>From Stn<br>To Stn<br>Manual Define<br>Route : 2 | Next<br>Search<br>Stn : | Done           |
| ⊙ Conn Ln<br>○ Island Lot<br>○ Bdy Ln                           |                         | Exit           |
| List<br>1 : 6,5,7                                               |                         | Del<br>Del All |
|                                                                 |                         |                |

### 6.1.6.2. Graphically Way

.....

- 1. Click on the define connection Line icon, use the mouse to click on the graphic to create the connection line, e.g. Station 6 to Station 7.
- 2. Then, click **Search** button to search for the route, chose for the connection line type and then click **Save** button to save the connection line in **Graphic Define Connection Line** dialog.

| Graphic Define Connection Line 🛛 🔀 |                                             |
|------------------------------------|---------------------------------------------|
| Station<br>Route ID 1              | $\frac{1}{1}$ $\frac{8}{10}$ $\frac{9}{10}$ |
| From 6 To 7 Save                   |                                             |
| Route                              |                                             |
| 6,5,7 Clear                        |                                             |
| List                               |                                             |
| Auto                               | <b>₩</b> <sup>2</sup> ↓2                    |
| Del                                |                                             |
| Del All                            |                                             |
| Exit                               | / <u>*</u>                                  |
| Exit                               | $I = / \chi$                                |
| Conn Ln                            |                                             |
|                                    |                                             |
| O Bdy Ln                           | ¥ /                                         |
|                                    | $\langle \cdot \rangle$                     |
|                                    | $\sim$                                      |

# 6.1.7. Match PO/New or SKL/New

### 6.1.7.1. Manual Way

This step can be ignored if you done for the Base Refix in **Refixation** function (when you click on the **Adjust & Refix** button, it will automatically match for you).

- 1. Click **Define** Menu > **Match PO/New**.
- 2. Select the **PO Stn** ID and the **New Stn** ID from the list which is a common point. Click **match** button to save it.

| Match PO and New Stn 🛛 🔀                                                             |                                                      |                                              |  |  |  |
|--------------------------------------------------------------------------------------|------------------------------------------------------|----------------------------------------------|--|--|--|
| PO Stn                                                                               | New Stn                                              | SKL Stn                                      |  |  |  |
| 1001<br>1002<br>1004<br>1006<br>1008<br>1009<br>1010<br>1011<br>1011<br>1012<br>1013 | 10<br>10<br>11<br>12<br>13<br>14<br>2<br>3<br>4<br>5 | SKL1<br>SKL2<br>SKL3<br>SKL4<br>SKL5<br>SKL6 |  |  |  |
| PO and New                                                                           | - 1                                                  | Match                                        |  |  |  |
| PO and SKL                                                                           | -                                                    | Match                                        |  |  |  |
| Existing Matches:                                                                    |                                                      |                                              |  |  |  |
|                                                                                      |                                                      | Delete                                       |  |  |  |

3. Or you can key in the **New Stn** ID in the edit box and match wit the **SKL Stn** ID from the list which is a common point. Click **match** button to save it.

| Match PO and New Stn                                                 |                                             |                                              |  |  |  |
|----------------------------------------------------------------------|---------------------------------------------|----------------------------------------------|--|--|--|
| PO Stn                                                               | New Stn                                     | SKL Stn                                      |  |  |  |
| 1007<br>1002<br>1004<br>1006<br>1008<br>1009<br>1010<br>1011<br>1012 | 13<br>14<br>2<br>3<br>4<br>5<br>6<br>7<br>8 | SKL1<br>SKL2<br>SKL3<br>SKL4<br>SKL5<br>SKL6 |  |  |  |
| 1013<br>PO and New<br>1011                                           | - 8                                         | Match                                        |  |  |  |
| PO and SKL<br>8<br>Existing Matches:                                 | SKL2                                        | Match                                        |  |  |  |
| 1001 - 1<br>SKL2 - 8                                                 |                                             | Delete<br>OK                                 |  |  |  |

## 6.1.7.2. Graphically Way

- 1. Before match the PO and New by graphically, you must on for the PO and New graphic in Actual Coordinate (Graphic > Sketch).
- 2. Click on the Match PO & New icon, and then select the station that you wish to match. After that, click Match in the Match PO and New Stn dialog.

| Match PO and New                 | / Stn   |         |           |
|----------------------------------|---------|---------|-----------|
| PO Stn                           | New Stn | SKL Stn | 2002 2013 |
| 2003                             | 9       |         | 11        |
| PO and New2003                   | 9       | Match   |           |
| PO and SKL                       | -       | Match   | 12        |
| Existing Matches:                |         |         |           |
| 2002 - 8<br>2008 - 6<br>2009 - 4 |         | Delete  | 4<br>2989 |

### 6.1.8. Stn Remark

- 1. Click **Define** Menu > **Stn Remark**.
- 2. Enter the At Stn ID and To Stn ID and click Search button

| OPTION 🛛                    |  |  |  |  |
|-----------------------------|--|--|--|--|
| At Stn 2<br>To Stn 1 Search |  |  |  |  |
| OPTION                      |  |  |  |  |
| O None O TP Ke              |  |  |  |  |
| O TLH O TP Daripada         |  |  |  |  |
| O Custom                    |  |  |  |  |
|                             |  |  |  |  |
| Save Cancel                 |  |  |  |  |

3. Select option you want and enter in the comments to the specific given edit box. Finally click the **save** button to save.

| OPTION      |                     |  |  |  |
|-------------|---------------------|--|--|--|
| At Stn 3    | ]                   |  |  |  |
| To Stn 4    | Search              |  |  |  |
| OPTION      | -                   |  |  |  |
| O None O T  | ГРКе                |  |  |  |
| OTLH O1     | ○ TLH ○ TP Daripada |  |  |  |
| Oustom      |                     |  |  |  |
| xxxxxx      |                     |  |  |  |
| Save Cancel |                     |  |  |  |

# 6.1.9. Edit Station ID

- 1. Click **Define** Menu > **Edit Stn ID**.
- 2. User can edit the station ID by choosing the station number from combo box then key in the New Station ID. Then click **OK**.

| Edit Stn ID     |        |
|-----------------|--------|
| Existing Stn ID | 14 💌   |
| New Stn ID      | 24     |
| OK              | Cancel |

# 6.2. M & C Correction

In this part, we will show you the steps how to apply the M & C correction after completing survey without do the calculation for the correction. All the calculation will be done automatically and the field book will be automatically adjusted. You need to do Close Statement first before do C correction and do Sun Observation first before do M correction.

### 6.2.1. C Correction

- 1. Navigate to **Computation** menu > **C** Corr.
- 2. Select the close statement list that you want to apply the C Correction by just double clicks (highlight) the selected close statement. Then click **Apply** button. So, the C Correction is done.

| C Corr      |              |       |
|-------------|--------------|-------|
| At Stn.     | 1 To Stn. 2  |       |
| Station Lis | st           |       |
| 2,3,4,6,1   |              |       |
| Tikaian:    | 0.0019       | Apply |
| Close Stat  | ement List : |       |
| 1 -         | 2 2,3,4,6,1  |       |
| 7 -         | 3 8,11,12,7  |       |
|             |              |       |
|             |              |       |
|             |              |       |

3. You can view the applied C correction at field book. If you want to view the field book, please refer to **Part 5.16: View Field Book**. In the field book. You will notice that C correction already apply in your field book.

### 6.2.2. M Correction

- 1. Navigate to **Computation** menu > **M Corr**.
- 2. Select the sun list that you did for Sun Observation. Apply the C Correction by just double the Solar List.
- 3. Change the **At Stn** and **To Stn** if you want to apply the M Correction from different start line. For example, Solar Observation done in line 3-4 but you want to apply the M Correction from the beginning of the survey, then you need to change the **At Stn** and **To Stn** to 2 and 1.
- 4. Then click **Apply** button. So, the M Correction is done.

| M Corr                                                                  | × |
|-------------------------------------------------------------------------|---|
| At Stn 2 To Stn. 1<br>Correction -0.0033 Apply To ALL Lines Solar List: | 2 |
| At To Solar Datum Corr<br>2 - 1 96.0827 96.0900 -0.0033                 |   |
| Partly Apply                                                            |   |

5. You can view the applied M correction at field book. If you want to view the field book, please refer to **Part 5.16: View Field Book**. In the field book. You will notice that M correction already apply in your field book.

# 6.2.3. Clear Correction

### 6.2.3.1. Clear Correction

- 1. Navigate to Correction menu > Clear Corr. A Clear Corr dialog will be displayed as below.
- 2. Just click the records where you want to start clearing the correction. Then click **Clear** button or click on **M Clear** button if just only the M Correction want to be clear.

| С                    | lear Corr |       |        |             | ×  |
|----------------------|-----------|-------|--------|-------------|----|
|                      |           |       |        |             | _  |
|                      | 6         | -     | 9      | TRAV        | ^  |
|                      | 6         | -     | 9      | Check Obs   |    |
|                      | 4         | -     | 10     | TRAV        |    |
|                      | 4         | -     | 10     | Check Obs   |    |
|                      | 8         | -     | 11     | TRAV        |    |
|                      | 11        | -     | 12     | TRAV        |    |
|                      | 12        | -     | 7      | TRAV        |    |
|                      | 7         | -     | з      | BG_CLS      | =  |
|                      | 7         | -     | з      | CLS         | -  |
|                      | 8         | -     | 13     |             |    |
|                      | 7         | -     | 14     |             | ~  |
|                      | <         | ]     |        | >           |    |
|                      | Clear o   | orr s | tartin | g from reco | rd |
|                      | 8 -       | 13    |        |             |    |
| M Clear Clear Cancel |           |       |        |             |    |

### 6.2.3.2. Clear All Correction

- 1. Navigate to **Computation** menu > **Clear All Corr**.
- 2. A Warning message saying that all C correction and M correction will pop up. Click **Yes** button if you confirm want to remove all, else click **No** button.

| WARNING                                                                                                  |
|----------------------------------------------------------------------------------------------------|
| This will remove all applied Merridean and Closure correction!!<br>Are you sure you want to remove them? |
| Yes No                                                                                                   |

### 6.2.3.3. Clear All Correction (back to RAW)

- 1. Navigate to Computation menu > Clear All Corr (back to RAW).
- 2. A Warning message saying that all observation to RAW data. Click Yes button if you confirm, else click No button.

| WARNING                                                                                |
|----------------------------------------------------------------------------------------|
| This will reinstate all observation to RAW data!!<br>Are you sure you want to proceed? |
| Yes No                                                                                 |

# 6.3. Survey Computation

In this part, we will show you the steps how to do **survey computation** after completing survey capture and defining coordinate, traverse, lot and block without do the calculation for the correction. In this part, we will use the **Survey Comp** menu item which already discuss in part <u>2.4.4 Computation menu</u>.

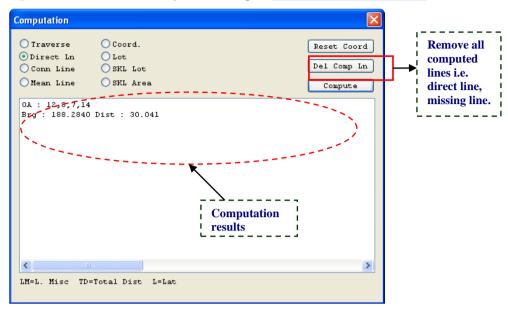

- 1. Go to **Computation** menu > **Survey Comp**. to do all you computation.
- 2. Follow the sequence (Traverse  $\rightarrow$  Direct Ln  $\rightarrow$  Coord.  $\rightarrow$  Mean Ln  $\rightarrow$  Lot  $\rightarrow$  Conn Line  $\rightarrow$  SKL Lot  $\rightarrow$  SKL Area) and select the radio button for the type of survey you want to compute. And click on **Compute** button.

### 6.4. Base Computation and Refixation

In this part, we will show you the steps how to do **base computation.** After calculate the good base, we will do refixation for the missing point. We will using the **Base Refix.** menu item in <u>2.4.4 Computation menu</u> and **Setting Out** menu item in <u>2.2.2 Survey menu</u>.. This steps is needed for generate JUPEM \*.bln file.

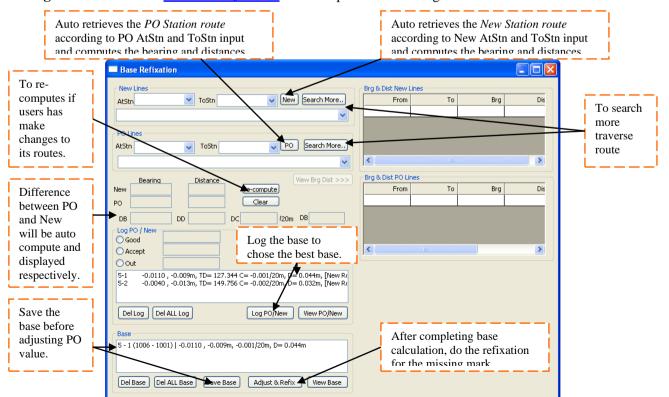

| Setting Out                                                                                                    | V           | <b>Set bearing button</b> . Sets back reference line bearing to the instrument and displayed.                                                                     |
|----------------------------------------------------------------------------------------------------|-------------|----------------------------------------------------------------------------------------------------|
| At 6 To 1009 Search<br>6,1,1009<br>Use Adjusted PO re-compute Search More<br>Back Stp. 1 Find Bck Bg                                                                                         | L           | <b>Open bearing button</b> . Measures the horizontal bearing and compared its value with the computed bearing<br>Automatically opens to computed bearing value if |
| Back Stn 1 Pind Bck Bg<br>Back Brg 192.4345 Set Brg                                                                                                    |             | motorized instruments are being used.                                                                                                    |
| Bearing     Distance       Computed     242.1730     5.028       Reading                                                                                                    |             | <b>Measure button</b> . Measures the bearing and distance. Differences between measured and computed value will calculated and displayed.                         |
| Status:<br>(6-1009) 242.1730 , 5.028m [Route: 6,1,1009]<br>(4-1008) 192 2130 - 28 444m [Route: 4 5 1008]                                                                                     | <b></b>     | <b>Stop button</b> . To stop measuring during tracking mode measurement.                                                                                          |
| (4-1008) 192.2130 , 28.444m [Route: 4,5,1008]         (8-SKL5) 96.0910 , 43.454m [Route: 8,SKL3,SKL5]         Del All Log         Print Log         Move Up         Move Down         Coord. | Trav        | Jumps to traverse field capture function to perform proper observation after locating the mark.                                                                   |
|                                                                                                    | PO<br>PO    | Matches (transpose) a station to PO station. Used during locating of PO marks.                                                                                    |
|                                                                                                    | Back Brg    | Numeric value in DDD.MMSS format.<br>Back Bearing is automatically retrieved and<br>assigned to this field when user selects the<br>Find Bck Bg button.           |
|                                                                                                    |             | User point to the back station as target and press<br>Set Brg to set the back bearing                                                                             |
|                                                                                                    | Search More | To search more traverse route                                                                                                    |
|                                                                                                    | Computed    | Displays the value of the computed bearing and distance between sit station and point to locate.                                                                  |
|                                                                                                    | Reading     | Displays the measured bearing and distance.                                                                                                    |
|                                                                                                    | Difference  | Calculate and display the bearing and distance<br>differences between computed and measured value                                                                 |
|                                                                                                    | Status:     | Shows information and warning messages.<br>I.e. "Mark Found", "Horiz Brg Out of Position",<br>"Distance Out", etc.                                                |
|                                                                                                    | LOG         | Log the Compute bearing & distance with the route.                                                                                                    |

# 6.4.1. Base Refixation

- 1. Navigate to **Computation** menu > **Base Refix**.
- 2. Then click the **AtStn** combo box and **ToStn** combo box to choose from which station you want to calculate the base. Then click the **New** button

| New Lines |           |                 |
|-----------|-----------|-----------------|
| AtStn 5   | 🔽 ToStn 1 | New Search More |
| 5,4,6,1   |           | ~               |

3. If after click on **New** button, you want to change the route, can click on **Search More** button. You can choose the other route for the same line. Then click **Select** and **OK** button.

| Search More Route                                                                                                    |       |   |       |        |  |
|----------------------------------------------------------------------------------------------------|-------|---|-------|--------|--|
| AtStn 5 💌                                                                                                    | ToStn | 1 | ~     | Search |  |
| 5,1020,1006,1008,4,3,7<br>5,1020,1006,1008,4,3,8<br>5,1020,1006,1008,4,3,6<br>5,4,1008,1009,6,1                                                                                                    | ),2,1 |   |       |        |  |
| 5,4,3,2,1         5,4,3,2,1001,1009,6,1         5,4,3,2,1010,1002,1001,1009,6,1         5,4,3,7,12,11,13,8,2,1         5,4,3,7,12,11,13,8,2,1         5,4,3,7,12,11,13,8,2,1         5,4,3,7,12,11,13,8,2,1         5,4,3,7,12,11,13,8,2,1 |       |   |       |        |  |
| Select                                                                                                    |       |   | Total | 50     |  |
| Max. Stn per                                                                                                    | 50    |   |       | ОК     |  |
| Max. Search Results:                                                                                                    | 50    |   |       | Cancel |  |
| Search Timeout (secs) :                                                                                                    | 60    |   |       |        |  |
| Filters:                                                                                                    |       |   |       |        |  |

4. Repeat steps 2 and 3 for PO value. Click the PO button or Search More button to get the result.

| PUL   | nes                 |   |       |      |   |    |             |
|-------|---------------------|---|-------|------|---|----|-------------|
| AtStn | 1006                | * | ToStn | 1001 | * | PO | Search More |
| 100   | 1006,1008,1009,1001 |   |       |      |   |    |             |

5. After select the PO and New route, the difference between New and PO will be calculated and shown.

|     | Bearing |    | Distance | View Brg Dist >>>       |
|-----|---------|----|----------|-------------------------|
| New | 13.2840 |    | 127.344  | re-compute              |
| PO  | 13.2910 |    | 127.353  | Clear                   |
| DB  | -0.0030 | DD | -0.009   | DC -0.001 /20m DB 0.021 |

6. Select the status (Good, Accept or Out) and click on **Log PO/New** button to log the route with the status. The logged route will be showed here.

| Log PO / New -  |                   |                          |             |
|-----------------|-------------------|--------------------------|-------------|
| 💿 Good          |                   |                          |             |
| O Accept        |                   |                          |             |
| Out             |                   |                          |             |
| 5-1 Good -0.0   | 030, -0.009m, TD= | 127.344 C= -0.001/20m, E | )= 0.021m   |
| 5-2 Accept -0.0 | 010, -0.012m, TD= | 149.757 C= -0.002/20m, I | D= 0.014m   |
|                 |                   |                          |             |
|                 |                   |                          |             |
| Del Log De      | ALL Log           | Log PO/New               | View PO/New |

7. After comparing and satisfied with the best base, you can double click the route and click **Save Base** button. The saved route will be shown in the **Base** list box.

| Base                                                          |           |
|---------------------------------------------------------------|-----------|
| 5 - 1 (1006 - 1001)   -0.0110 , -0.009m, -0.001/20m, D= 0.044 | łm        |
|                                                               |           |
|                                                               |           |
|                                                               |           |
| Del Base Del ALL Base Save Base Adjust & Refix                | View Base |

8. After save the route, we can continue with base refixation or setting out for missing mark. Highlight the related base and click **Adjust & Refix** button.

| Base                                                           |
|----------------------------------------------------------------|
| 5 - 1 (1006 - 1001)   -0.0110 , -0.009m, -0.001/20m, D= 0.044m |
|                                                                |
|                                                                |
|                                                                |
| Del Base Del ALL Base Save Base Adjust & Refix View Base       |

9. Click Yes if you wan to adjust the PO Lines for refixation; No if you do not want o adjust the PO Lines.

| $\sim$ |
|--------|
| 5?     |
|        |
|        |

10. Click **OK** for the **INFO** dialog.

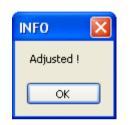

11. A **Question** dialog will be shown to confirm whether want to Auto Compute the bearing and distance for refixation. Click **Yes** if wish to.

| Question        | $\times$            |
|-----------------|---------------------|
| Auto Comp Brg/l | Dist for refix stn? |
| Yes             | No                  |

12. Continue with setting out.

### 6.4.2. Setting Out

- 1. You can either continue from part above or click **Survey** > **Setting Out**.
- 2. Before start to do setting out, we need to match the **PO/New** (if not yet). Please click **Match PO** button. Dialog **Match PO and New Station** will pop up. Match the PO and New or refer to <u>Part 6.1.5. Match PO/New or SKL/New</u>.
- 3. After select **At** and **To** station, click on **Search** button and it'll auto retrieve the route and compute its bearing and distance for the direct line. Or click on **Search More** button to get different route.

| At 8        | V To     | SKL5       | *     | Search |
|-------------|----------|------------|-------|--------|
| 8,SKL3,SKL5 |          |            |       |        |
| Use Adjust  | ted PO 🗹 | re-compute | Searc | h More |

4. Back station will also be automatically retrieved. If you wish to use a different back station, select from the combo box.

| Back Stn | 3      | * | Find Bck Bg |  |
|----------|--------|---|-------------|--|
| Back Brg | 8.2813 |   | Set Brg     |  |

- 5. After select the back station, target (instrument) to your back station as you select and select **Set Brg** button to set your orientation.
- 6. Turn your instrument to the computed bearing.

|            | Bearing | Distance |     |
|------------|---------|----------|-----|
| Computed   | 96.0910 | 43.454   |     |
| Reading    |         |          |     |
| Difference |         |          | LOG |

7. Setting your target at an approximate distance as computed, click on icon. This will measure the bearing and distance. The difference between computed and measured line will be also be shown as follow.

|            | Bearing | Distance |     |
|------------|---------|----------|-----|
| Computed   | 96.0910 | 43.454   |     |
| Reading    | 96.0910 | 43.453   |     |
| Difference | 0.0000  | 0.001    | LOG |

- 8. Repeat measurement until you get a difference of zero value or in between tolerance. By then, you should be able to have located your mark or plant it.
- This setting out function only use to locate the missing mark. After plant the missing mark, we need to book as traverse use method in <u>Part 5.5: Traverse</u>. For the short cut to Field Capture, you can press Trav the button (go to traverse form).
- After finishing booking for traverse, please proceed to Check Angle & Distance (Part 5.10: Check Angle & Distance) or Check Angle Only (Part 5.11: Check Angle) or Check Distance Only (Part 5.12: Check Distance).
- 11. You also can do computation after completing the job. Please refer to **Part 6: In Field Computation**.

### 6.5. Secant

In this part, we will show you the steps to get familiar with the Secant buttons and examine how to do Secant.

| Secant 🛛                                                                                                    | Field (A) | AtStn ID (side1). Integer value is input.                                                                                                    |
|----------------------------------------------------------------------------------------------------|-----------|----------------------------------------------------------------------------------------------------|
| At To                                                                                                    | Field (B) | ToStn ID (side1). Integer value is input.                                                                                                    |
| (A)     (B)     Find Bearing       Bearing     Width       (C)     (D)       At     To       (E)     (F)   Find Bearing | Field (C) | Bearing (side1). Numeric value in DDD.MMSS<br>format is input.<br>If the line has already been defined in previous<br>measurement, user can press Find Bearing to<br>fetch the bearing. |
| Bearing Width<br>(G) (H)                                                                                                | Field (D) | Width (side1). Numeric value is input.                                                                                                    |
| At To Compute                                                                                                    | Field (E) | AtStn ID (side2). Integer value is input.                                                                                                    |
| (I) (J) Compute<br>Bearing Width                                                                                        | Field (F) | ToStn ID (side2). Integer value is input.                                                                                                    |
| (K) (L)<br>Setting Out Clear Mean Ln Trav                                                                               | Field (G) | Bearing (side2). Numeric value in DDD.MMSS<br>format is input. If the line has already been defined<br>in previous measurement, user can press<br>Find Bearing<br>to fetch the bearing. |
|                                                                                                    | Field (H) | Width (side2). Numeric value is input.                                                                                                    |
|                                                                                                    | Field (I) | AtStn ID (secant line). Value will be                                                                                                    |

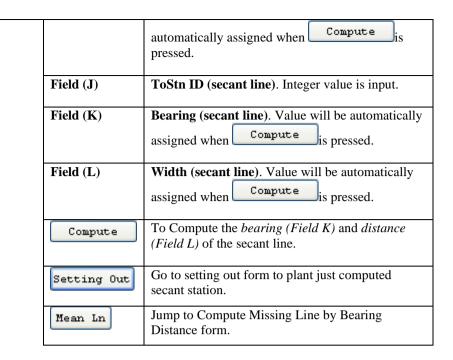

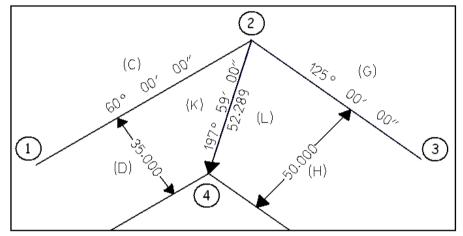

1. For understanding purpose, please refer to the sketch above.

#### 2. Navigate to **Computation** menu > **Secant**.

- a. Enter station ID for At and To station (1 and 2). Key-in Bearing as C (60.0000) and the Width (35.000). If line 1 2 is an existing data, user can use the Find Bearing button to auto retrieve back the bearing.
- b. Enter station ID for At and To station for another side (2 and 3). Key-in **Bearing** as G (135.0000) and the Width (50.000). If line 2 3 is an existing data, user can use the Find Bearing button to auto retrieve back the bearing.
- c. After key in the secant line **At** and **To** station ID (2 and 4), click on the **Compute** button to get the bearing and distance.

3. In conclusion it should look like the diagram shown below.

| Secant  |                        |
|---------|------------------------|
| At      | То                     |
| 1       | 2 Find Bearing         |
|         | Bearing Width          |
|         | 240.0000 35.000        |
| At      | То                     |
| 2       | 3 Find Bearing         |
|         | Bearing Width          |
|         | 125.0000 50.000        |
| At      | To                     |
| 2       | 4 Compute              |
|         | Bearing Width          |
|         | 197.5900 52.289        |
| Setting | Out Clear Mean Ln Trav |

4. Then you can click Setting Out button to locate the new mark. Please refer to 6.4.2: Setting Out.

### 6.6. Missing Line by Bearing and Distance

- 1. Navigate to **Computation** menu > **ML by Brg Dist**.
- 2. User can use **Auto** search the route or manually define the route to compute the bearing and distance. Enter the At stn and To stn of the line that you want to compute and click **Search** button. After search and get the route, click on **Compute** button to get the bearing and distance of the missing line.

| Missing Line ( BrG/Dist) 🛛 🛛 🔀                                                                 |
|------------------------------------------------------------------------------------------------|
| Auto 9 - 11 Search                                                                             |
| 9,6,1,2,8,11                                                                                   |
| At To Bearing Distance                                                                         |
| · · · · · · · · · · · · · · · · · · ·                                                          |
| Query Line Add                                                                                 |
| 9 - 6: 62.1800 5.028<br>6 - 1:192.4350 29.499<br>1 - 2:276.0900 64.223<br>2 - 8: 8.2810 36.064 |
| 8 - 11: 96.0930 43.416                                                                         |
| 11 - 9:123.1930 20.854                                                                         |
| Compute Set Out Clear Cancel                                                                   |

Note: User can manually define the route that you want to use in the route edit box

# 6.7. Missing Line by Coordinate

- 1. Navigate to **Computation** menu > **ML by Coord**.
- 2. To compute the missing line using coordinate method, first enter in the **At** Stn and **To** Stn then click **Search** button to get the coordinates (only if after compute the coordinates) or can manually key in the coordinates.

| Missing lin | e (Coord) | X        |
|-------------|-----------|----------|
| Station     | Northing  | Easting  |
| 9           | 3464.915  | 5245.253 |
| Station     | Northing  | Easting  |
| 11          | 3476.372  | 5227.830 |
| Search      |           |          |
|             | Bearing   | Distance |
| Result      | 303.1941  | 20.852   |
| Clear       | Compute   | Save     |

3. Finally click the **Compute** button to compute the bearing and distance.

# 6.8. Convert Coordinate (Cassini $\leftarrow \rightarrow$ WGS84)

- 1. Navigate to **Computation** menu > **Convert Coordinate**.
- 2. To convert the coordinate from Cassini to WGS84, key in the coordinate Cassini (X, Y) and choose the state, then press **Compute** button.

| Coord Conversi                        | ion 🛛 🔀      |  |  |  |  |
|---------------------------------------|--------------|--|--|--|--|
| Cassini To WG584     WG584 To Cassini |              |  |  |  |  |
| SELANGOR                              | SELANGOR     |  |  |  |  |
| Cassini X Cassini Y                   |              |  |  |  |  |
| 5123.321 3456.654                     |              |  |  |  |  |
| Latitude                              | Longitude    |  |  |  |  |
| 3.2053                                | 101.7487     |  |  |  |  |
| Compute                               | Clear Cancel |  |  |  |  |

3. To convert the coordinate from WGS84to Cassini, key in the coordinate latitude and longitude and choose the state then press **Compute** button.

| Coord Conve          | rsion           | X        |  |  |  |
|----------------------|-----------------|----------|--|--|--|
| Cassini To WGS84     |                 |          |  |  |  |
| • WG584 To Cassini   |                 |          |  |  |  |
| SELANGOR             |                 | ~        |  |  |  |
| Latitude Longitude   |                 |          |  |  |  |
| 3.3333               | 3.3333 101.7777 |          |  |  |  |
| Cassini X            | Ca              | assini Y |  |  |  |
| 8346.5935 17612.3958 |                 |          |  |  |  |
| Compute              | Clear           | Cancel   |  |  |  |

# 7. View Menu

### 7.1. Query and Delete Records

In this part, we will show you the steps how to do delete the record for wrong measurements. We will use the Query menu item in 2.4.6 View menu.

### 7.1.1. Delete by Query Line

- 1. To **delete** a saved record, navigate to **View Menu > Query**.
- 2. Key in the At station ID and To station ID and click on the Query button.
- 3. If the query line exists, you will see that the bearing and distance of that particular line will appear. If not the query line those not exist. To delete the line, click the **DEL** button.

| Query Line | View Lines     |          |         |        |       |
|------------|----------------|----------|---------|--------|-------|
| -          |                |          |         |        |       |
|            |                |          |         |        |       |
|            |                |          |         |        |       |
|            | At :           |          | Query   |        |       |
|            | To:            | 6        | DEL     |        |       |
|            | Bearing :      | 193.2610 | Details |        |       |
|            | Distance :     | 88.946   | 7       |        |       |
|            | Adj.Bearing :  |          | 4       |        |       |
|            |                |          | _       |        |       |
|            | Adj.Distance : |          |         |        |       |
|            |                |          |         |        |       |
|            |                |          |         |        |       |
|            |                |          |         |        |       |
|            |                |          |         |        |       |
|            |                |          |         |        |       |
|            |                |          |         |        |       |
|            |                |          |         |        |       |
|            |                |          |         |        |       |
|            |                |          |         |        |       |
|            |                |          |         |        |       |
|            |                |          |         |        |       |
|            |                |          |         |        |       |
|            |                |          |         |        |       |
|            |                |          |         |        |       |
|            |                |          | OK      | Cancel | Apply |

### 7.1.2. Delete by View Lines

- 1. To **delete** a saved record, navigate to **View Menu > Query**.
- 2. Then click the **View Lines** tab locate at the top left corner of the dialog to change to the other page.
- 3. Select the Line type of the top, highlight the line that you want to delete, and click on the DEL button.

| /iew Lines      |         |            |        |             |         |          |     |
|-----------------|---------|------------|--------|-------------|---------|----------|-----|
| Query Line View | v Lines |            |        |             |         |          |     |
| New line        | Vi Vi   | ew Details | DEL    | Indelete Re | mark    |          |     |
| From            | To      | Brg        | Dist   | AdjBrg      | AdjDist | Туре     | ^   |
| 2               | 3       | 8.2810     | 97.067 |             |         | Measured |     |
| 2               | 1       | 96.0900    | 64.223 |             |         | Measured |     |
| 2               | 7       | 8.2810     | 6.004  |             |         | OnLine   |     |
| 2               | 8       | 8.2810     | 36.064 |             |         | OnLine   |     |
| 3               | 4       | 80.4930    | 77.718 |             |         | Measured |     |
| 4               | 6       | 193.2610   | 88.946 |             |         | Measured |     |
| 4               | 10      | 192.2200   | 28.444 |             |         | Measured |     |
| 4               | 5       | 16.2110    | 8.913  |             |         | Measured |     |
| 6               | 1       | 192.4350   | 29.499 |             |         | Measured | =   |
| 6               | 9       | 242.1800   | 5.028  |             |         | Measured |     |
| 7               | 14      | 96.0640    | 21.723 |             |         | OnLine   |     |
| 7               | 8       | 8.2810     | 30.060 |             |         | OnLine   |     |
| 7               | 3       | 8.2810     | 91.063 |             |         | OnLine   |     |
| 8               | 13      | 96.0930    | 21.727 |             |         | OnLine   |     |
| 8               | 11      | 96.0930    | 43.416 |             |         | Measured |     |
| 8               | 3       | 8.2810     | 61.003 |             |         | OnLine   |     |
| 11              | 12      | 187.4640   | 30.011 |             |         | Measured |     |
| 12              | 7       | 276.0640   | 43.782 |             |         | Measured |     |
| 13              | 11      | 96.0930    | 21.689 |             |         | OnLine   | -   |
|                 |         |            |        |             |         | 1        | 1   |
|                 |         |            |        | OK          | Canc    | el App   | oly |

4. An Information or warning dialog will ask to confirm to remove the line. Click **Yes** to delete and **No** to cancel.

| DELETE Confir   | mation 🛛 🕅 |
|-----------------|------------|
| Remove line 4-6 | 5?         |
| Yes             | No         |

### 7.1.3. Undelete Record

1. To undelete a deleted line, first choose the line type of **Deleted Line**, then choose which line you want to delete, then click **Undelete** button. Click **Yes** for the **WARNING** dialog.

| Vi | liew Lines 🗙    |      |          |      |                                  |                 |                |         |         |
|----|-----------------|------|----------|------|----------------------------------|-----------------|----------------|---------|---------|
| ſ  | Query Line      | View | Lines    |      |                                  |                 |                |         |         |
|    | Deleted I       | .ine | <b>~</b> | Viev | v Details                        | DEL             | elete Remark   | <       |         |
|    |                 | From |          | То   | Brg                              | Dist            | AdjBrg         | AdjDist | Тур     |
|    | 2               |      | 7        | _    | 8.2810                           | 6.004           |                |         | DELETED |
|    | 2               |      | 8        |      | 8.2810                           | 36.064          |                |         | DELETED |
|    | <               |      |          |      | ARNING<br>Are you sure yo<br>Yes | u want to UNDEI | ETE line 2-7 ? |         | >       |
|    | OK Cancel Apply |      |          |      |                                  |                 |                |         |         |

### 7.2. Query Bearing Distance by 2 Points

In this part, we will show you the steps how to query bearing distance by 2 points. We will use the **B/D by 2 Pt** menu item in 2.2.6 View menu.

- Navigate your mouse to View menu > B/D by 2 Pt or click Brg Dist by graphical picked 2 point at toolbar.
  - 🖆 🖬 🛍 🎸 🔍 🤽 🥄 🖱 🚚 📮 📏 🖗 🕄 🕂 🔼 🗗 🏷 🎜 💺 🧱
- 2. A View Brg Distance by 2 point dialog will show up asking user to select first point. Click Yes to select the first station but No to cancel.

| View Brg Distance by 2 point |
|------------------------------|
| Select 1st Point.<br>Start ? |
| Yes No                       |

3. Info for selected point is showed as follow and click Yes button to select second point. No to pick again.

| INFO                                                             | Γ |
|------------------------------------------------------------------|---|
| ID = 16<br>X = 13129.299<br>Y = -77457.501<br>Select 2nd Point ? |   |
| <u>Y</u> es <u>N</u> o                                           |   |

| INFO                                                                                           |
|------------------------------------------------------------------------------------------------|
| ID = 32<br>X = 13363.307<br>Y = -77458.556<br>[YES] Compute the Brg Dist<br>[NO] To Pick again |
| Yes No                                                                                         |

- 4. The info for second point is showed out. Click **Yes** button if you want to compute the bearing distance from first point to second point. Click **No** button if you want to pick again the second point.
- 5. The calculated bearing distance will be shown.

| Brg Dist By 2 Point  |                     |
|----------------------|---------------------|
| At : 16              |                     |
| To : 32              | INFO                |
| Bearing 90.1530      |                     |
| Distance 234.010     | Create Direct Line? |
| OK Set Out Cancel    |                     |
| Create DIRECT LN     | Yes No              |
| DIRECT LN<br>PO LINE |                     |

- 6. If you want to create a direct line between these two points, just click **Create** button. It will ask you whether want to create a direct line.
- 7. A message box will inform you that new direct line is created.

| In monin you that new ander me is created.                            |
|-----------------------------------------------------------------------|
| CPSTablet X                                                           |
| Created Direct Line 16 - 32 with 90.1530 bearing and 234.010 distance |
| ОК                                                                    |

# 7.3. Pick Object Info

In this part, we will show you the steps how to query object info. We will use the **Pick Object Info** menu item in **2.4.6 View menu**.

- 2. Just click on the line or point that you want to know about it info. The **Object Information** dialog will pop up as following. If you click on 💽 button, it will zoom to selected point or line.

| Object Infor                                     | mations                   |             | 🔲 Object Info                                 | ormations                                   |   |
|--------------------------------------------------|---------------------------|-------------|-----------------------------------------------|---------------------------------------------|---|
| [Layer]: Name                                    |                           |             | [Layer]: Name                                 |                                             |   |
| [STATION]: "4"                                   |                           | Ð           | [STATION]: "4"                                |                                             | Ð |
| [STATION]: "5"                                   |                           | Đ.          | [STATION]: "5"                                |                                             | Ð |
| [LINE]: "3-4"                                    |                           | <b>E</b>    | [LINE]: "3-4"                                 |                                             | Ð |
| LINE]: "4-10"                                    |                           | 8<br>8<br>8 | [LINE]: "4-10"                                |                                             | Ð |
| -<br>[LINE]: "4-6"                               |                           | Ð.          | [LINE]: "4-6"                                 |                                             | Ð |
|                                                  |                           |             |                                               |                                             |   |
|                                                  |                           |             |                                               |                                             |   |
|                                                  | Value                     |             |                                               | Value                                       | ^ |
| STATION ID                                       | 4                         |             | AT STN                                        | 4                                           | ^ |
| 5TATION ID<br>COORD.X                            | 4<br>5270.371             |             | AT STN<br>TO STN                              | 4                                           |   |
| STATION ID<br>COORD.X<br>COORD.Y                 | 4<br>5270.371<br>3553.760 |             | AT STN<br>TO STN<br>Bearing                   | 4<br>6<br>193º26'10                         |   |
| STATION ID<br>COORD.X<br>COORD.Y                 | 4<br>5270.371             |             | AT STN<br>TO STN<br>Bearing<br>Distance       | 4<br>6<br>193°26'10<br>88.946 m             |   |
| STATION ID<br>COORD.X<br>COORD.Y                 | 4<br>5270.371<br>3553.760 |             | AT STN<br>TO STN<br>Bearing<br>Distance<br>X1 | 4<br>6<br>193°26'10<br>88.946 m<br>5270.371 |   |
| Name<br>STATION ID<br>COORD.X<br>COORD.Y<br>TYPE | 4<br>5270.371<br>3553.760 |             | AT STN<br>TO STN<br>Bearing<br>Distance       | 4<br>6<br>193°26'10<br>88.946 m             |   |

# 8. Reporting and Export JUPEM ASCII

In this part, we will discuss the menu item from 2.4.12: Report menu and 2.4.14: Export menu. So, in this part 8, we will do reporting and export JUPEM ASCII file using the menu items in Report menu and Export menu.

### 8.1. Reporting

In this part, we will show you the steps how to do **reporting** after completing survey capture in <u>Part 5: Field</u> <u>Data Capture</u>. This reporting shows all the details of calculation such as JK for traverse. We will use the **Report** menu item in <u>2.4.12 Report menu</u>.

### 8.1.1. Field Note (Field Book)

To organize and output survey measurement recorded into Field Note format similar to conventional field book style. (eTSMTablet is able to output field note into \*.txt, \*.doc, \*.PDF and html format)

- 1. Navigate to **Report** menu > **Fld Note**.
- 2. A **Field Note Format** dialog will be displayed as below. Check the format you wish to generate. You have an option to include the deleted lines and exclude Vertical Angle.

| Field Note Format            |
|------------------------------|
| Generate Field Book Report   |
| Document Format              |
| ✓ Text File (txt)            |
| Microsoft Word (doc)         |
| Acrobat Reader (pdf)         |
| HTML (html)                  |
| Option                       |
| Include Delete Lines         |
| Exclude VA ( sub. with "H" ) |
| OK Cancel                    |

3. A dialog will pop up showing the file is generated to which folder. Files are generated in the **FieldBook** folder in your job file. Just click **OK** button.

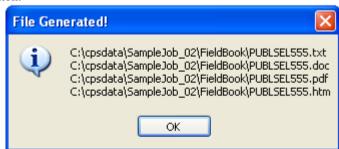

4. You can view the generated field book by clicking **Report** menu > **View Fld Note.doc**, then open the particular file.

# 8.1.2. Solar Report

To organize and output sun observation report (eTSMTablet is able to output solar report into \*.txt , \*.doc and \*.PDF format )

- 1. Navigate to **Report** menu > **Solar**.
- 2. Repeat the steps to generate Field Book report as above.

### 8.1.3. Jilid Kiraan (JK)

To create and output the JK (Jilid Kiraan) file of current job. (File generated for JK file is mainsht.txt/doc/pdf ).

- 1. Navigate to **Report** menu > **JK**.
- 2. Repeat the steps to generate Field Book report as above.

### 8.1.4. Survey Computation Report

To organize and output survey measurement recorded into Field Note format similar to conventional field book style.( eTSMTablet is able to output field note into \*.txt, \*.doc and \*.PDF format )

- 1. Navigate to Report menu > Traverse / Lot / Direct Line / Mean Line / Connection Line / Coordinate / Base
- 2. The report is showed up as below.
  - a.  $Traverse xxx_Trav$

| S PUBLSEL555_Tra                              | w.txt - CpsWin                                                      | 32 Word Editor                                          |                       |                                                                                  |                                                                                  |               | ×   |  |
|-----------------------------------------------|---------------------------------------------------------------------|---------------------------------------------------------|-----------------------|----------------------------------------------------------------------------------|----------------------------------------------------------------------------------|---------------|-----|--|
| File Conversion Edit Format Help              |                                                                     |                                                         |                       |                                                                                  |                                                                                  |               |     |  |
|                                               |                                                                     |                                                         |                       |                                                                                  |                                                                                  |               |     |  |
| STN                                           | BERING                                                              | JARAK<br>(M)                                            | BUKU<br>KERJA<br>LUAR | KODINET<br>U(+)/S(-)                                                             | CASSINI<br>T(+)/B(-)                                                             | RUJUKAN<br>JK | ^   |  |
| Traverse 1<br>2<br>7<br>8<br>3<br>4<br>6<br>1 | 8*28'10<br>8*28'10<br>8*28'10<br>80*49'30<br>193*26'10<br>192*43'50 | 6.004<br>30.060<br>61.003<br>77.718<br>88.946<br>29.499 |                       | 3445.359<br>3451.298<br>3481.030<br>3541.369<br>3553.762<br>3467.251<br>3438.478 | 5179.351<br>5180.235<br>5184.663<br>5193.648<br>5270.372<br>5249.705<br>5243.204 |               | III |  |
| 2                                             | 276°09'00<br>JUMLAH<br>RUS 1 : 75804                                | 64.223<br>357.453                                       | TIKAIAN               | -0.004                                                                           | -0.002                                                                           |               | ~   |  |
| For Help, press F1                            |                                                                     |                                                         |                       |                                                                                  |                                                                                  | NUM           | //  |  |

b. Lot - rLot

| 😰 rLot.txt - CpsWin32 Word Editor                                             |        |
|-------------------------------------------------------------------------------|--------|
| File Conversion Edit Format Help                                              |        |
|                                                                               |        |
| L1 : 8,13,14,7,8<br>A=652.3m² LM:1:91381 TD:103.552m - PASSED                 |        |
| L2 : 13,11,12,14,13<br>A=656.4m <sup>2</sup> LM:1:120903 TD:103.801m - PASSED |        |
| For Help, press F1                                                            | NUM // |

c. Direct Line – rDirectLine

| S rDirectLine.txt - CpsWin32 Word Editor     |        |
|----------------------------------------------|--------|
| File Conversion Edit Format Help             |        |
|                                              |        |
| l : 9,6,9,11<br>Brg : 303.1930 Dist : 20.852 |        |
| For Help, press F1                           | NUM // |

d. Mean Line – rMeanLine

| S PUBLSEL555_MeanLn.txt - CpsWin32 Word Editor |           |           |   |
|------------------------------------------------|-----------|-----------|---|
| File Conversion Edit Format Help               |           |           |   |
|                                                |           |           |   |
| GARISAN 13 - 14                                | 188 28 50 | 30.042 Ki | ~ |
| For Help, press F1                             |           |           |   |

e. Coordinate

| 🞯 rCoord.txt - CpsWin32 Word Editor                              |        |
|------------------------------------------------------------------|--------|
| File Conversion Edit Format Help                                 |        |
|                                                                  |        |
| Station: 1012 Northing : 5227.863 Easting : 3476.337<br>COMPUTED | ^      |
| Station: SKL2 Northing : 5184.659 Easting : 3480.993<br>FIXED    |        |
| Station: 11 Northing : 5227.829 Easting : 3476.372<br>COMPUTED   |        |
| Station: 3 Northing : 5193.648 Easting : 3541.369<br>COMPUTED    |        |
| Station: 1001 Northing : 5243.197 Easting : 3438.479<br>COMPUTED |        |
| Station: SKL3 Northing : 5206.261 Easting : 3478.665<br>FIXED    |        |
| Station: 12 Northing : 5243.204 Easting : 3438.479<br>COMPUTED   | ~      |
| For Help, press F1                                               | NUM // |

# 8.1.5. Print Observed Line

To output summary report of surveyed line with timestamp.

- 1. Navigate to **Report** menu > **Print Observed Line**.
- 2. A **Save As** dialog will displayed, type in the filename or use default file name and click **Save** button. File will be save in \*.html format.

| Save As                                                           |                                                                  |                        |   |   |       | ? 🗙    |
|-------------------------------------------------------------------|------------------------------------------------------------------|------------------------|---|---|-------|--------|
| Save in:                                                          | 🚞 SampleJob_02                                                   | 2                      | * | 6 | ) 🖻 [ |        |
| My Recent<br>Documents<br>Desktop<br>My Documents<br>My Documents | CPS<br>FieldBook<br>JK<br>JUPEM_ASCII<br>PDUK<br>Report<br>Solar |                        |   |   |       |        |
|                                                                   | File name:                                                       | PUBLSEL555_ObsLine.htm |   |   | *     | Save   |
| My Network                                                        | Save as type:                                                    | htm file (*.htm)       |   |   | ~     | Cancel |

3. A message box will pop up. File is saved in folder job.

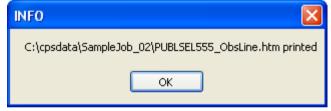

4. Click **OK** and the \*html file will be shown.

| ø  | 🗿 Measured Line - Microsoft Internet Explorer 📃 🔲 🗙 |                |                |              |            |        |
|----|-----------------------------------------------------|----------------|----------------|--------------|------------|--------|
| F  | ile Edit                                            | View Favorite  | s Tools Hel    | P            |            | -      |
| (  | 🔇 Back 🔹 🕥 👻 📓 🏠 🔎 Search 👷 Favorites 🂙             |                |                |              |            |        |
| Ac | ldress 🙋 (                                          | :\cpsdata\Samp | leJob_02\PUBLS | EL555_ObsLir | 🖌 🄁 Go 🛛 L | inks » |
|    |                                                     | I              | Jeasured L     | ine          |            | ~      |
|    | LINE                                                | BEARING        | DIST.(M)       | TIME         | DATE       |        |
|    | 2 - 1                                               | 96°09'00       | 64.223         | 08:25.41     | 27/06/2006 |        |
|    | 2 - 3                                               | 8°28'10        | 97.067         | 08:45.42     | 27/06/2006 |        |
|    | 8 - 11                                              | 96°09'30       | 43.416         | 10:25.14     | 28/06/2006 |        |
|    | 6 - 1                                               | 192°43'50      | 29.499         | 09:27.53     | 27/06/2006 |        |
|    | 3 - 4                                               | 80°49'30       | 77.718         | 08:56.24     | 27/06/2006 |        |
|    | 4 - 5                                               | 16°21'10       | 8.913          | 09:18.10     | 27/06/2006 |        |
|    | 4 - 10                                              | 192°22'00      | 28.444         | 09:16.13     | 28/06/2006 |        |
|    | 4 - 6                                               | 193°26'10      | 88.946         | 09:18.10     | 27/06/2006 |        |
|    | 12 - 7                                              | 276°06'40      | 43.782         | 10:40.44     | 28/06/2006 |        |
|    | 11 - 12                                             | 187°46'40      | 30.011         | 10:31.53     | 28/06/2006 |        |
|    | 6 - 9                                               | 242°18'00      | 5.028          | 08:51.03     | 28/06/2006 |        |
| Ľ  | ×                                                   |                |                |              |            |        |
| E  | 🙆 Done 😔 😸 My Computer 🛒                            |                |                |              |            |        |

# 8.1.6. Print PO Lines

To output PO Lines report

- 1. Navigate to **Report** menu > **Print PO Lines**.
- 2. A **Save As** dialog will displayed, type in the filename or use default file name and click **Save** button. File will be save in \*.html format.
- 3. A message box will pop up. File is saved in folder job.

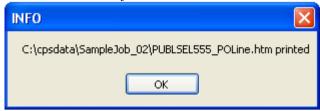

4. Click **OK** and the \*html file will be shown.

### 8.1.7. Print GPS Points

To output GPS Points those have been observed.

- 1. Navigate to **Report** menu > **Print GPS Points**.
- 2. A **Save As** dialog will displayed, type in the filename or use default file name and click **Save** button. File will be save in \*.html format.
- 3. A message box will pop up. File is saved in folder job.

| INFO 🔀                                        |
|-----------------------------------------------|
| C:\cpsdata\SampleJob_02\GPSPoints.htm printed |
| ОК                                            |

4. Click **OK** and the \*html file will be shown.

# 8.1.8. View \*.doc, \*.PDF, \*.htm Report

To view all the report in different format such as doc file, PDF file and html file.

- 1. Navigate to **Report** menu > **View \*.doc/ \*.PDF/ \*.htm Report**.
- 2. An **Open dialog** with selected extension (\*.doc/ \*.PDF/ \*.htm) will be displayed. Just click which type of file you wish to open and click **Open** button.

## 8.2. Export JUPEM ASCII

In this part, we will show you the steps how to export JUPEM ASCII file after This JUPEM ASCII file need to pass up for JUPEM checking. We will use the **Export** menu item in Part <u>2.4.14</u>: Export menu.

1. Navigate to **Export** Menu > **JUPEM ASCII**. A list of menu items will be showed up as follow.

| Dialog                                                                     |                                         |
|----------------------------------------------------------------------------|-----------------------------------------|
| Export Files Export POB Export TRPS Export to CPSWinF2F Export Jupem ASCII |                                         |
| Export Jupem Ascii Files                                                   |                                         |
| ▼ *.acs ▼ *.bcs ▼ *.bln ▼ *.coo ▼ *.cor                                    |                                         |
|                                                                            | Select those needs to be                |
| ▼ *sob                                                                     | export for JUPEM ASCII                  |
| ♥ *.job ♥ All                                                              |                                         |
| Edm File<br>EDM File Delete Browse                                         | Search for the related<br>EDM file (s). |
| No. Path                                                                   |                                         |
| EDM file List                                                              |                                         |
| OK                                                                         |                                         |

2. Click **OK** for the information dialog that shows the files is exported.

| SU | JCCESS 🛛 🔀                                                                                                    |
|----|----------------------------------------------------------------------------------------------------|
|    | C:\cpsdata\SampleJob_02\JUPEM_ASCII\PUBLSEL555.fbk generated<br>C:\cpsdata\SampleJob_02\JUPEM_ASCII\PUBLSEL555.cor generated<br>C:\cpsdata\SampleJob_02\JUPEM_ASCII\PUBLSEL555.sob generated<br>C:\cpsdata\SampleJob_02\JUPEM_ASCII\PUBLSEL555.bcs generated<br>C:\cpsdata\SampleJob_02\JUPEM_ASCII\PUBLSEL555.acs generated<br>C:\cpsdata\SampleJob_02\JUPEM_ASCII\PUBLSEL555.ncp generated<br>C:\cpsdata\SampleJob_02\JUPEM_ASCII\PUBLSEL555.tps generated<br>C:\cpsdata\SampleJob_02\JUPEM_ASCII\PUBLSEL555.coo generated<br>C:\cpsdata\SampleJob_02\JUPEM_ASCII\PUBLSEL555.coo generated<br>C:\cpsdata\SampleJob_02\JUPEM_ASCII\PUBLSEL555.coo generated<br>C:\cpsdata\SampleJob_02\JUPEM_ASCII\PUBLSEL555.fah generated<br>C:\cpsdata\SampleJob_02\JUPEM_ASCII\PUBLSEL555.bln generated<br>C:\cpsdata\SampleJob_02\JUPEM_ASCII\PUBLSEL555.po generated<br>C:\cpsdata\SampleJob_02\JUPEM_ASCII\PUBLSEL555.po generated<br>C:\cpsdata\SampleJob_02\JUPEM_ASCII\PUBLSEL555.edm generated<br>C:\cpsdata\SampleJob_02\JUPEM_ASCII\PUBLSEL555.tpo generated |
|    | ОК                                                                                                    |

### 8.2.1. Troubleshot – PO Line Info not Complete

1. If a Warning dialog like below pop up, means that the information for your PO lines is not completed.

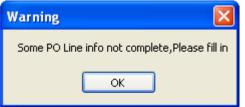

2. **POLine Information** dialog will be shown. Highlight one or more lines that you wish to edit, select or key in the correct information for the **App Date**, **Plan No**, **Class** and **UPI**.

3. When complete all the information, click on **Modify** button. Then, click **OK** to close the dialog.

| P | OLine Infor                       | mation            |                    |                                |             |               |       |          | X            |
|---|-----------------------------------|-------------------|--------------------|--------------------------------|-------------|---------------|-------|----------|--------------|
| < | At<br>2008<br>2009                | 2002<br>2008      | Plan INO.<br>90056 | Арџаје<br>20070104<br>20070104 | 1<br>1<br>1 | 10<br>10      | >     |          |              |
|   | POLine<br>At Stn<br>Additional In | 2009<br>formation | To Stn             | 2008                           |             |               |       |          | Modify<br>Ok |
|   | App Date.                         | 04-Jan -07 🔹 🔪    | Plan No.:          | 90060                          |             | Class:        | 1     | <u> </u> | Cancel       |
| ( | UPI<br>Negeri                     | SELANGOR          |                    | ~                              | Se          | ksyen         | 000   |          | )            |
|   | Daerah<br>Mukim                   | PETALING          |                    | *                              | U           | Lot<br>PI No. | 65226 | 226      |              |

4. Continue to export the ASCII files.

# 8.3. Export CPSWinF2F

When Export CPSWinF2F, need to enclose the particular EDM file.

1. Navigate to **Export > JUPEM ASCII**. Then, click **OK**.

| Dialog                                                          |
|-----------------------------------------------------------------|
| Export Files  Export POB Export to CPSWinF2F Export Jupem ASCII |
| Export Jupem Ascii Files                                        |
| *.acs *.bcs *.bln *.coo *.cor                                   |
| *.edm*.fah*.fbk*.ncp*.po                                        |
| sob *.tpo *.tps *.lot *.bdy                                     |
| *.job All                                                       |
| Edm File                                                        |
| EDM File Delete Browse                                          |
| No. Path                                                        |
|                                                                 |
|                                                                 |
|                                                                 |
| OK Cancel                                                       |

2. For the EDM file, due to EDM test is not done for every beginning job, so please search for your related EDM test file from whatever folder you saved.

|                                                        | Browse EDM File            | ×      |
|--------------------------------------------------------|----------------------------|--------|
|                                                        | No. Path                   |        |
| Warning                                                |                            |        |
| Open an EDM file to combine with CPS file !            |                            |        |
| ОК                                                     | OK Browse Delete           | Cancel |
| Info                                                   | ×                          |        |
| File Exported!<br>C:\ClientJob\test\TestTopo\20Nov13\  | \CPSF2F\SEL2996-KVTest.cps |        |
|                                                        | ОК                         |        |
| Info                                                   | x                          |        |
| File Exported!<br>C:\ClientJob\test\TestTopo\20Nov13\/ | ,CPSF2F\SEL2996-KVTest.sun |        |
|                                                        | ОК                         |        |

# 8.4. Export Graphic / Field Diagram

User can export the graphic or field diagram into DXF format to be editing or plot in AutoCAD or other relevant software.

1. Navigate to **View > Sketch** to on New Lines in Field Diagram with Actual Coordinate.

| Field Diagram                                                                                                    |  |  |
|----------------------------------------------------------------------------------------------------|--|--|
| <ul> <li>Field Sketch ( assumed Coord )</li> <li>Field Diagram ( Actual Coord )</li> <li>Precomp ONLY</li> </ul>                                                                             |  |  |
| • View All Lines                                                                                                    |  |  |
| <ul> <li>New Lines</li> <li>PO Lines</li> <li>SKL Lines</li> <li>Traverse</li> <li>Lot</li> <li>Precomp Lines</li> <li>Direct Line</li> <li>Offset</li> <li>Link Offset Parabolic</li> </ul> |  |  |
| O Line By Line                                                                                                    |  |  |
| OK Cancel                                                                                                    |  |  |

2. Then, go to **Layer > Add Sheet**, key in the layer name, set the scale and chose the format. Then, click **OK** to place the sheet.

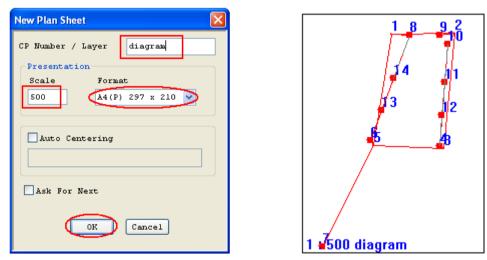

3. After that, go to **Layer > Field Diag. Transfer All** to transfer the entire sheet into a plan layer.

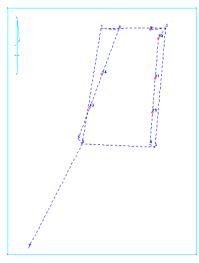

- 4. Navigate to **Text > Auto Label** to label all the station ID and bearing distance.
- 5. Use the icon below to edit the text.

📱 ab 🗞 📲 🔋 🕀 % 號 5차 🌵 😫 🗳 🥸 🗞 💈 🖝 💉 🖉 🛃 🗛

6. Last, you may go to **Layers > Export Layer (DXF)**. Chose for the setting and click OK to export.

| DXF Layer Setting                                                      | $\mathbf{X}$                                                                                                    |
|------------------------------------------------------------------------|----------------------------------------------------------------------------------------------------|
| Ocurrent Layer O All Layers                                            | Generate Text & Graphic Into<br>O Same Layer                                                                                                    |
| diagram<br>Save as<br>C: \CPSTABLET\SAMPLEJOB2\DXF\DIAGRAM.D<br>Browse | DXF Version         Version 12       Version 14       MapInfo         DXF Meter Square Output Format         Roman Simplex ( AutoCad LT )         AutoLisp Supports         Standard (m2)         Standard (m <sup>2</sup> )         Standard (m <sup>2</sup> ) |
| ОК                                                                     | Cancel                                                                                                    |
| Info<br>C:\CPSTABLET\SAMPLE                                            | JOB2\DXF\DIAGRAM.DXF                                                                                                    |

OK

# 9. Utilities and Display Menu

In this part, we will discuss the menu item from 2.4.1: Job menu. So, in this part 8, we will use the menu items in **Utilities** menu.

### 9.1. EDM Test

In this part, we will show you the steps how to do **EDM test** for instrument. We'll show you how to create absolute file for your own state. We will use the **Utilities** menu item in Part <u>2.4.1</u>: Job menu.

|                                          | EDM Test                                                                  |   |
|------------------------------------------|---------------------------------------------------------------------------|---|
|                                          | EDM Grid                                                                  |   |
|                                          | Information Test Base Dist Observation                                    | _ |
|                                          | Step 1: Create/Open your EDM file<br>Step 2: Fill in your EDM information |   |
|                                          | Negeri: SELANGOR V 10                                                     |   |
|                                          | Code: JUBL 🔽 1                                                            |   |
|                                          | JUBLID: 123-V Company registered                                          |   |
| Date of when EDM test is performed.      | Surveyor IC: 800808108080                                                 |   |
| Current day is<br>automatically          | Jarikh Ujian: 1/ 5/2007 💌                                                 |   |
| retrieved. User can select the date from | Tempat Ujian: 5hah Alam Sec6                                              |   |
| the combo box to                         | Suhu: 29                                                                  |   |
| edit.                                    | No. BKL: 1 Instrument name and                                            |   |
| Location of EDM                          | Model EDM: LEICA V TP5700 V selects its instrument                        |   |
| test base.                               | No. Siri EDM: 12345                                                       |   |
| Temperature during observation.          | provided. All<br>supported instruments<br>are shown                       |   |
|                                          |                                                                           |   |

| _  |                 |               | st Base Dist Observatio       | n i i i i i i i i i i i i i i i i i i i |
|----|-----------------|---------------|-------------------------------|-----------------------------------------|
|    | Step 3:<br>Dari | Load or<br>Ke | Enter Absolute Distance of yo | Predefined *.abs                        |
| 1  | 1               | 2             | 5.014                         |                                         |
| 2  | 1               | 3             | 9,995                         | Load *.abs                              |
| 3  | 1               | 4             | 49.000                        | Load saved *.abs file                   |
| 4  | 1               | 5             | 87.000                        | Save *.abs                              |
| 5  | 1               | 6             | 125.008                       | Save the *.abs file af                  |
| 6  | 1               | 7             | 163.002                       | create (key in the val                  |
| 7  | 1               | 8             | 201.008                       | the Jarak Seperti Asa                   |
| 8  | 1               | 9             | 251.004                       | column)                                 |
| 9  | 1               | 10            | 300.005                       |                                         |
| .0 | 2               | 3             | 4.981                         |                                         |
| .1 | 2               | 4             | 43.986                        |                                         |
| .2 | 2               | 5             | 81.986                        |                                         |
| 3  | 2               | 6             | 119.994                       |                                         |
| 4  | 2               | 7             | 157.988                       |                                         |
| 5  | 2               | 8             | 195.994                       |                                         |
| .6 | 2               | 9             | 245.990                       |                                         |
| .7 | 2               | 10            | 294.991                       |                                         |
| 8  | 3               | 4             | 39.005                        |                                         |

|                                            |     | ĺ            | Line<br>mea | e to<br>sure  | Measured<br>distance    | Auto c<br>differe               | alculated<br>nce                      |                                           |
|--------------------------------------------|-----|--------------|-------------|---------------|-------------------------|---------------------------------|---------------------------------------|-------------------------------------------|
|                                            | ED  | M Test       |             |               |                         |                                 |                                       |                                           |
|                                            | ED  | )M Grid      |             |               |                         |                                 |                                       |                                           |
|                                            | -   |              |             |               |                         |                                 |                                       |                                           |
|                                            |     | Information  |             | Test          | : Base Dist Observ      | ation                           |                                       | _                                         |
|                                            |     | Ste          | ep 4: 5     | itart Enterir | ng all your EDM measure | ment                            | Ţ                                     |                                           |
|                                            |     |              | Dari        | i Xe          | Jarak Mendatar(A)       | Jarak Seperti Asa <b>(6</b> ) 🍯 | Perbezaan Asas (A-B)                  |                                           |
|                                            |     | 1            | 1           | _2            | 5.012                   | 5.014 🔪                         | 0.002                                 |                                           |
|                                            |     | 2            | 1           | 3             | 9.995                   | 9.995                           | 0.000                                 |                                           |
|                                            |     | 3            | 1           | 4             | 49.004                  | 49.000                          | 0.004                                 |                                           |
|                                            |     | 4            | 1           | 5             | 86.999                  | 87.000                          | -0.001                                |                                           |
|                                            |     | 5            | 1           | 6             | 125.010                 | 125.008                         | 0.002                                 |                                           |
|                                            |     | 6            | 1           | 7             | 163.002                 | 163.002                         | 0.000                                 |                                           |
| Measure currently                          |     | 7            | 1           | 8             | 201.005                 | 201.008                         | -0.003                                |                                           |
| selected line. If line                     |     | 8            | 1           | 9             | 250.998                 | 251.004                         | -0.006                                |                                           |
| has already been<br>measured, user will be |     | 9            | 1           | 10            | 300.012                 | 300.005                         | 0.007                                 |                                           |
| prompt if to re-                           |     | 10           | 2           | 3             | 4.988                   | 4.981                           | 0.007                                 |                                           |
| measure.                                   |     | 11           | 2           | 4             | 43.988                  | 43.986                          | 0.002                                 |                                           |
| When line measured is                      |     | 12           | 2           | 5             | 81.980                  | 81.986                          | -0.006                                |                                           |
| out of tolerance when                      | V I | 13           | 2           | 6             | 119.999                 | 119.994                         | 0.005                                 |                                           |
| compared with the                          |     | 14           | 2           | 7             | 157.992                 | 157.988                         | 0.004                                 |                                           |
| absolute distance,                         | N   | 15           | 2           | 8             | 195.998                 | 195.994                         | 0.004                                 |                                           |
| results will be                            |     | 16           | 2           | 9             | 245.999                 | 245.990                         | 0.009                                 | ▼ Total difference after                  |
| highlighted red.                           |     | 17           | 1 2         | 10            | 204 007                 | 204-001                         | 0.004                                 |                                           |
| Delete current selected measured line.     |     | Meas<br>Dele |             |               |                         |                                 | Total Diff: 0.032<br>Mean Diff: 0.002 | compared to respective absolute distance. |
|                                            | L   |              |             |               |                         |                                 | near Diff.                            | Mean difference of total observation.     |

| EDM          | EDM Grid                |  |  |  |  |  |  |  |
|--------------|-------------------------|--|--|--|--|--|--|--|
|              | New *.edm<br>Open *.edm |  |  |  |  |  |  |  |
| Create *.abs |                         |  |  |  |  |  |  |  |
| Sa           | Save                    |  |  |  |  |  |  |  |
| Ge           | Generate Report         |  |  |  |  |  |  |  |
| Wo           | Workspace               |  |  |  |  |  |  |  |
| Exi          | it                      |  |  |  |  |  |  |  |

| New             | To create a new EDM test form.                                               |
|-----------------|------------------------------------------------------------------------------|
| Open            | To open an existing EDM test form                                            |
| Create *.ABS    | Create *.abs (absolute distance) file                                        |
| Save            | Save current EDM test results.                                               |
| Generate Report | To organise and output EDM test print out.<br>Output will be in HTML format. |
| Workspace       | To set extra/misc. configuration                                             |
| Exit            | Quit EDM Test.                                                               |

| Grid |               |
|------|---------------|
| Fo   | nt            |
| Au   | itosize Cells |
| Fit  | Cells to Grid |
|      |               |

| Font                | Change font attributes displayed on test form.          |
|---------------------|---------------------------------------------------------|
| Autosize Cells      | Auto resize cells to fit characters.                    |
| Fit Cells to Grid   | Stick test form view to grid display panel.             |
| Hide Vert Angle     | Toggle hide/show vertical angle column.                 |
| Hide Slope Distance | Toggle hide/show slope distance column.                 |
| Hide Timestamp      | Toggle hide/show timestamp column for each observation. |

- 🗸 Hide Vert Angle
- ✔ Hide Slope Distance
- ✔ Hide Timestamp

## 9.1.1. Create \*.abs

- 1. Navigate to **Job** menu > **Utilities** > **EDM Test**.
- 2. After create **EDM file** and keyed in the **information**, go to the **Test Base Dist** to create the \*.abs file for the Base Station. If already created the \*.abs for the same location already, can just load the \*.abs file.
- 3. Key in the base line value according to the pillar. Click **Save \*.ABS** when finish.

| <mark>/ Tes</mark><br>1 Gri |         |         |                |             |       |      |                  |  |
|-----------------------------|---------|---------|----------------|-------------|-------|------|------------------|--|
| n Gri                       |         |         |                |             |       |      |                  |  |
| Info                        | rmation | Te      | st Base Dist   | Observa     | ation | 1    | 1                |  |
|                             |         |         |                |             |       |      |                  |  |
|                             | Sten 31 | Load or | Enter Absolute | Distance o  | Evo   | ur F | FDM test hase    |  |
|                             |         |         |                |             | _     | u    |                  |  |
|                             | Dari    | Ке      | 👘 Jarak Sepe   | rti Asal(B) | ^     |      | Predefined *.abs |  |
| 1                           | 1       | 2       |                | 5.014       |       |      |                  |  |
| 2                           | 1       | 3       |                | 9.995       |       |      | Load *.abs       |  |
| 3                           | 1       | 4       |                | 49.000      |       | ł    | Gave *.abs       |  |
| 4                           | 1       | 5       |                | 87.000      |       |      | pave labs        |  |
| 5                           | 1       | 6       |                | 125.008     |       |      |                  |  |
| 6                           | 1       | 7       |                | 163.002     |       |      |                  |  |
| 7                           | 1       | 8       |                | 201.008     |       |      |                  |  |
| 8                           | 1       | 9       |                | 251.004     |       |      |                  |  |
| 9                           | 1       | 10      |                | 300.005     |       |      |                  |  |
| 10                          | 2       | 3       |                | 4.981       |       |      |                  |  |
| 11                          | 2       | 4       |                | 43.986      |       |      |                  |  |
| 12                          | 2       | 5       |                | 81.986      |       |      |                  |  |
| 13                          | 2       | 6       |                | 119.994     |       |      |                  |  |
| 14                          | 2       | 7       |                | 157.988     |       |      |                  |  |
| 15                          | 2       | 8       |                | 195.994     |       |      |                  |  |
| 16                          | 2       | 9       |                | 245.990     |       |      |                  |  |
| 17                          | 2       | 10      |                | 294.991     |       |      |                  |  |
| 18                          | 3       | 4       |                | 39.005      |       |      |                  |  |
| 19                          | 3       | 5       |                | 77.005      |       |      |                  |  |
| 20                          | 3       | 10      |                | 290.010     |       |      |                  |  |

4. Key in the file name and click Open. An Info dialog will e shown to inform \*.abs file is created, click OK.

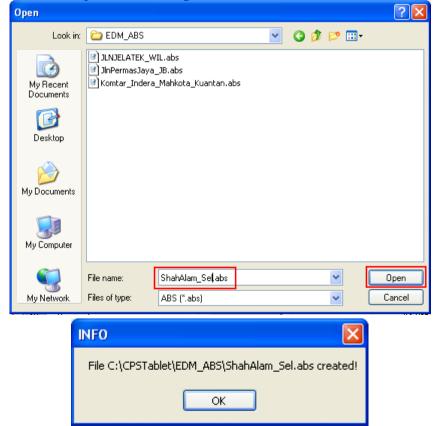

# 9.1.2. Survey Steps

- 1. Navigate to **Job** menu > **Utilities** > **EDM Test**.
- 2. After create **EDM file** and keyed in the **information**.

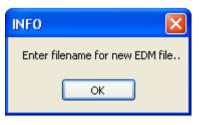

- 3. Go to the **Test Base Dist** to create the \*.abs file for the Base Station. If already created the \*.abs for the same location already, can just skip steps 4 and 5, then load the related \*.abs file.
- 4. Key in the base line value according to the pillar. Click Save \*.ABS when finish.

| Test Base Dist<br>d or Enter Absolute | ti Asal(B)                | your E                                                                                                    | EDM test base<br>Predefined *.abs                                                                                                    |
|---------------------------------------|---------------------------|----------------------------------------------------------------------------------------------------|----------------------------------------------------------------------------------------------------|
| d or Enter Absolute<br>Jarak Seper    | Distance of<br>ti Asal(B) | your E                                                                                                    |                                                                                                    |
| d or Enter Absolute<br>Jarak Seper    | Distance of<br>ti Asal(B) | your E                                                                                                    |                                                                                                    |
| e Jarak Seper                         | ti Asal(B)                |                                                                                                    |                                                                                                    |
| e Jarak Seper                         | ti Asal(B)                |                                                                                                    |                                                                                                    |
|                                       | 5.014                     |                                                                                                    | Predefined *.abs                                                                                                    |
|                                       | 5.014                     |                                                                                                    |                                                                                                    |
|                                       |                           |                                                                                                    |                                                                                                    |
|                                       | 9.995                     |                                                                                                    | Load *.abs                                                                                                    |
|                                       | 49.000                    |                                                                                                    | Gave *.abs                                                                                                    |
|                                       | 87.000                    |                                                                                                    | paveaus                                                                                                    |
|                                       | 125.008                   |                                                                                                    |                                                                                                    |
|                                       | 163.002                   |                                                                                                    |                                                                                                    |
|                                       | 201.008                   |                                                                                                    |                                                                                                    |
|                                       | 251.004                   |                                                                                                    |                                                                                                    |
| )                                     | 300.005                   |                                                                                                    |                                                                                                    |
|                                       | 4.981                     |                                                                                                    |                                                                                                    |
|                                       | 43.986                    |                                                                                                    |                                                                                                    |
|                                       | 81.986                    |                                                                                                    |                                                                                                    |
|                                       | 119.994                   |                                                                                                    |                                                                                                    |
|                                       | 157.988                   |                                                                                                    |                                                                                                    |
|                                       | 195.994                   |                                                                                                    |                                                                                                    |
|                                       | 245.990                   |                                                                                                    |                                                                                                    |
| )                                     | 294.991                   |                                                                                                    |                                                                                                    |
|                                       | 39.005                    |                                                                                                    |                                                                                                    |
|                                       | 77.005                    |                                                                                                    |                                                                                                    |
| )                                     | 290.010                   | -                                                                                                    |                                                                                                    |
|                                       |                           | 9,995       49,000       49,000       87,000       125,008       125,008       125,008       125,008       125,008       125,008       125,008       125,008       125,008       125,008       125,008       125,008       130,005       119,994       157,988       195,994       195,994       294,991       39,005       39,005       77,005 | 9,995       49,000       87,000       125,008       125,008       201,008       201,008       300,005       4,981       119,994       119,994       195,994       245,990       245,990       39,005       100,005 |

5. Key in the file name and click Open. An Info dialog will e shown to inform \*.abs file is created, click OK.

| Open                   |                                                      |                          |   |     |        | ? 🔀    |
|------------------------|------------------------------------------------------|--------------------------|---|-----|--------|--------|
| Look in:               | 🗀 EDM_ABS                                            |                          | * | G 🦻 | •111 🥙 |        |
| My Recent<br>Documents | ) JLNJELATEK_W<br>) JInPermasJaya<br>) Komtar_Indera |                          |   |     |        |        |
| Desktop                |                                                      |                          |   |     |        |        |
| My Documents           |                                                      |                          |   |     |        |        |
| My Computer            |                                                      |                          |   |     |        |        |
|                        | File name:                                           | ShahAlam_Se <b>l</b> abs |   |     | ~      | Open   |
| My Network             | Files of type:                                       | ABS (*.abs)              |   |     | *      | Cancel |

| INFO 🛛 🔀                                            |
|-----------------------------------------------------|
| File C:\CPSTablet\EDM_ABS\ShahAlam_Sel.abs created! |
| ок                                                  |

6. To measure the data, navigate to **Observation** tab bar. Highlight the row that you going to measure and click on the **Measure** button.

| Ste | ep 4: Sta | rt Enterin | ng all your EDM measure | ement                 |                      |
|-----|-----------|------------|-------------------------|-----------------------|----------------------|
|     | Dari      | Ке         | Jarak Mendatar(A)       | Jarak Seperti Asal(B) | Perbezaan Asas (A-B) |
| 1   | 1         | 2          |                         | 5.014                 |                      |
| 2   | 1         | 3          |                         | 9,995                 |                      |
| 3   | 1         | 4          |                         | 49.000                |                      |
| 4   | 1         | 5          |                         | 87.000                |                      |
| 5   | 1         | 6          |                         | 125.008               |                      |
| 6   | 1         | 7          |                         | 163.002               |                      |
| 7   | 1         | 8          |                         | 201.008               |                      |
| 8   | 1         | 9          |                         | 251.004               |                      |
| 9   | 1         | 10         |                         | 300.005               |                      |
| 10  | 2         | 3          |                         | 4.981                 |                      |
| 11  | 2         | 4          |                         | 43.986                |                      |
| 12  | 2         | 5          |                         | 81.986                |                      |
| 13  | 2         | 6          |                         | 119.994               |                      |
| 14  | 2         | 7          |                         | 157.988               |                      |
| 15  | 2         | 8          |                         | 195.994               |                      |
| 16  | 2         | 9          |                         | 245.990               |                      |
| 17  | 2         | 10         |                         | 204-001               |                      |

7. After measure, will get the horizontal distance. The differences will be calculated automatically. Repeat the step for other lines.

|   | Dari | Ке | Jarak Mendatar(A) | Jarak Seperti Asal(B) | Perbezaan Asas (A-B) | ^ |
|---|------|----|-------------------|-----------------------|----------------------|---|
| 1 | 1    | 2  | 5.012             | 5.014                 | -0.002               |   |
| 2 | 1    | 3  | 9.995             | 9,995                 | 0.000                |   |
| 3 | 1    | 4  | 49.004            | 49.000                | 0.004                |   |
| 4 | 1    | 5  | 86.999            | 87.000                | -0.001               |   |

8. The Total Different and Mean Different will always show at the bottom right of the EDM Test dialog.

| Total Diff: | 0.032 |
|-------------|-------|
| Mean Diff:  | 0.002 |
|             |       |

9. If wrongly measured the line and want to delete it, can click on **Delete** button after you highlight the line that you wish to delete. Click **Yes** for the **WARNING** dialog.

| WARNING                                                               |
|-----------------------------------------------------------------------|
| Are you sure you want to delete line 3-4 with distance value 37.000 ? |
| Yes No                                                                |

10. After completing your EDM test, go to EDM menu > Save. Click OK to save the data.

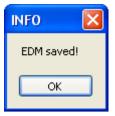

#### 9.1.3. Generate EDM Report

1. Navigate to **EDM** > **Generate Report**. Key in the file name or use the default file name and click **Save** to save it in the same folder of your EDM files.

| Save As                |                  |                  |   |       |       | ? 🗙    |
|------------------------|------------------|------------------|---|-------|-------|--------|
| Save in:               | 🚞 Leica12345_2   | 4072006          | ~ | 3 🕫 🖻 | • 📰 - |        |
| My Recent<br>Documents | C Leica12345_240 | 72006            |   |       |       |        |
| Desktop                |                  |                  |   |       |       |        |
| My Documents           |                  |                  |   |       |       |        |
| My Computer            |                  |                  |   |       |       |        |
|                        | File name:       | EDM_Report.htm   |   | •     | -     | Save   |
| My Network             | Save as type:    | htm file (*.htm) |   | •     | /     | Cancel |

2. Click **OK** for the INFO dialog.

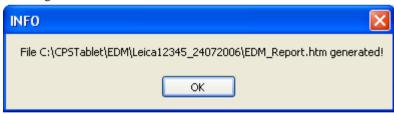

3. Go to the same directory to open the file if you want to view it.

#### 9.2. Diary

In this part, we will show you the steps how to write **Diary** for your survey job. In this diary, you can write down which activity is done for certain day. We will use the **Diary** menu item in Part 2.4.1: **Job** menu.

#### 9.2.1. Add Record

- 1. To use the Field Diary function, navigate your mouse to **Job** menu > **Utilities > Diary.**
- 2. First at all, you must import a selected job file that you want to add a diary in by clicking the **Read Job** Bead Job button

| Daily Monthly               |                 |
|-----------------------------|-----------------|
| Date: 25- Jul -06 💌 GO List | Remark          |
| Activity 🔽                  |                 |
| Add                         |                 |
|                             | Delete Read Job |

3. Then you can add in a new record in the database by enter in all the information to the given field and click the **Add** button

| Dail | ly Monthly  | 1        |      |       |      |     |      |        |            |          |         |             |          |
|------|-------------|----------|------|-------|------|-----|------|--------|------------|----------|---------|-------------|----------|
| D    | ate: 25-Jul | -06 💌    | GO   | List  |      |     | Rema | rk     |            |          |         |             |          |
| Ad   | otivity     |          |      | ~     |      |     |      |        |            |          |         | ~           |          |
|      |             | ~        |      |       | Add  |     |      |        |            |          |         | ~           |          |
|      |             |          |      |       |      | _   |      |        |            |          |         | Delete      | Read Job |
|      | Rentised    | Surveyed | Lots | SetUp | BKBB | ВКВ | BKU  | Labour | Job Name   | Locality | Туре    | Start End   | Ir       |
| 0    | .000        | 0.000    | 0    | 0     | 0    | 0   | 0    | 0      | PUBLSEL555 |          | Class 1 | 00:00 00:00 |          |
|      |             |          |      |       |      |     |      |        |            |          |         |             |          |
|      |             |          |      |       |      |     |      |        |            |          |         |             |          |
|      |             |          |      |       |      |     |      |        |            |          |         |             |          |
|      |             |          |      |       |      |     |      |        |            |          |         |             |          |
|      |             |          |      |       |      |     |      |        |            |          |         |             |          |
|      |             |          |      |       |      |     |      |        |            |          |         |             |          |
|      |             |          |      |       |      |     |      |        |            |          |         |             |          |
|      |             |          |      |       |      |     |      |        |            |          |         |             | >        |
|      |             |          |      |       |      |     |      |        |            |          |         |             |          |
|      |             |          |      |       |      |     |      |        |            |          | ОК      | Cancel      | Apply    |

**Note:** Only selected information can be entering in, others will be automatically calculated by the application such as number of lots, distance's surveyed and etc.

## 9.2.2. Delete Record

1. To delete a particular record, just highlight the selected record and click the **Delete** button.

|        |           |             |      |       |      |     |      |        |            |          |         |      |         |      |          | ×   |
|--------|-----------|-------------|------|-------|------|-----|------|--------|------------|----------|---------|------|---------|------|----------|-----|
| Daily  | Monthly   | 1           |      |       |      |     |      |        |            |          |         |      |         |      |          |     |
| Date   | 25- Jul   | -06 💌       | GO   | List  | ]    |     | Rema | rk     |            |          |         |      |         |      |          |     |
| Activi | ty Rentis | ing         |      | *     |      |     |      |        |            |          |         |      | ^       |      |          |     |
|        | Tuntut    | an (KM) 🛛 🔽 |      |       | Ado  |     |      |        |            |          |         |      | ~       |      |          |     |
|        |           |             |      |       |      |     |      |        |            |          |         |      | Delete  |      | Read Job | ] [ |
|        | Rentised  | Surveyed    | Lots | SetUp | BKBB | BKB | BKU  | Labour | Job Name   | Locality |         | Туре | Start   | End  |          | Ir  |
| 0.00   | 0         | 0.000       | 101  | 0     | 0    | 0   | 0    | 2      | PUBLSEL555 | ] Gombak | Class 1 |      | 00:00 0 | 0:00 | 101010   |     |
|        |           |             |      |       |      |     |      |        |            |          |         |      |         |      |          |     |
| <      |           |             |      |       |      |     |      |        |            |          |         |      |         |      | Į.       | >   |
|        |           |             |      |       |      |     |      |        |            |          |         |      |         |      |          |     |
|        |           |             |      |       |      |     |      |        |            |          |         | ОК   | Cano    | el   | Appl     | y   |

2. Then a Confirmation dialog appears. To delete click Yes button, else click No button

| C | onfirmation                                                                       |
|---|-----------------------------------------------------------------------------------|
|   | Are you sure you want to remove field book PUBLSEL555 from Diary Entry 25-07-2006 |
|   | Yes No                                                                            |
|   |                                                                                   |

## 9.2.3. Search Record

1. To search a particular record, just select the particular date and Click the Go button.

| Daily | N      | /lonth           | ıly       |           |                  |           |                  |          |         |     |      |        |            |          |         |       |       |          |    |
|-------|--------|------------------|-----------|-----------|------------------|-----------|------------------|----------|---------|-----|------|--------|------------|----------|---------|-------|-------|----------|----|
| Da    | ite: [ | 25- Ji           | ul -06    |           | ~                | 6         | רב               | List     |         |     | Rema | rk     |            |          |         |       |       |          |    |
| Act   | ivity  | <                |           | Ju        | ly, 2(           | )06       |                  | >        | ~       |     |      |        |            |          |         | ^     | J     |          |    |
|       |        | <u>Sun</u><br>25 | Mon<br>26 | 7ue<br>27 | <u>Wed</u><br>28 | 7hu<br>29 | <b>Fri</b><br>30 | Sat<br>1 | Add     | ł   |      |        |            |          |         | ~     |       |          |    |
|       |        | 2                | 3         | 4         | 5                | 6         | 7                | 8        |         |     |      |        |            |          |         | Dele  | te i  | Read Job | וו |
|       |        | 9                | 10        | 11        | 12               | 13        | 14               | 15       |         |     |      |        |            |          |         |       |       |          | -  |
|       |        | 16               | 17        | 18        | 19               | 20        | 21               | 22       |         |     |      |        |            |          |         |       |       |          | _  |
|       | Re     | 23               | 24        | 25        | 26               | 27        | 28               | 29       | ip BKBB | BKB | BKU  | Labour | Job Name   | Locality | Туре    | Start | End   |          | Ir |
| 0.0   | 000    | 30               | 31        | 1         | 2                | 3         | 4                | 5        | 0       | 0   | 0    | 2      | PUBLSEL555 | Gombak   | Class 1 | 00:00 | 00:00 | 101010   |    |
|       |        |                  | Tod       | lay:      | 7/25             | /200      | 16               |          |         |     |      |        |            |          |         |       |       |          |    |

Or you can select the particular date from a list containing all the existing diary date of the job by clicking the List
 List button. Then the list will appear, just highlight the selected date and click OK button.

| Existing Dates | × |
|----------------|---|
| 20060724       |   |
| 20060725       |   |
|                |   |
|                |   |
|                |   |
|                |   |
|                |   |
|                |   |
|                |   |
|                |   |
| OK Cancel      |   |

3. Or you can search all the record in a particular month by selecting the **Monthly** Page located at the left top corner of the diary dialog. Then select the month and the year of the diary and click **Go** button.

| aily Monthly<br>Month: JULY V 2006 V GD Report |          |          |      |       |       |     |     |        |            |          |         |      |       |       |   |
|------------------------------------------------|----------|----------|------|-------|-------|-----|-----|--------|------------|----------|---------|------|-------|-------|---|
| Date                                           | Rentised | Surveyed | Lots | SetUp | BKBB. | ВКВ | BKU | Labour | Job Name   | Locality |         | Туре | Start | End   |   |
| 24                                             | 0.000    | 0.000    | 1001 | 0     | 0     | 0   | 0   | 0      | KOJUTA/P   |          | Class 1 |      | 00:00 | 00:00 | R |
| 25                                             | 0.000    | 0.000    | 101  | 0     | 0     | 0   | 0   | 2      | PUBLSEL555 | Gombak   | Class 1 |      | 00:00 | 00:00 | R |
| Total                                          | 0.000    | 0.000    | 1102 | 0     | 0     | 0   | 0   | 2      |            |          |         |      |       |       |   |
|                                                |          |          |      |       |       |     |     |        |            |          |         |      |       |       |   |
| <                                              |          |          |      |       |       |     |     |        |            |          |         |      |       |       | 3 |
| OK Cancel Apply                                |          |          |      |       |       |     |     |        |            |          |         |      |       |       |   |

## 9.3. Claim

In this part, we will show you the steps how to **claim**. In this claim, you can claim for 'bus, dobi, elaun harian' and others. We will use the **Claim** menu item in Part <u>2.4.1</u>: **Job** menu.

#### 9.3.1. Add Record

- 1. To use the Check Roll function, you just need to navigate your mouse to Job menu > Utilities > Claim.
- 2. Then you can add in some records in the database by enter in all the information to the given field then click the **Add** button

| Date: 7/2  | 25/2006                        |            |        |
|------------|--------------------------------|------------|--------|
| File Info: | PUBL SEL / 555 2006            | Objective: | Add    |
| Member IC: | 800808108181                   |            | Remove |
| Arrve:     | 7/24/2006 Cepart: 7/25/2006    |            | Modify |
| Claim(RM)  | 100                            | Remarks:   |        |
| Туре:      | ELAUN KERJA LU4 💌 🗌 Full Claim |            |        |
|            |                                |            |        |

#### 9.3.2. Delete Record

1. To delete a particular record, just highlight the selected claim record and click the **Remove** button. **WARNING** dialog appears. To delete click **Yes** button, else click **No** button

| Claim           |            |                |                  |                     |                 |                |          | ×      |
|-----------------|------------|----------------|------------------|---------------------|-----------------|----------------|----------|--------|
| Date: 7/25/2    | 2006       | ~              |                  |                     |                 |                |          |        |
| File Info: P    | UBL        | SEL / 555      | 2006             | Objective:          |                 |                |          | Add    |
| Member IC: 8    | 0080810818 | 33             |                  |                     |                 |                |          | Remove |
| Arrive: 7       | 7/24/2006  | Depart: 7      | /25/2006 🛟       |                     |                 |                | <u>~</u> | Modify |
| Claim(RM) 80    | 0.00       |                |                  | Remarks:            |                 |                | ~        |        |
| Туре: М         | IILEAGE    | Full Clain     | ı                |                     |                 |                | ~        |        |
| Job No.         |            | Kad Pengenalan | Arrive           | Depart              | Claim(RM)       | Туре           |          |        |
| PUBLSEL/5552006 |            | 800808108181   | 10:13:45         | 10:13:45            | 100.00          | ELAUN KERJA LU |          |        |
| PUBLSEL/5552006 |            | 800808108183   | 10:13:45         | 10:13:45            | 80.00           | MILEAGE        |          |        |
|                 |            | WARNING        |                  |                     |                 |                |          |        |
|                 |            | Are you sure   | you want to remo | ove Claim record of | IC No. 80080810 | 8183?          |          |        |
|                 |            |                |                  |                     |                 |                |          |        |

#### 9.3.3. Modify Record

1. To modify a particular record, just select / highlight the particular record to be update and **enter in the new information**. Then click the **Modify** button. Then **Question** dialog appears. To modify click the **Yes** button, else click **No** button

| Claim                 |                |                     |                  |                    |                |   | ×      |
|-----------------------|----------------|---------------------|------------------|--------------------|----------------|---|--------|
| Date: 7/25/2006       | ~              |                     |                  |                    |                |   |        |
| File Info: PUBL       | SEL / 555      | 2006                | Objective:       | stay for a night   |                |   | Add    |
| Member IC: 8008081081 | .83            |                     |                  |                    |                |   | Remove |
| Arrive: 7/24/2006     | Depart: 7      | 1/25/2006           |                  |                    |                |   | Modify |
| Claim(RM) 80.00       |                |                     | Remarks:         | Hotel Sri Petaling |                | ~ |        |
| Type: HOTEL           | Full Clain     | n                   |                  |                    |                |   |        |
|                       |                |                     |                  |                    |                |   |        |
|                       |                |                     |                  |                    | 1              |   |        |
| Job No.               | Kad Pengenalan | Arrive              | Depart           | Claim(RM)          | Туре           |   |        |
| PUBLSEL/5552006       | 800808108181   | 10:13:45            | 10:13:45         | 100.00             | ELAUN KERJA LU |   |        |
| PUBLSEL/5552006       | 800808108183   | 10:13:45            | 10:13:45         | 80.00              | MILEAGE        |   |        |
|                       | Question       |                     |                  | $\mathbf{X}$       |                |   |        |
|                       | Modify Cla     | aim record for 8008 | 08108183 on date | 20060725 ?         |                |   |        |
|                       |                |                     |                  |                    |                |   |        |
|                       |                | Yes                 | No               |                    |                |   |        |
|                       |                |                     |                  |                    |                |   |        |
|                       |                |                     |                  |                    |                |   |        |

# 9.4. Check Roll

In this part, we will show you the steps how to do **Check Roll** for your survey team. In this check roll, you can tick the attendance for your survey teams. We will use the **Check Roll** menu item in Part <u>2.4.1</u>: **Job** menu.

#### 9.4.1. Add Record

- 1. To use the Check Roll function, you just need to navigate your mouse to Job menu > Utilities > Check Roll
- 2. Then you can add in some record in the database by enter in all the information to the given field can click the **Add** button

| Kad Pengenalan: | 800809108191                                  |
|-----------------|-----------------------------------------------|
| Name:           | Loong Yik Ben Remove                          |
| Taraf:          | Surveyor Modify                               |
| Remark:         | Print                                         |
| ngenalan Taraf  | 1 2 3 4 5 6 7 8 9 10 11 12 13 14 15 16 17     |
| 181 Surveyor    |                                               |
|                 |                                               |
|                 | Name:<br>Taraf:<br>Remark:<br>engenalan Taraf |

3. To add in the attendance accordingly, just click on the checkbox of the particular date to the selected surveyor.

| Nama          | Kad Pengenalan | Taraf    | 1            | 2 | 3 | 4 | 5             | 6            | 7 | 8 | 9 | 10 | 11 | 12 | 13 | 14 | 15 | 16 | 17 | 18 | 19 | 20 | 21 |
|---------------|----------------|----------|--------------|---|---|---|---------------|--------------|---|---|---|----|----|----|----|----|----|----|----|----|----|----|----|
| Loong Yik Ben | 800808108181   | Surveyor | $\checkmark$ | • |   |   | $\overline{}$ | $\checkmark$ |   |   | Γ |    |    |    |    |    |    |    |    |    |    |    |    |

**Note:** To select the month, just click on the calendar located at the left top corner of the check roll dialog.

#### 9.4.2. Delete Record

1. To delete a particular record, just highlight the selected surveyor record and click the **Remove** button. Then a **WARNING** dialog appears. To delete click **Yes** button, else click **No** button.

| Check Roll                                |                          |                                                     |
|-------------------------------------------|--------------------------|-----------------------------------------------------|
| July, 2006                                | Kad Pengenalan:          | 800808108181                                        |
| Sun Mon Tue Wed Thu 1<br>25 26 27 28 29 3 | FriSat<br>30 1 Name:     | Loong Yik Ben Remove                                |
| 2 3 4 5 6                                 | 7 8 Taraf:               | Surveyor Modify                                     |
| 16 17 <u>18</u> 19 20 :                   | 21 22 Remark:            |                                                     |
|                                           | 28 29<br>4 5             | Print                                               |
|                                           |                          |                                                     |
| Nama                                      | Kad Pengenalan Ta        | araf 1 2 3 4 5 6 7 8 9 10 11 12 13 14 15 16         |
| Loong Yik Ben                             | 800808108181 Surveyor    |                                                     |
|                                           | WARNING                  |                                                     |
|                                           | Are you sure you want to | o remove Check Roll record of IC No. 800808108181 ? |
|                                           |                          | Yes No                                              |
|                                           |                          |                                                     |
| <                                         |                          |                                                     |
| <                                         |                          | Yes No                                              |

## 9.4.3. Modify Record

1. To modify a particular record, just select the particular record to be update and enter in the new information. Then click the **Modify** button. Then a **Question** dialog appears. To modify click the **Yes** button, else click **No** button

| Check Roll                                           |                      | ×                                                 |
|------------------------------------------------------|----------------------|---------------------------------------------------|
| 🗶 July, 2006 💽 Ki                                    | ad Pengenalan:       | 800808108181                                      |
| Sun Mon Tue Wed Thu Fri Sat                          | Name:                | Yeo Yenn Lin Remove                               |
| 25 26 27 28 29 30 1<br>2 3 4 5 6 7 8                 | Taraf:               | Surveyor Modify                                   |
| 9 10 11 12 13 14 15<br>16 17 18 19 20 21 22          | Remark:              |                                                   |
| 23 24 <mark>25</mark> 26 27 28 29<br>30 31 1 2 3 4 5 |                      | Print                                             |
|                                                      |                      |                                                   |
| Nama Kad Pengenalan                                  | Taraf                | 1 2 3 4 5 6 7 8 9 10 11 12 13 14 15 16 17         |
| Loong Yik Ben 800808108181                           | Surveyor             |                                                   |
|                                                      | Question<br>Modify C | n Robert Roll record for 800808108181 ?<br>Yes No |
| < ]                                                  |                      |                                                   |

#### 9.5. Workspace

In this part, we will show you the steps how to do setting at **Workspace**. In this workspace, you can do setting for instrument setup and tolerance. We will use the **Workspace** menu item in Part <u>2.4.1</u>: Job menu.

- 1. Navigate your mouse to **Job** menu > **Utilities** > **Workspace**.
- 2. Then you can view **Instrument Setup** page and **Workspace** page as following.
- 3. **Instrument Setup** page in Workspace same as **Instrument Setup** page in Job info. It is used to do setting for instrument comport.

| Baudrate   | 19200          | ~          |   | Save      |
|------------|----------------|------------|---|-----------|
| Databits   | 8              | *          |   |           |
| Parity     | No parity      | *          |   |           |
| Stopbits   | 1              | *          |   |           |
| Timeout    | 15             | *          | [ | BlueTooth |
| 💿 user del | ïne            |            |   |           |
| 🔵 software | e default (rec | commended) |   |           |

- 4. **Workspace** page is to set tolerance for measurement. Auto backup job is default to every 10 minutes. The three option of measurement setting also available.
  - a. Show H. Dist on Meas → View distance in horizontal distance.
  - b. Meas Dist on Set Back brg / BrgCls → To measure distance for checking. It will give you warning if you sight to wrong back station measured by distance.

c. Calculate Hz Dist By Mean S. Dist → Calculate final distance by the mean of 2 slope distance measurement.

| 👗 🕹 🕹 🕹                                                                                                    |                                                                                                    |
|----------------------------------------------------------------------------------------------------|----------------------------------------------------------------------------------------------------|
| Instrument Setup Workspace Computation Option                                                                                                    |                                                                                                    |
| Field Capture         Face Left & Right Tolerance         Horizontal Brg       0.0010         Vertical Brg       0.0100         Horizontal Dist.       0.004         Calculate Hz Dist By<br>Mean S. Dist | Show Horizontal<br>Distance on<br>Measurement in<br>field book<br>Measure Distance<br>on Set Back Bearing<br>/ Bearing Close<br>Calculate Horizontal |
| ✓ Auto backup job every 10 ✓ mins                                                                                                    | Distance by<br>Mean Slope Distance                                                                                                    |
| Save                                                                                                    |                                                                                                    |
| OK Cancel Apply                                                                                                    |                                                                                                    |

5. Computation Option page is to choose the Mean Line Computation Method.

| ×                                                                                        |
|------------------------------------------------------------------------------------------|
| Instrument Setup Workspace Computation Option                                            |
| Mean Line Computation Method  Mean Direct Line (B/D) Method  Adjusted Coordinates Method |
| ✓ Ignore Adopt Line Message ■ Round Up Lat/Long                                          |
| Save                                                                                     |
|                                                                                          |
|                                                                                          |
|                                                                                          |
| OK Cancel Apply                                                                          |

# 10. Attachment

#### 10.1. eTSMTablet Job Folder Structure

C:\eTSMTablet\<JobName>

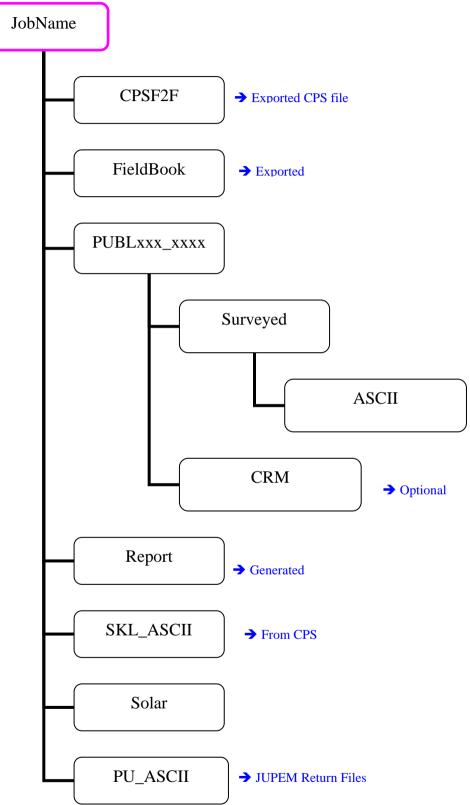

# 10.2. F2F Work Flow

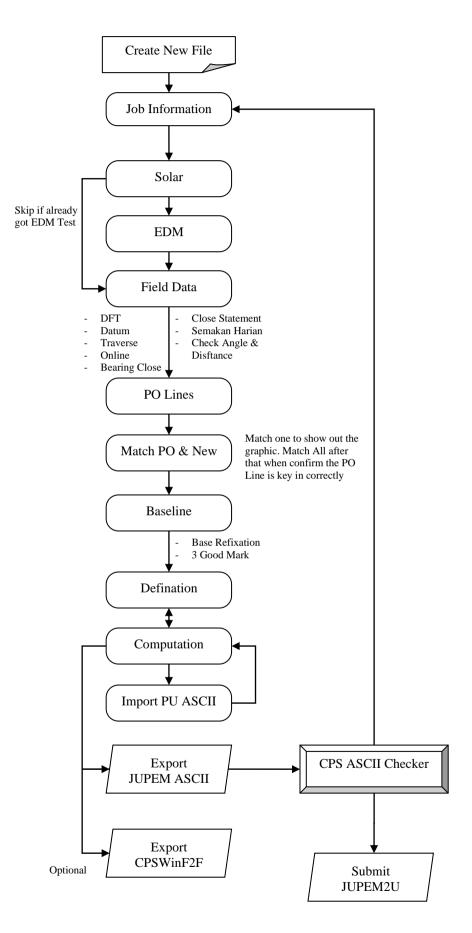